## $Q = 0$ 3COM

# **NBX**® **Telephone Guide**

#### **Telephones**

- NBX 3102 Business Telephone
- NBX 2102 Business Telephone
- NBX 2102-IR Business Telephone
- NBX 1102 Business Telephone
- NBX 3101 Basic Telephone
- NBX 3101SP Basic Telephone
- NBX 2101 Basic Telephone

#### **Attendant Consoles**

- NBX 3105 Attendant Console
- NBX 1105 Attendant Console
- NBX 2102-IR Business Telephone<br>■ NBX 1102 Business Telephone<br>■ NBX 3101 Basic Telephone<br>■ NBX 2101 Basic Telephone<br>■ NBX 2101 Basic Telephone<br>▲ NBX 2105 Attendant Console<br>■ NBX 1105 Attendant Console<br>■ NBX 1105 Attendan ■ NBX Complement Attendant Software

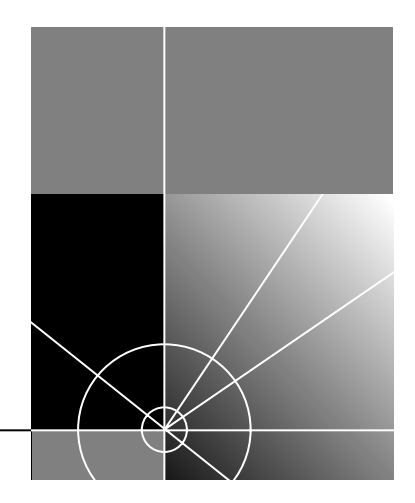

**http://www.3com.com/**

PhG-EN 02-2004 **3Com Corporation, 350 Campus Drive, Marlborough, MA 01752-3046**

Copyright © 2004, 3Com Corporation. All rights reserved. No part of this documentation may be reproduced in any form or by any means or used to make any derivative work (such as translation, transformation, or adaptation) without written permission from 3Com Corporation.

3Com Corporation reserves the right to revise this documentation and to make changes in content from time to time without obligation on the part of 3Com Corporation to provide notification of such revision or change.

3Com Corporation provides this documentation without warranty, term, or condition of any kind, either implied or expressed, including, but not limited to, the implied warranties, terms, or conditions of merchantability, satisfactory quality, and fitness for a particular purpose. 3Com may make improvements or changes in the product(s) and/or the program(s) described in this documentation at any time.

If there is any software on removable media described in this documentation, it is furnished under a license agreement included with the product as a separate document, in the hardcopy documentation, or on the removable media in a directory file named LICENSE.TXT or !LICENSE.TXT. If you are unable to locate a copy, please contact 3Com and a copy will be provided to you.

#### **UNITED STATES GOVERNMENT LEGEND**

*If you are a United States government agency, then this documentation and the software described herein are provided to you subject to the following:*

All technical data and computer software are commercial in nature and developed solely at private expense. Software is delivered as "Commercial Computer Software" as defined in DFARS 252.227-7014 (June 1995) or as a "commercial item" as defined in FAR 2.101(a) and as such is provided with only such rights as are provided in 3Com's standard commercial license for the Software. Technical data is provided with limited rights only as provided in DFAR 252.227-7015 (Nov 1995) or FAR 52.227-14 (June 1987), whichever is applicable. You agree not to remove or deface any portion of any legend provided on any licensed program or documentation contained in, or delivered to you in conjunction with, this guide.

Unless otherwise indicated, 3Com registered trademarks are registered in the United States and may or may not be registered in other countries.

3Com, NBX, the 3Com logo, and SuperStack are registered trademarks of 3Com Corporation. NBX NetSet and pcXset are trademarks of 3Com Corporation.

Adobe is a trademark and Adobe Acrobat is a registered trademark of Adobe Systems Incorporated. Microsoft, Windows, Windows 2000, and Windows NT are registered trademarks of Microsoft Corporation.

All other company and product names may be trademarks of the respective companies with which they are associated.

## **CONTENTS**

#### **[ABOUT THIS GUIDE](#page-8-0)**

[How to Use This Guide 9](#page-8-1) [Conventions 10](#page-9-0) [Documentation 11](#page-10-0) [Comments on the Documentation 11](#page-10-1)

#### **[1](#page-12-0) [GETTING STARTED](#page-12-1)**

[Setting Up Your Password and Voice Mail for the First Time 13](#page-12-2) [NBX NetSet Utility 15](#page-14-0) [Starting the NBX NetSet Utility 15](#page-14-1) [Navigation and Shortcut Icons in the NBX NetSet Utility 16](#page-15-0) [Quick Reference Guides 16](#page-15-1)

#### **[2](#page-16-0) [NBX 3102 BUSINESS](#page-16-1) TELEPHONE**

[Telephone Buttons and Controls 18](#page-17-0) [Programmable Access Buttons 21](#page-20-0) [Status Lights for System Appearance Buttons 22](#page-21-0)

#### **[3](#page-22-0) NBX 1102, 2102, AND [2102-IR BUSINESS TELEPHONES](#page-22-1)**

[Telephone Buttons and Controls 24](#page-23-0) [Programmable Access Buttons 27](#page-26-0) [Status Lights for System Appearance Buttons 28](#page-27-0)

#### **[4](#page-28-0) [NBX 3101 AND 3101SP BASIC TELEPHONES](#page-28-1)**

[Telephone Buttons and Controls 30](#page-29-0) [Programmable Access Buttons 32](#page-31-0) [Status Lights for System Appearance Buttons 33](#page-32-0)

#### **[5](#page-34-0) [NBX 2101 BASIC TELEPHONE](#page-34-1)**

[Telephone Buttons and Controls 36](#page-35-0) [Programmable Access Buttons 38](#page-37-0) [Status Icons 38](#page-37-1)

#### **[6](#page-38-0) [NBX MESSAGING](#page-38-1)**

[NBX Messaging Components 40](#page-39-0) [Important Considerations 40](#page-39-1) [Changing Your Password 41](#page-40-0) [Security Tips 41](#page-40-1) [Changing Your Name Announcement and Personal Greeting 42](#page-41-0) [Listening to NBX Messages 42](#page-41-1) [Message Indicators 43](#page-42-0) [LIstening from Your Computer 43](#page-42-1) [LIstening from Your NBX Telephone 44](#page-43-0) [Listening from Any Internal NBX Telephone 44](#page-43-1) [Listening from an External Location 44](#page-43-2) [Managing Your Messages 45](#page-44-0) [Information About Your Messages 45](#page-44-1) [Replying to a Message 46](#page-45-0) [Forwarding a Message 47](#page-46-0) [Creating and Sending a Message 48](#page-47-0) [Creating Personal Voice Mail Group Lists 49](#page-48-0) [Modifying or Deleting Groups 50](#page-49-0) [Marking a Message as Private or Urgent 51](#page-50-0) [Forwarding Incoming Calls to Your Call Coverage Point 51](#page-50-1) [Other Ways to Manage Your Voice Mail Messages 52](#page-51-0) [Other Kinds of Mailboxes 52](#page-51-1) [Greeting-Only Mailbox 52](#page-51-2) [Phantom Mailbox 53](#page-52-0) [Group Mailbox 53](#page-52-1)

#### **[7](#page-54-0) [STANDARD FEATURES](#page-54-1)**

[Answering a Call 56](#page-55-0) [Caller ID 56](#page-55-1) [Answering a Second Call 56](#page-55-2) [Using the NBX Telephone Display Panel 57](#page-56-0)

[Tips on Using the Lists 58](#page-57-0) [More Ways to Dial a Call 59](#page-58-0) [An Internal Call 59](#page-58-1) [An External Call 59](#page-58-2) [Redialing a Call 60](#page-59-0) [Setting Your Call Coverage Point 60](#page-59-1) [Putting a Call on Hold 61](#page-60-0) [Dialing Another Call 61](#page-60-1) [More Than One Call 62](#page-61-0) [Transferring a Call 63](#page-62-0) [Announced \(Screened\) Transfer 64](#page-63-0) [Blind Transfer 64](#page-63-1) [Direct Mail Transfer 64](#page-63-2) [Establishing a Conference Call 65](#page-64-0) [Disconnecting the Last Person That You Called 66](#page-65-0) [More About Conference Calls 66](#page-65-1) [Setting the Volume 67](#page-66-0)

#### **[8](#page-68-0) [PERSONALIZING YOUR TELEPHONE](#page-68-1)**

[Guidelines About Features on NBX Telephones 70](#page-69-0) [Ringer Tones 70](#page-69-1) [Speed Dials 70](#page-69-2) [Personal Speed Dials 71](#page-70-0) [System-wide Speed Dials 72](#page-71-0) [Special Case: One-Touch Speed Dials 73](#page-72-0) [Printing Speed Dial Lists and Labels 74](#page-73-0) [Off-Site Notification 75](#page-74-0) [Do Not Disturb 78](#page-77-0) [Preventing Unauthorized Use of Your Telephone 79](#page-78-0) [Telephone Locking 80](#page-79-0) [Call Permissions 80](#page-79-1) [Class of Service Override 81](#page-80-0) [Using a Headset 82](#page-81-0) [With the NBX 3102 Business Telephone 82](#page-81-1) [General Headset Instructions 83](#page-82-0) [Returning to the Headset After a Long Delay 84](#page-83-0) [Palm Integration 84](#page-83-1)

#### **[9](#page-84-0) GETTING MORE [FROM YOUR TELEPHONE SYSTEM](#page-84-1)**

[Listening to Your Messages in Your E-mail or Browser 86](#page-85-0) [Account \(Billing\) Codes 86](#page-85-1) [Caller ID 87](#page-86-0) [Internal and External Caller ID 87](#page-86-1) [Calling Line Identity Restriction \(CLIR\) 87](#page-86-2) [Call Pickup 88](#page-87-0) [Directed Call Pickup on a Specific Telephone 89](#page-88-0) [Group Call Pickup 89](#page-88-1) [Hunt Groups and Calling Groups 89](#page-88-2) [Hunt Groups 90](#page-89-0) [Calling Groups 92](#page-91-0) [Group Membership 92](#page-91-1) [Call Park 93](#page-92-0) [Paging 94](#page-93-0) [Dialing a Call to a Remote Office 95](#page-94-0) [Using Unique Extensions 95](#page-94-1) [Using Site Codes 96](#page-95-0) [Bridged Extensions 97](#page-96-0) [Delayed Ringing 97](#page-96-1) [Using Pulse Dialing 98](#page-97-0) [Using a Feature Code 98](#page-97-1) [Using a Mapped Button 98](#page-97-2) [Using a Personal Speed Dial 98](#page-97-3) [Additional Applications 99](#page-98-0)

#### **[10](#page-100-0) [NBX 3105 AND 1105 ATTENDANT CONSOLES](#page-100-1)**

[NBX Attendant Console 102](#page-101-0) [Access Buttons 102](#page-101-1) [Feature Buttons 102](#page-101-2) [Attendant Console Labels 105](#page-104-0) [Complement Attendant Software 106](#page-105-0) [Managing Calls 107](#page-106-0)

#### **[A](#page-108-0) [TELEPHONE INSTALLATION](#page-108-1) AND MAINTENANCE**

[Connecting the Telephone 109](#page-108-2) [Installing the 3102 Telephone Label Plate 111](#page-110-0) [Attaching and Adjusting the 3101/3102/3105 Support Bracket 111](#page-110-1) [Attaching and Adjusting the 1102/2101/2102 Support Bracket 113](#page-112-0) [Low-Profile and High-Profile Positions 113](#page-112-1) [Wall-Mount Position 114](#page-113-0) [Security Wall-Mount Bracket 115](#page-114-0) [Opening the 3105 Attendant Console Label Cover 115](#page-114-1) [Moving Your Telephone 115](#page-114-2) [Swapping Telephones 115](#page-114-3) [Cleaning Your Telephone 116](#page-115-0) [Troubleshooting Problems 116](#page-115-1)

#### **[INDEX](#page-118-0)**

# <span id="page-8-0"></span>**ABOUT THIS GUIDE**

This guide is intended for anyone using NBX® Telephones, NBX Attendant Consoles, or the NBX Complement Attendant Software. It includes information about using the NBX Voice Mail system and the NBX NetSet™ administration utility for personal telephone settings.

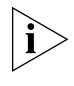

*If the information in the release notes* (readme.pdf) *on the* NBX Resource Pack CD *differs from the information in this guide, follow the instructions in the release notes.*

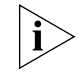

<span id="page-8-1"></span>**How to Use This Guide**

*Analog telephones connected through the Analog Terminal Card or the Analog Terminal Adapter can use most of the features described in this book. See the NBX Feature Codes Guide in the NBX NetSet utility.*

[Table 1](#page-8-2) shows where to look for specific information in this quide.

<span id="page-8-2"></span>**Table 1** Where to Find Information

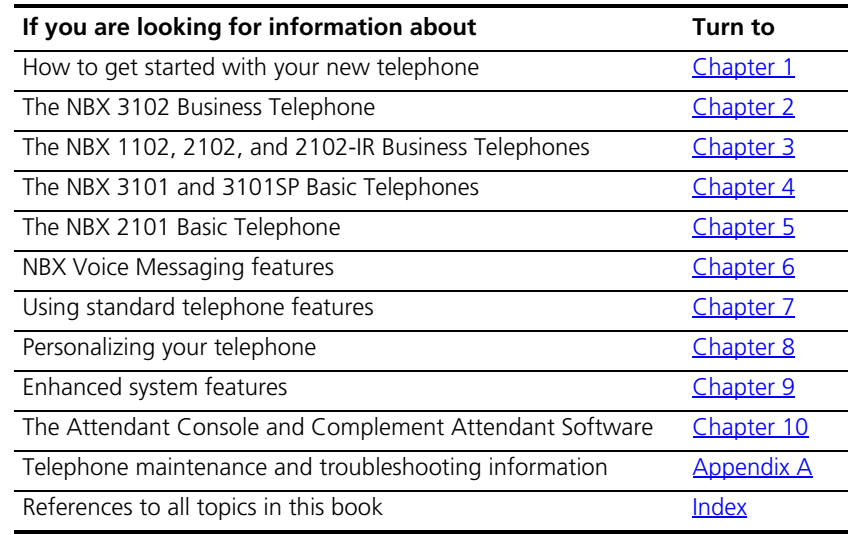

<span id="page-9-0"></span>**Conventions** [Table 2](#page-9-1) defines some commonly used words and phrases in this guide.

#### <span id="page-9-1"></span>**Table 2** Common Terms

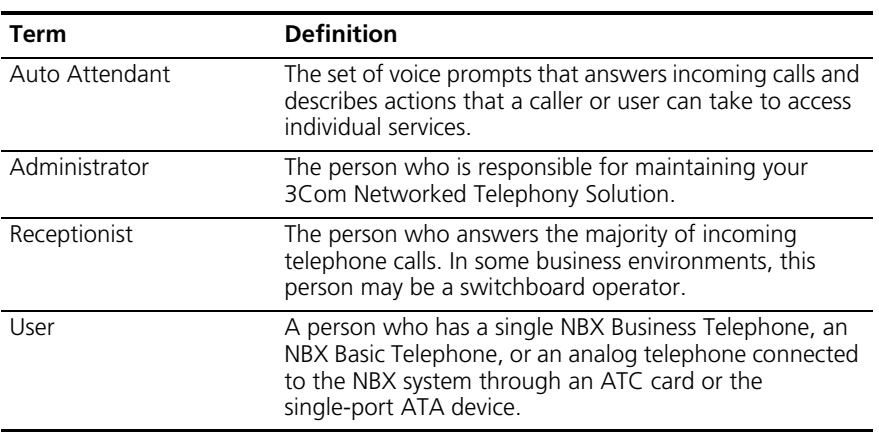

[Table 3](#page-9-2) lists conventions that are used throughout this guide.

#### <span id="page-9-2"></span>**Table 3** Icons

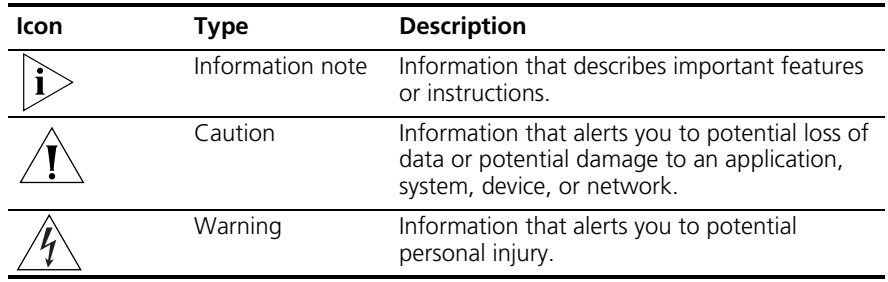

<span id="page-10-1"></span><span id="page-10-0"></span>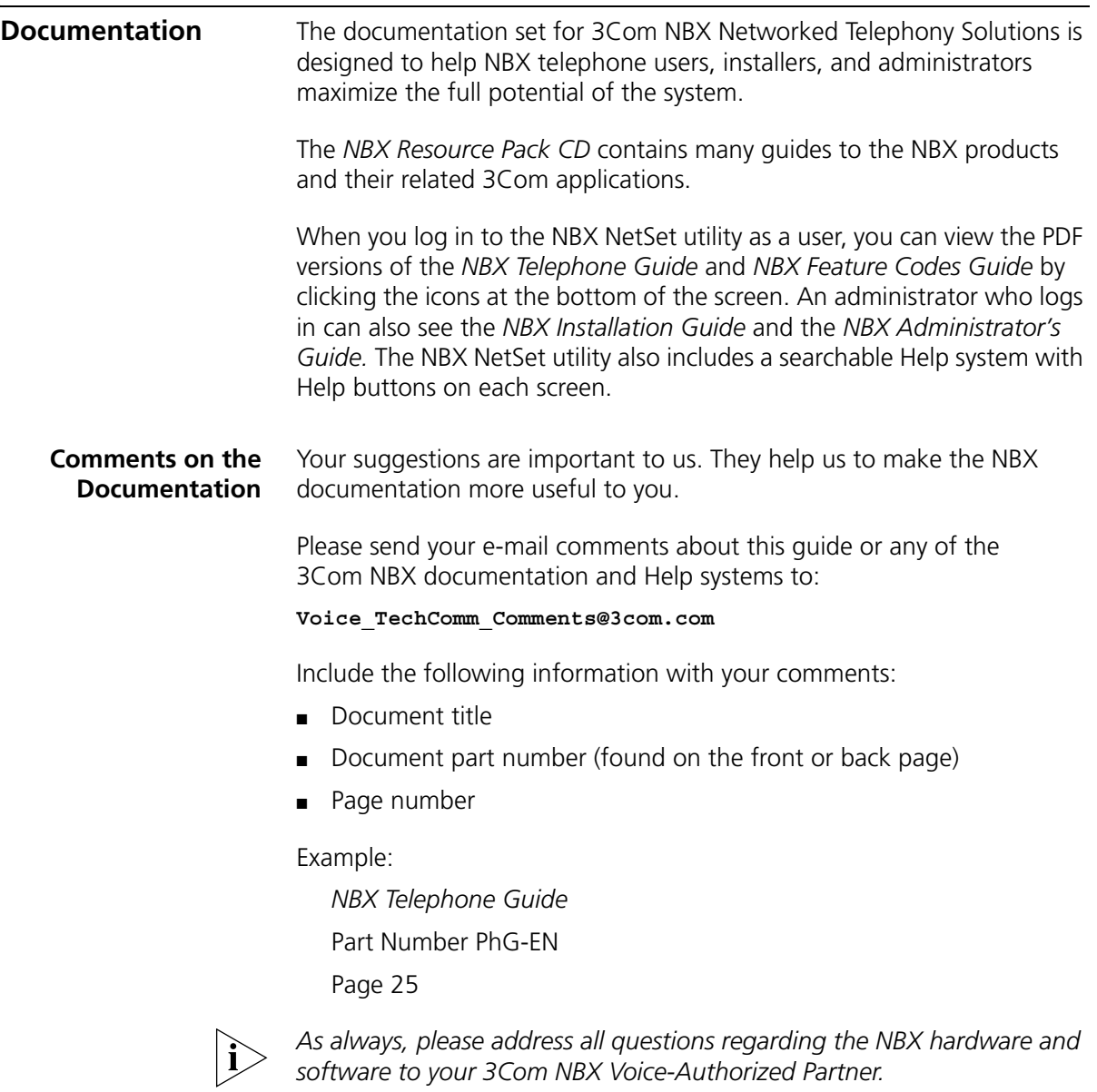

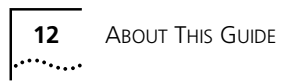

<span id="page-12-0"></span>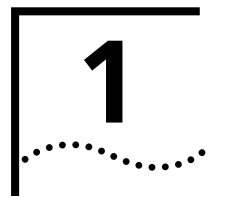

# <span id="page-12-3"></span><span id="page-12-1"></span>**1 GETTING STARTED**

As soon as you are given a telephone and extension number, you need to set up a password and record your name announcement and personal greeting.

This chapter covers these topics:

- [Setting Up Your Password and Voice Mail for the First Time](#page-12-2)
- **[NBX NetSet Utility](#page-14-0)**
- Ouick Reference Guides

*For how to access NBX features from an analog telephone, set your password as described next and then see the* NBX Feature Codes Guide *in the NBX NetSet utility.*

<span id="page-12-2"></span>**Setting Up Your Password and Voice Mail for the First Time** The procedure by which you set up your password and voice mailbox for the first time depends on:

- The kind of telephone that you have
- The kind of voice messaging system on your NBX system. Ask your administrator what kind of voice messaging is active on your system.

[Table 4](#page-13-0) describes how to set up your first password.

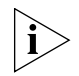

*For details on tones and codes on analog telephones, see the* NBX Feature Codes Guide *in the NBX NetSet utility.*

#### <span id="page-13-0"></span>**Table 4** Setting Your NBX NetSet and NBX Messaging Password

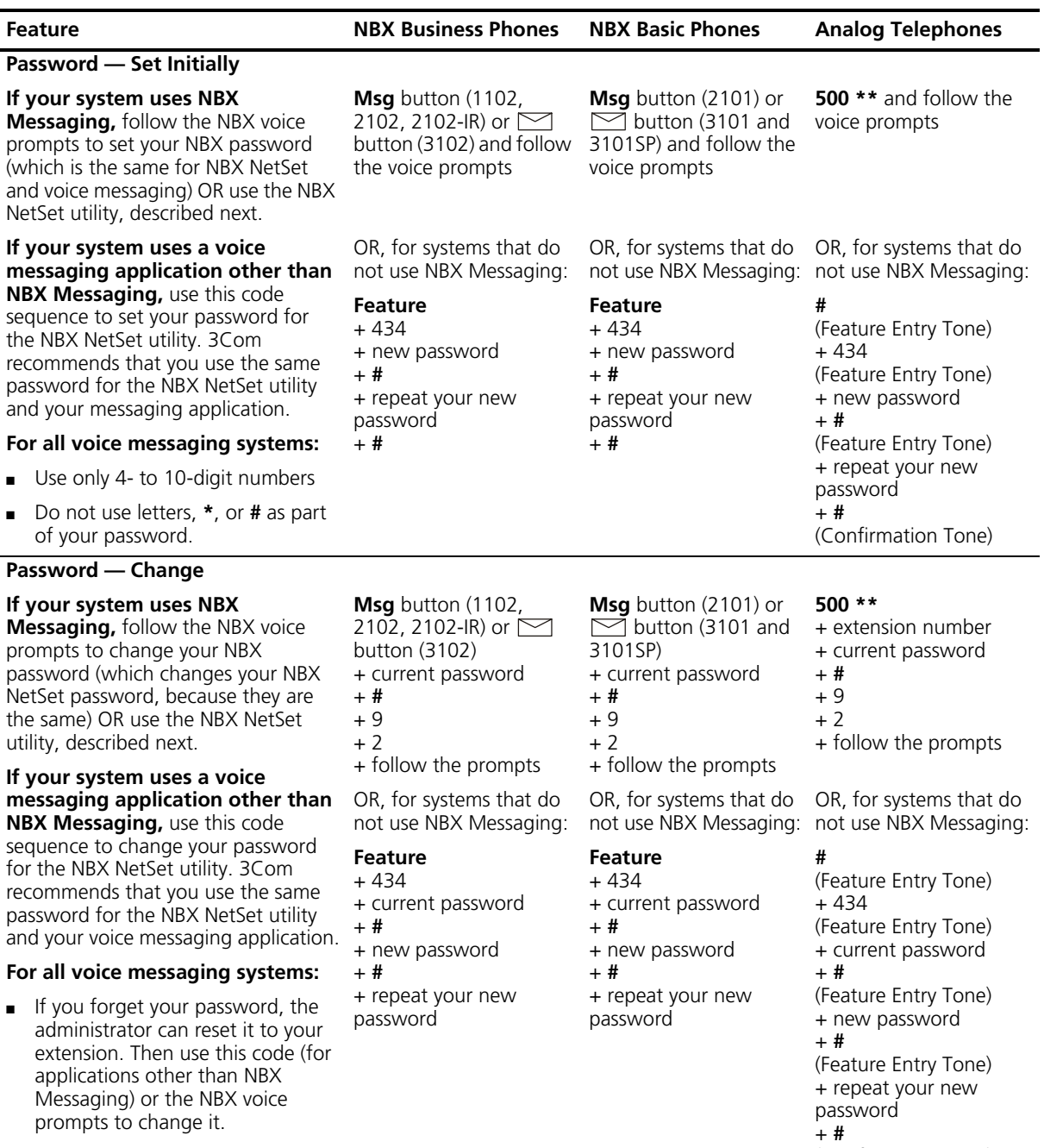

(Confirmation Tone)

<span id="page-14-0"></span>**NBX NetSet Utility** The NBX NetSet administration utility has two interfaces:

- **Administrator** Your administrator logs in with a special password and uses the NBX NetSet utility to manage and configure system-wide telephone settings and many of the settings for your telephone.
- **User** As a telephone user, you log in to the NBX NetSet utility with your own system ID (your extension) and password to:
	- View and change your telephone's personal settings, such as speed dials, ringer tone, and specify where you want your calls to go when you cannot answer them (your *call coverage point*).
	- Listen to and delete your voice messages from your computer as an alternative to managing calls on your telephone.
	- View your call permissions, certain current feature settings, and the internal user directory to call other users on your system.
	- Log in to and out of one or all hunt groups and calling groups of which your telephone is a member.

See [Chapter 7](#page-54-2), [Chapter 8,](#page-68-2) and [Chapter 9](#page-84-2) for discussions about the standard and enhanced features that you can monitor and change in the NBX NetSet utility. See [Chapter 6](#page-38-2) for voice messaging features.

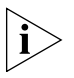

*If your NBX system uses a messaging application other than NBX Messaging, off-site notification and other voice messaging features are available through your messaging application. See the application's documentation rather than using this Guide.*

#### <span id="page-14-1"></span>**Starting the NBX NetSet Utility**

To use the NBX NetSet utility, you need a computer that is connected to your local area network (LAN) and that has a web browser. (You do not need Internet access.) To start the NBX NetSet utility:

**1** Ask your administrator for the IP (web) address for your NBX system. In the web browser on your computer (Microsoft Internet Explorer version 5.5 or later is optimal), enter the IP address in the **Address** field, and then press Enter on your keyboard. The NBX NetSet login screen appears.

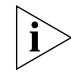

*You cannot log in to the NBX NetSet utility until you establish your password through your telephone using NBX voice prompts or the Feature Code sequence. See [Table 4](#page-13-0).*

**2** Click **User** to log in as a user. The password dialog box appears.

**3** Type your NBX NetSet user identification (always your 3-digit or 4-digit telephone extension) and your NBX NetSet password, and then click **OK**.

<span id="page-15-0"></span>**Navigation and Shortcut Icons in the NBX NetSet Utility**

The icons at the lower right of any **Personal Settings** window allow you or your administrator to navigate to the following features:

**Table 5** Navigation Icons

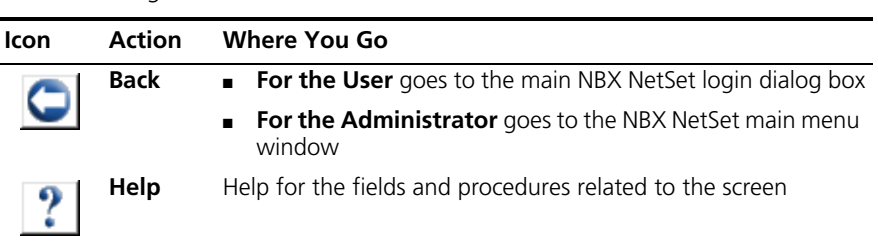

Click the icons below the window to go directly to these features:

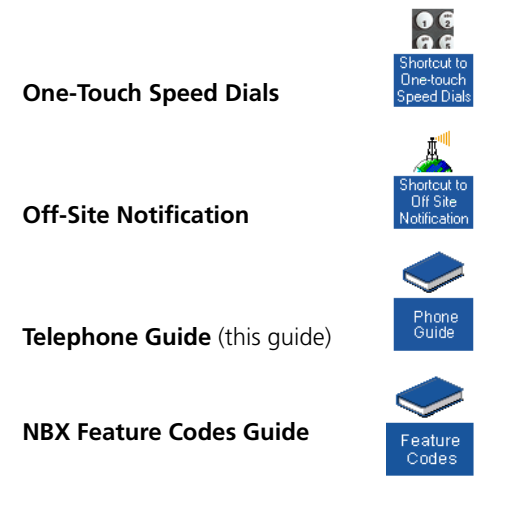

<span id="page-15-1"></span>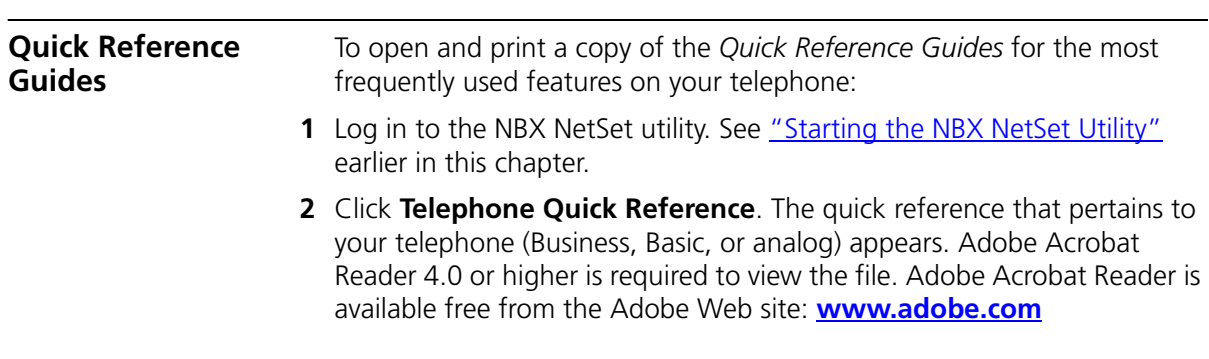

<span id="page-16-0"></span>

# <span id="page-16-2"></span><span id="page-16-1"></span>**2 NBX 3102 BUSINESS TELEPHONE**

This chapter describes the buttons, controls, and features on the NBX 3102 Business Telephone. It covers these topics:

- [Telephone Buttons and Controls](#page-17-0)
- [Programmable Access Buttons](#page-20-0)
- **Example 2 [Status Lights for System Appearance Buttons](#page-21-0)**

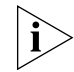

*For a description of the features on the NBX 1102, 2102, and 2102-IR Business Telephones, see [Chapter 3](#page-22-2).*

*For a description of the features on the NBX 3101 and 3101SP Basic Telephones, see [Chapter 4.](#page-28-2)*

*For a description of the features on the NBX 2101 Basic Telephone, see [Chapter 5.](#page-34-2)*

*For how these features work on an analog telephone that is connected to the NBX system, click the* NBX Feature Codes Guide *icon below any screen in the NBX NetSet utility.*

#### <span id="page-17-0"></span>**Telephone Buttons and Controls**

[Figure 1](#page-17-1) shows the buttons and controls on the NBX 3102 Business Telephone. The features are discussed after the picture.

<span id="page-17-1"></span>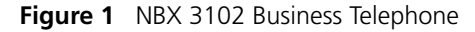

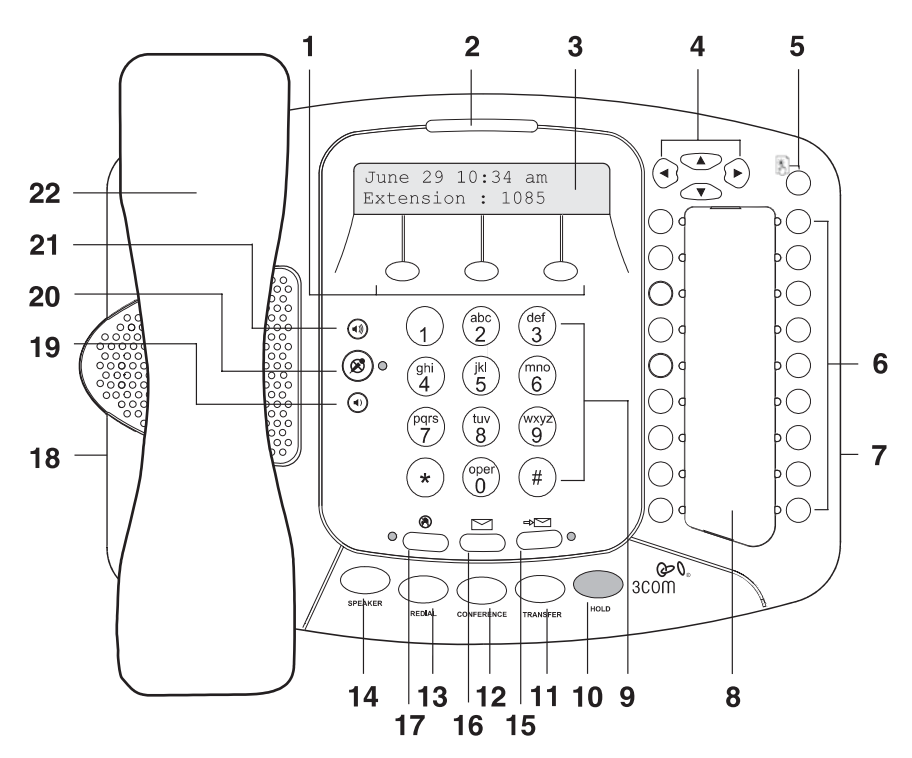

- **1 Soft buttons** Allow you to select items that are displayed in the telephone display panel. See ["Using the NBX Telephone Display Panel"](#page-56-1) in [Chapter 7](#page-54-2). The buttons, from left to right, are:
	- **Slct** (Select)
	- **Back** (returns you to the next higher level in the menu)
	- **Exit** (leaves the display panel menus)
- **2 Message Waiting Indicator (MWI)** When lit, indicates that you have one or more new voice mail messages in your voice mailbox. Also, this indicator flashes when your telephone rings.
- **3 Display panel** Displays telephone status messages, Caller ID information (if enabled), and the number of messages that you have in your voice mail mailbox. You can also use it to view these items:
	- Logs of your recent missed, answered, and dialed calls
	- A directory of people's names in your organization
	- Personal speed dial numbers
	- System-wide speed dial numbers
- **4 Scroll buttons (Up, Down, Left, Right)** Allow you to scroll through the items in the telephone display panel. See <u>"Using the NBX Telephone</u> [Display Panel"](#page-56-1) in [Chapter 7.](#page-54-2) The left and right buttons are reserved for future use.
- **5 Program button** Reserved for future use.
- **6 Programmable Access buttons** Allow you and your administrator to assign features to specific buttons. See ["Programmable Access Buttons"](#page-20-0) and ["Status Lights for System Appearance Buttons"](#page-21-0) later in this chapter.
- **7 Microphone (located on the side of the telephone)** Activated when the telephone is in speaker phone mode, that is, after you press the **Speaker** button or the  $\otimes$  (Hands Free) button. For best results, keep the area around the microphone free of obstructions.
- **8 Label area for Access buttons**
- **9 Telephone key pad**
- **10 Hold button** Places a caller on hold. See ["Putting a Call on Hold"](#page-60-2) in [Chapter 7](#page-54-2).
- **11 Transfer button** Sends the currently active call to another telephone. See ["Transferring a Call"](#page-62-1) in [Chapter 7](#page-54-2).
- **12 Conference button** Establishes a single call with up to three additional internal parties, external parties, or both. See "Establishing a [Conference Call"](#page-64-1) in [Chapter 7.](#page-54-2)
- **13 Redial button** Redials the last telephone number or extension that you called. See ["Redialing a Call"](#page-59-2) in [Chapter 7](#page-54-2).
- **14 Speaker button** Enables you to use the speaker phone feature. Press the **Speaker** button before you dial the call, when your telephone is ringing, or while a call is in progress. To turn the speaker phone off and resume the conversation, pick up the handset.
- **15 Forward to Voice Mail button** Directs all incoming calls, after one ring, to your voice mail or to wherever you have specified in **NBX NetSet**

**> User Information > Call Forward.** See ["Forwarding Incoming Calls to](#page-50-2)  [Your Call Coverage Point"](#page-50-2) in [Chapter 6.](#page-38-2)

- **16 Message button** Accesses your voice mail messages through the NBX Messaging system. See ["Listening to NBX Messages"](#page-41-2) in [Chapter 6.](#page-38-2)
- **17 Hands Free button** Allows you to answer *internal* (intercom) calls without picking up the handset. To activate this feature, press the  $\mathbb{N}$ button *before* calls come in to your telephone. When the feature is enabled, the indicator is lit. When you receive an internal call, your telephone sounds a tone and activates the speaker phone.

An external call (a call from outside your NBX system) rings to your telephone as usual.

**18 Headset connector** — Located on the underside of the telephone, this RJ-11 connector enables you to plug in a headset so that you can listen to calls and have your hands free. See ["Using a Headset"](#page-81-2) in [Chapter 8.](#page-81-2)

To enable the use of a connected headset, press the **Headset** button (by default, button 16 at the top of the right column of buttons).

- **19 Volume down** Lowers the volume of the ringer, the speaker, the handset, or the headset. See ["Setting the Volume"](#page-66-1) in [Chapter 7](#page-66-1).
- **20 Mute button** Enables you to prevent callers from hearing what you are saying during a telephone call, although you can still hear them. Press the  $\circledast$  button to turn off the telephone's microphone when you are using the handset or headset, or when your telephone is in speaker phone mode. To turn off the Mute feature, press the  $\circledast$  button again.
- **21 Volume up** Raises the volume of the ringer, the speaker, the handset, or the headset. See ["Setting the Volume"](#page-66-1) in [Chapter 7.](#page-66-1)
- **22 Handset**

#### <span id="page-20-0"></span>**Programmable Access Buttons**

[Figure 2](#page-20-1) shows the 18 programmable Access buttons on the NBX 3102 Business Telephone. To view or change the current features on your telephone's buttons (button mappings), click the **Shortcut to One-Touch Speed Dials** icon below any NBX NetSet utility screen. Click the Help button for instructions.

<span id="page-20-1"></span>**Figure 2** 3102 Access Buttons

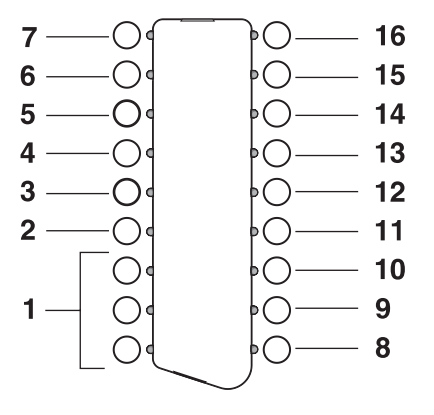

Access buttons have these default settings, which your administrator can change:

- **1** In most circumstances, your administrator designates these three system appearance buttons as lines for incoming and outgoing calls.
- **2 Personal Speed Dial 1.** See ["Speed Dials"](#page-69-3) in [Chapter 8](#page-68-2).
- **3 Personal Speed Dial 2**
- **4 Personal Speed Dial 3**
- **5 Call Park button** Allows you to place a call in a "holding pattern" so that it can be retrieved from any other telephone on the system. See ["Call Park"](#page-92-1) in [Chapter 9](#page-84-2).
- **6 Transfer to Voice Mail button** Sends a call directly to another user's voice mailbox. See ["Direct Mail Transfer"](#page-63-3) in [Chapter 9](#page-84-2).
- **7 Feature button** Allows you to access features that are not directly assigned to an Access button on your telephone. See the *NBX Feature Codes Guide* in the NBX NetSet utility for a list of features and codes and how to use them.
- **8 Release button** Disconnects calls. Useful when you use a telephone headset. See ["Using a Headset"](#page-81-2) in [Chapter 8.](#page-68-2)
- **9 Personal Speed Dial 4.** See ["Speed Dials"](#page-69-3) in [Chapter 8](#page-68-2).
- **10 Personal Speed Dial 5**
- **11 Personal Speed Dial 6**
- **12 Personal Speed Dial 7**
- **13 Personal Speed Dial 8**
- **14 Personal Speed Dial 9**
- **15 Personal Speed Dial 10**
- **16 Headset** Press this button to enable the use of a headset that is connected to the telephone.

#### <span id="page-21-0"></span>**Status Lights for System Appearance Buttons**

An Access button that is set up for incoming and outgoing calls is called a System Appearance button. The light beside each System Appearance button indicates the status. See [Table 6](#page-21-1).

<span id="page-21-1"></span>**Table 6** Status Indicator Lights for System Appearance Buttons

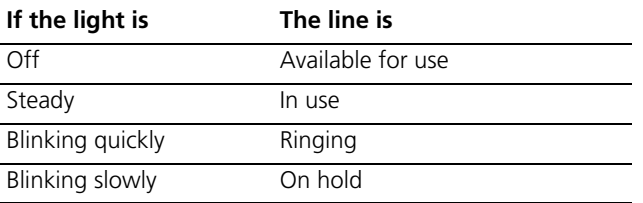

<span id="page-22-0"></span>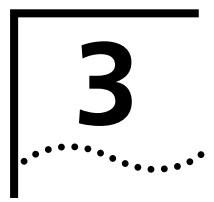

# <span id="page-22-2"></span><span id="page-22-1"></span>**3 NBX 1102, 2102, AND 2102-IR BUSINESS TELEPHONES**

This chapter describes the buttons, controls, and features on the following NBX telephones:

- NBX 1102 Business Telephone
- NBX 2102 Business Telephone
- NBX 2102-IR Business Telephone

The chapter covers these topics:

- **[Telephone Buttons and Controls](#page-23-0)**
- **[Programmable Access Buttons](#page-26-0)**
- **[Status Lights for System Appearance Buttons](#page-27-0)**

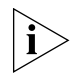

*For a description of the features on the NBX 3102 Business Telephone, see [Chapter 2](#page-16-2).*

*For a description of the features on the NBX 3101 and 3101SP Basic Telephones, see [Chapter 4.](#page-28-2)*

*For a description of the features on the NBX 2101 Basic Telephone, see [Chapter 5.](#page-34-2)*

*For how these features work on an analog telephone that is connected to the NBX system, click the* NBX Feature Codes Guide *icon below any screen in the NBX NetSet utility.*

#### <span id="page-23-0"></span>**Telephone Buttons and Controls** [Figure 3](#page-23-1) shows the buttons and controls on the NBX 1102, 2102 and 2102-IR Business Telephones.

<span id="page-23-1"></span>**Figure 3** NBX Business Telephone (2102-IR Shown)

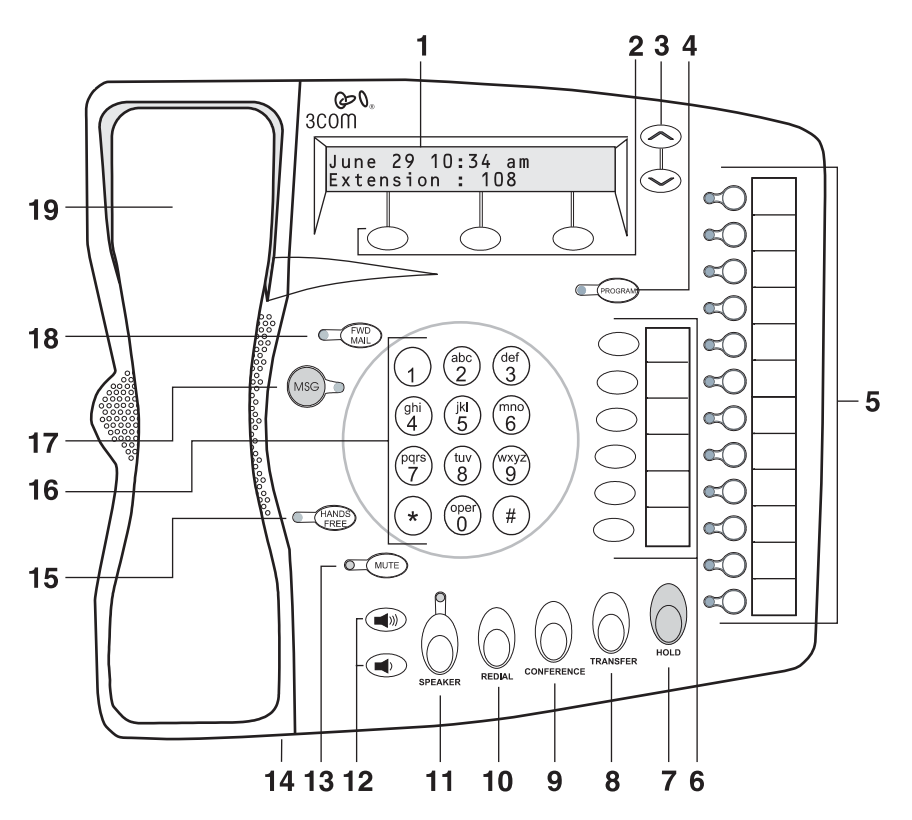

- **1 Display panel** Displays telephone status messages, Caller ID information (if enabled), and the number of messages that you have in your voice mail mailbox. You can also use it to view these items:
	- Logs of your recent missed, answered, and dialed calls
	- A directory of people's names in your organization
	- Personal speed dial numbers
	- System-wide speed dial numbers
- **2 Soft buttons** Allow you to select items that are displayed in the telephone display panel. See ["Using the NBX Telephone Display Panel"](#page-56-1) in [Chapter 7](#page-54-2).

The soft buttons, from left to right, are:

- **Slct** (Select)
- **Back** (returns you to the next higher level in the menu)
- **Exit** (leaves the display panel menus)
- **3 Scroll buttons (Up, Down)** Allow you to scroll through the items in the telephone display panel. See "Using the NBX Telephone [Display Panel"](#page-56-1) in [Chapter 7.](#page-54-2)
- **4 Program button** Reserved for future use.
- **5 Programmable Access buttons and label area** Allow you and your administrator to assign features to specific buttons. See "Programmable [Access Buttons"](#page-26-0) and ["Status Lights for System Appearance Buttons"](#page-27-0) later in this chapter.
- **6 Programmable Access and label area** Allow you and your administrator to assign features to specific buttons. See "Programmable [Access Buttons"](#page-26-0) later in this chapter.
- **7 Hold button** Places a caller on hold. See ["Putting a Call on Hold"](#page-60-2) in [Chapter 7](#page-54-2).
- **8 Transfer button** Sends the currently active call to another telephone. See ["Transferring a Call"](#page-62-1) in [Chapter 7](#page-54-2).
- **9 Conference button** Establishes a single call with up to three additional internal parties, external parties, or both. See "Establishing a [Conference Call"](#page-64-1) in [Chapter 7.](#page-54-2)
- **10 Redial button** Redials the last telephone number or extension that you called. See ["Redialing a Call"](#page-59-2) in [Chapter 7](#page-54-2).
- **11 Speaker button** Enables you to use the speaker phone feature. Press the **Speaker** button before you dial the call, when your telephone is ringing, or while a call is in progress. To turn the speaker phone off and resume the conversation, pick up the handset.
- **12 Volume up and down buttons** Raises and lowers the volume of the ringer, the speaker, the handset, or the headset. See "Setting the [Volume"](#page-66-1) in [Chapter 7.](#page-66-1)
- **13 Mute button** Enables you to prevent callers from hearing what you are saying during a telephone call. Press the **Mute** button to turn off the telephone's microphone when you are using the handset or when your telephone is in speaker phone mode. To turn off the Mute feature, press the **Mute** button again.
- **14 Infrared Port (2102-IR only)** Receives infrared signals from a hand-held device running the Palm Operating System. See "Palm [Integration"](#page-83-2) in [Chapter 8](#page-68-2).
- **15 Hands Free button** Allows you to answer *internal* (intercom) calls without picking up the handset. To activate this feature, press the **Hands Free** button *before* calls come in to your telephone. When this feature is enabled, the indicator is lit. When you receive an internal call, your telephone sounds a tone and activates the speaker phone.

An external call (a call from outside your NBX system) rings to your telephone as usual.

- **16 Telephone key pad**
- **17 MSG (Message) button** Accesses your voice mail messages through the NBX Messaging system. See ["Listening to NBX Messages"](#page-41-2) in [Chapter 6](#page-38-2). The status light beside this button acts as a message waiting indicator (you have one or more messages in your voice mailbox).
- **18 FWD MAIL (Forward to Voice Mail) button** Directs all incoming calls to your voice mail (or to wherever you have specified in **NetSet > User Information > Call Forward**) after one ring. See "Forwarding [Incoming Calls to Your Call Coverage Point"](#page-50-2) in [Chapter 6](#page-38-2).
- **19 Handset**

#### <span id="page-26-0"></span>**Programmable Access Buttons**

[Figure 4](#page-26-1) displays the 18 programmable Access buttons. The **One-Touch Speed Dials** screen in the NBX NetSet utility shows your telephone's current button mappings.

<span id="page-26-1"></span>**Figure 4** Access Buttons on NBX 1102, 2102, and 2102-IR Telephones

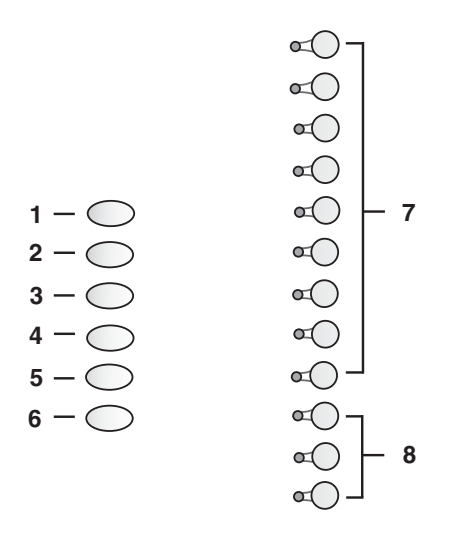

Access buttons have these default settings, which your administrator can change:

- **1 Feature button** Allows you to access features that are not directly assigned to an Access button on your telephone. See the *NBX Feature Codes Guide* in the NBX NetSet utility for a list of features and codes.
- **2 Direct Mail Transfer button** Sends a call directly to another user's voice mailbox. See ["Direct Mail Transfer"](#page-63-3) in [Chapter 9](#page-84-2).
- **3 Call Park button** Allows you to place a call in a "holding pattern" so that it can be retrieved from any other telephone on the system. See ["Call Park"](#page-92-1) in [Chapter 9](#page-84-2).
- **4 Flash button (analog line only)**  Toggles the current call to another call if the line has the Call Waiting service from your local telephone company, or enables call transfer if the line has the Call Transfer service.
- **5 Unassigned** This button has no default assigned function.
- **6 Release button** Disconnects calls. Useful when you use a telephone headset. See ["Using a Headset"](#page-81-2) in [Chapter 8.](#page-68-2)
- **7** Typically, you can use these nine buttons for personal speed dial settings, although the administrator can map them to other features. See "Speed [Dials"](#page-69-3) in [Chapter 8](#page-68-2).
- **8** In most circumstances, your administrator designates these three system appearance buttons as lines for incoming and outgoing calls.

#### <span id="page-27-0"></span>**Status Lights for System Appearance Buttons**

An Access button that is set up for incoming and outgoing calls is called a System Appearance button. The light beside each System Appearance button indicates the status. See [Table 7](#page-27-1).

<span id="page-27-1"></span>**Table 7** Status Indicator Lights for System Appearance Buttons

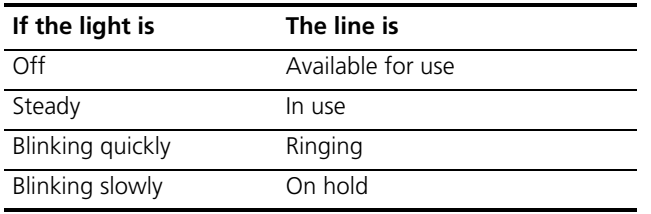

 $\cdots \cdots$ 

<span id="page-28-2"></span><span id="page-28-0"></span>

# <span id="page-28-1"></span>**4 NBX 3101 AND 3101SP BASIC TELEPHONES**

This chapter describes the buttons, controls, and features on the NBX 3101 and 3101SP Basic Telephones.

The chapter covers these topics:

- [Telephone Buttons and Controls](#page-29-0)
- **[Programmable Access Buttons](#page-31-0)**
- [Status Lights for System Appearance Buttons](#page-32-0)

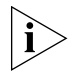

*For a description of the features on the NBX 3102 Business Telephone, see [Chapter 2](#page-16-2).*

*For a description of the features on the NBX 1102, 2102, and 2102-IR Business Telephones, see [Chapter 3](#page-22-2).*

*For a description of the features on the NBX 2101 Basic Telephone, see [Chapter 5.](#page-34-2)*

*For how these features work on an analog telephone that is connected to the NBX system, click the* NBX Feature Codes Guide *icon below any screen in the NBX NetSet utility.*

The NBX 3101 Basic Telephone (3C10401A) does not include a microphone, which means it does not support speaker phone operation. The NBX 3101SP Basic Telephone (3C10410SPKRA) has a microphone and supports speaker phone operation. All other features operate the same on the two telephones.

#### <span id="page-29-0"></span>**Telephone Buttons and Controls** [Figure 5](#page-29-1) shows the buttons and controls on the NBX 3101SP Basic Telephone. The NBX 3101 Basic Telephone does not include a microphone, **8**, or a speaker button and its indicator light, **10**. All other controls are identical on the two telephones.

<span id="page-29-1"></span>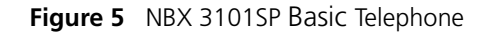

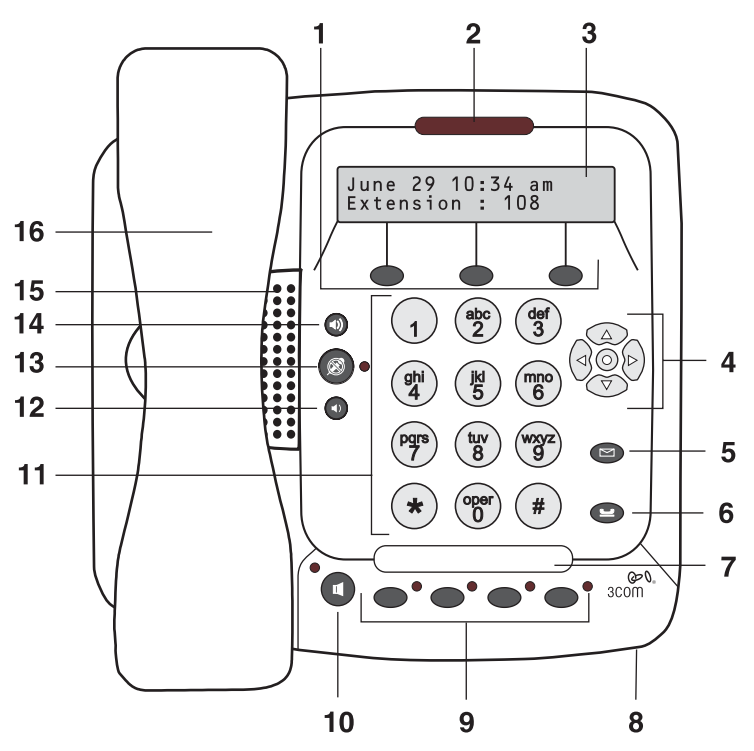

- **1 Soft buttons** Allow you to select items that are displayed in the telephone display panel. See ["Using the NBX Telephone Display Panel"](#page-56-1) in [Chapter 7](#page-54-2). The buttons, from left to right, are:
	- **Slct** (Select)
	- **Back** (returns you to the next higher level in the menu)
	- **Exit** (leaves the display panel menus)
- **2 Message Waiting Indicator (MWI)** When lit, indicates that you have one or more new voice mail messages in your voice mailbox. Also, this indicator flashes when your telephone rings.
- **3 Display panel** Displays telephone status messages, Caller ID information (if enabled), and the number of messages that you have in your voice mail mailbox. You can also use it to view these items:
	- Logs of your recent missed, answered, and dialed calls
	- A directory of people's names in your organization
	- Personal speed dial numbers
	- System-wide speed dial numbers
- **4 Scroll buttons (Up, Down, Left, Right, Center)** Allow you to scroll through the items in the telephone display panel. See "Using the NBX [Telephone Display Panel"](#page-56-1) in [Chapter 7.](#page-54-2) The left, right, and center buttons are reserved for future use.
- **5 Message button** Accesses your voice mail messages through the NBX Messaging system. See ["Listening to NBX Messages"](#page-41-2) in [Chapter 6.](#page-41-2)
- **6 Hold button** Places a caller on hold. See ["Putting a Call on Hold"](#page-60-2) in [Chapter 7](#page-54-2).
- **7 Label area for Access buttons** You can use the NBX NetSet utility to create a new label if you change any button mappings.
- **8 Microphone (3101SP only)** Activated when the telephone is in speaker phone mode, that is, after you press the  $\left(\mathbf{u}\right)$  (speaker) button. For best results, keep the area around the microphone free of obstructions. To minimize the effects of background noise, the microphone is directional; it performs best when you are directly in front of the telephone.
- **9 Programmable Access buttons** Allow you and your administrator to assign features to specific buttons. See ["Programmable Access Buttons"](#page-31-0) and ["Status Lights for System Appearance Buttons"](#page-32-0) later in this chapter.
- **10 Speaker button (3101SP only)** Enables you to use the speaker phone feature. Press the  $\left(\bullet\right)$  button before you dial the call, when your telephone is ringing, or while a call is in progress. To turn the speaker off and resume the conversation, pick up the handset.

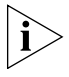

*The NBX 3101SP Basic Telephone includes a microphone and supports speaker phone operation. The NBX 3101 Basic Telephone does not support speaker phone operation and it does not have a*  $\P$ ) *button.* 

- **11 Telephone key pad**
- **12 Volume down** Lowers the volume of the ringer, the speaker, or the handset. See ["Setting the Volume"](#page-66-1) in [Chapter 7.](#page-66-1)
- **13 Mute button** Enables you to prevent callers from hearing what you are saying during a telephone call, although you can still hear them. Press the  $(\mathcal{B})$  button to turn off the telephone's mouthpiece when you are using the handset or the microphone (3101SP only) when your telephone is in speaker phone mode. To turn off the Mute feature, press the  $(\mathcal{B})$ button again. The indicator lamp is lit when the Mute feature is enabled.
- **14 Volume up**  Raises the volume of the ringer, the speaker, or the handset.See ["Setting the Volume"](#page-66-1) in [Chapter 7.](#page-66-1)
- **15 Speaker**
- **16 Handset** Supports wide band audio.

#### <span id="page-31-0"></span>**Programmable Access Buttons**

[Figure 6](#page-31-1) displays the Access buttons on the NBX 3101 and 3101SP Basic Telephones. By default, the functions assigned to these buttons are set by your administrator and you cannot change their functions unless your administrator defines one or more buttons as User Speed Dials.

To view or change the current features on your telephone's buttons, click the **Shortcut to One-Touch Speed Dials** icon below any NBX NetSet utility screen. Buttons that you can change are marked with an asterisk and the description "User SPD" on the One-Touch Speed Dials screen. Click the Help button on the screen for detailed instructions.

<span id="page-31-1"></span>**Figure 6** Access Buttons

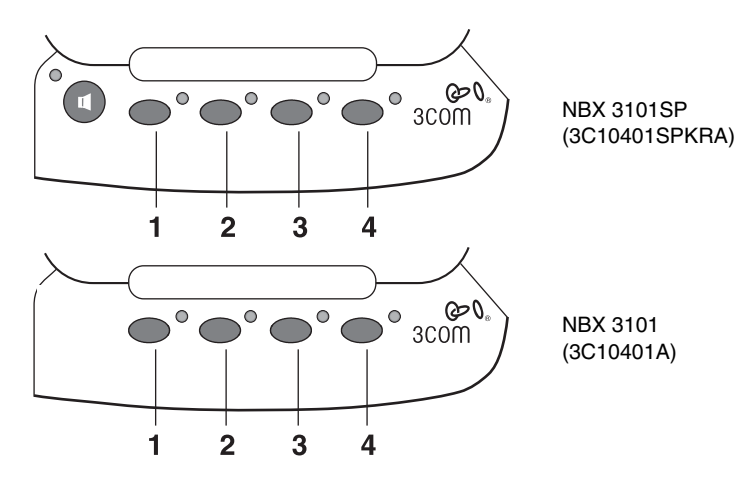

Access buttons have these default settings:

- **1 System Appearance button 1.**
- **2 System Appearance button 2.**
- **3 Feature button** Allows you to access features that are not directly assigned to an Access button on your telephone. See the *NBX Feature Codes Guide* in the NBX NetSet utility for a list of features and codes and how to use them.
- **4 Transfer button** Sends the currently active call to another telephone. See ["Transferring a Call"](#page-62-1) in [Chapter 7](#page-62-1).

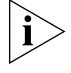

*The telephone LabelMaker, which is available through the NBX NetSet utility, enables you to define and print a new label for your Access buttons.*

#### <span id="page-32-0"></span>**Status Lights for System Appearance Buttons**

An Access button that is set up for incoming and outgoing calls is called a System Appearance button. The light beside each System Appearance button indicates the status. See [Table 8](#page-32-1).

<span id="page-32-1"></span>**Table 8** Status Indicator Lights for System Appearance Buttons

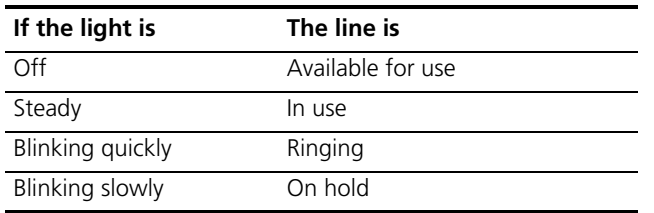

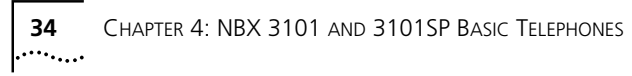

<span id="page-34-2"></span><span id="page-34-0"></span>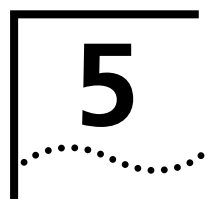

# <span id="page-34-1"></span>**5 NBX 2101 BASIC TELEPHONE**

This chapter describes the buttons, controls, and features that are specific to the NBX 2101 Basic Telephone. It covers these topics:

- [Telephone Buttons and Controls](#page-35-0)
- [Programmable Access Buttons](#page-37-0)
- [Status Icons](#page-37-1)

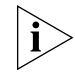

*For a description of the features on the NBX 3102 Business Telephone, see [Chapter 2](#page-16-2).*

*For a description of the features on the NBX 1102, 2102, and 2102-IR Business Telephones, see [Chapter 3](#page-22-2).*

*For a description of the features on the NBX 3101 and 3101SP Basic Telephones, see [Chapter 4.](#page-28-2)*

*For how these features work on an analog telephone that is connected to the NBX system, click the* NBX Feature Codes Guide *icon below any screen in the NBX NetSet utility.*

#### <span id="page-35-0"></span>**Telephone Buttons and Controls** [Figure 7](#page-35-1) shows the buttons and controls on the NBX 2101 Basic Telephone.

<span id="page-35-1"></span>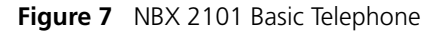

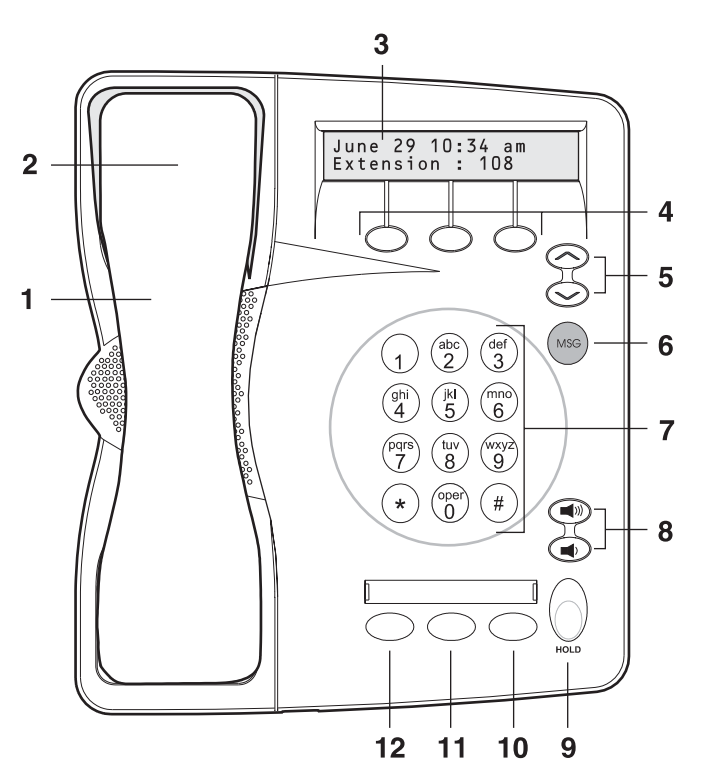

The NBX 2101 Basic Telephone has these features:

- **1 Handset**
- **2 Hook switch (under the handset)** Pressing and releasing the hook switch gives you a dial tone. This feature is used with Call Park. See "Call [Park"](#page-92-1) in [Chapter 9](#page-84-2).
- **3 Display panel** Displays telephone status messages (see [Table 9\)](#page-37-2), Caller ID, Locked Telephone, and other feature information (if enabled), and the number of messages in your voice mail mailbox. You can also use it to view these items:
	- Logs of your recent missed, answered, and dialed calls
	- A directory of people's names in your organization
- Personal speed dial numbers
- System-wide speed dial numbers
- **4 Soft buttons** Allow you to select items that are displayed in the telephone display panel. See ["More Ways to Dial a Call"](#page-58-0) in [Chapter 7](#page-54-0). The buttons, from left to right, are:
	- **Slct** (Select)
	- **Back** (returns you to the next higher level in the menu)
	- **Exit** (leaves the display panel menus)
- **5 Scroll buttons** Allow you to scroll through the items in the telephone display panel. See ["Using the NBX Telephone Display Panel"](#page-56-0) in [Chapter 7](#page-54-0).
- **6 MSG (Message) button** Accesses your voice mail messages through the NBX Messaging system. See ["Listening to NBX Messages"](#page-41-0) in [Chapter 6](#page-38-0).
- **7 Telephone key pad**
- **8 Volume control buttons** Raise or lower the volume of the ringer, the handset, or the headset. See ["Setting the Volume"](#page-66-0) in [Chapter 7](#page-54-0).
- **9 Hold button** Places a caller on hold. See ["Putting a Call on Hold"](#page-60-0) in [Chapter 7](#page-54-0).
- **10 Transfer button** (factory default setting) Sends the currently active call to another telephone. See ["Programmable Access Buttons"](#page-37-0) later in this chapter.
- **11 Call Toggle button** (factory default setting) Similar to a Hold button, enables you to switch between two calls. See "Programmable Access [Buttons"](#page-37-0) later in this chapter.
- **12 Feature button** (factory default setting) See "Programmable Access [Buttons"](#page-37-0) later in this chapter.

<span id="page-37-0"></span>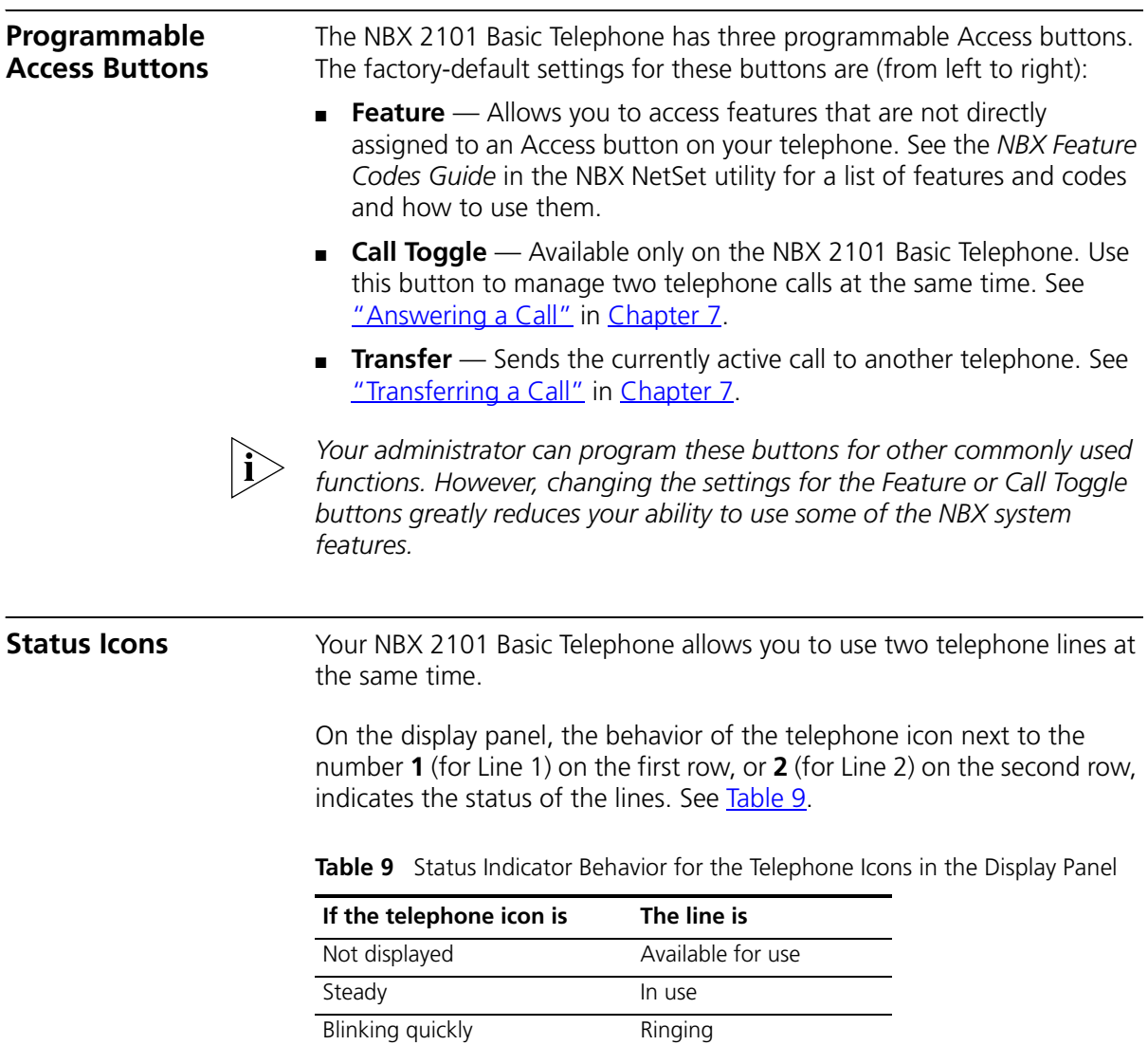

<span id="page-37-2"></span><span id="page-37-1"></span>Blinking slowly On hold

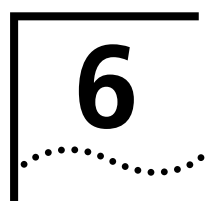

# <span id="page-38-0"></span>**6 NBX MESSAGING**

This chapter describes the NBX® Networked Telephony Solutions voice messaging features. It covers these topics:

- [NBX Messaging Components](#page-39-0)
- **[Changing Your Password](#page-40-0)**
- [Changing Your Name Announcement and Personal Greeting](#page-41-2)
- [Listening to NBX Messages](#page-41-1)
- [Replying to a Message](#page-45-0)
- **[Forwarding a Message](#page-46-0)**
- [Creating and Sending a Message](#page-47-0)
- **[Creating Personal Voice Mail Group Lists](#page-48-0)**
- [Marking a Message as Private or Urgent](#page-50-1)
- [Forwarding Incoming Calls to Your Call Coverage Point](#page-50-0)
- [Other Ways to Manage Your Voice Mail Messages](#page-51-0)
- **[Other Kinds of Mailboxes](#page-51-1)**

### <span id="page-39-0"></span>**NBX Messaging Components**

A key component of the NBX Networked Telephony Solutions is the NBX Messaging system, which includes voice mail, off-site notification, and several administrative features. Voice mail allows callers to leave voice messages in your voice mailbox when you are not able to answer your telephone. You can listen to, save, and forward those messages from any touch-tone telephone.

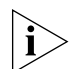

*If your system uses a messaging application other than NBX Messaging, use the documentation for your messaging application instead of the instructions in this chapter. Exception: Use the procedures in ["Changing](#page-40-0)  [Your Password"](#page-40-0) regardless of your messaging application.*

### **Important Considerations**

- The steps are the same for initially setting up the name announcement, personal greetings, and passwords for personal, greeting-only, and phantom voice mailboxes. See ["Setting Up Your](#page-12-0)  [Password and Voice Mail for the First Time"](#page-12-0) in [Chapter 1](#page-12-0) for details. (Your administrator creates group mailboxes and their passwords.)
	- For changes to passwords and greetings, see "Changing Your [Password"](#page-40-0) and "Changing Your Name Announcement and Personal [Greeting"](#page-41-2) later in this chapter.
	- The default setting for the maximum length of each voice mail message on the system is 5 minutes. Your administrator can configure your organization's NBX Messaging system to receive and store voice mail messages that are up to 10 minutes long.
	- Use the *Off-Site Notification* feature if you want the NBX system to notify you when callers leave voice mail messages in your voice mailbox. See ["Off-Site Notification"](#page-74-0) in [Chapter 8.](#page-74-0)

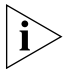

*For information on accessing NBX features from an analog telephone, see the* NBX Feature Codes Guide *in the NBX NetSet™ utility.*

<span id="page-40-1"></span><span id="page-40-0"></span>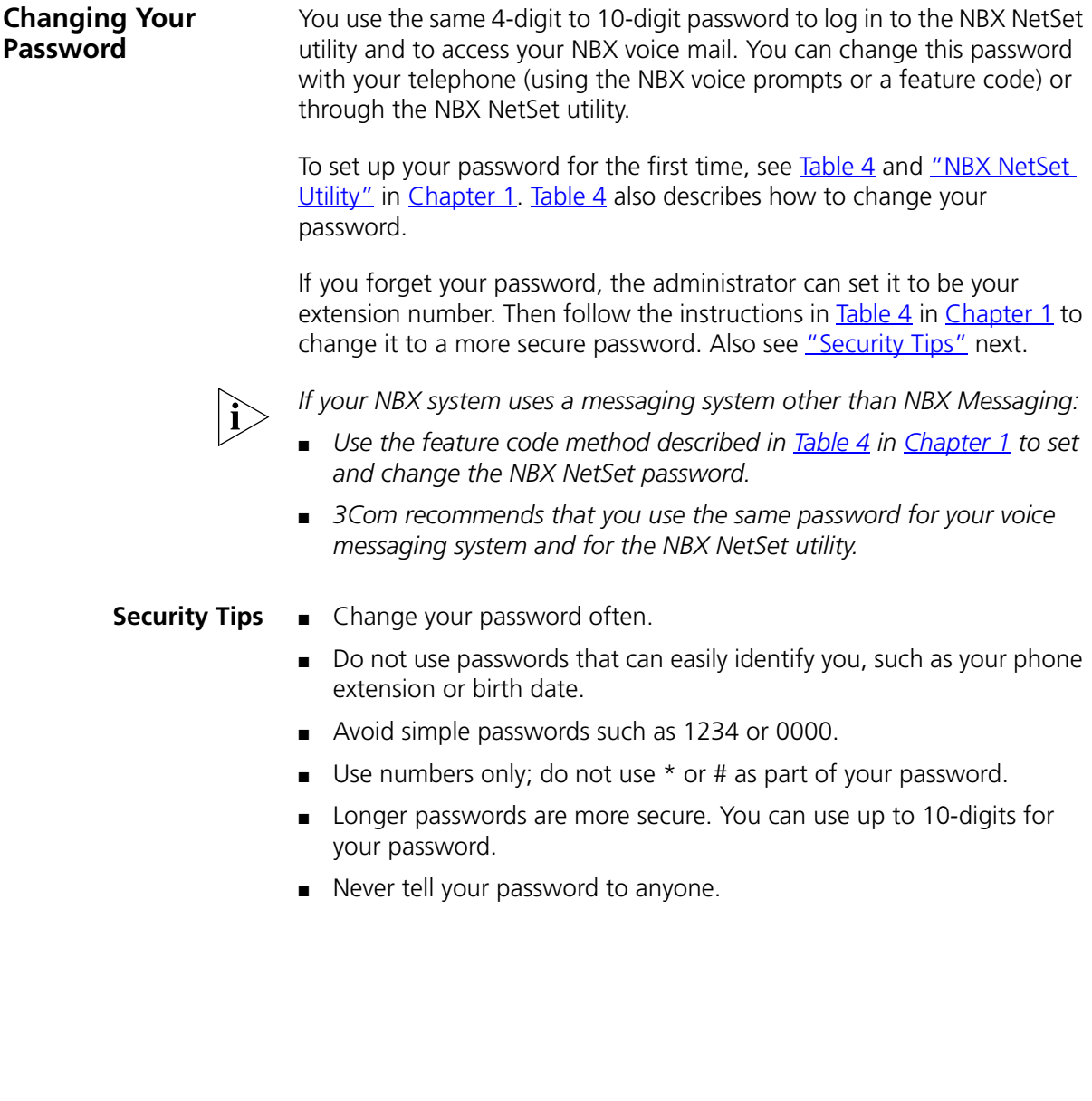

<span id="page-41-2"></span><span id="page-41-1"></span><span id="page-41-0"></span>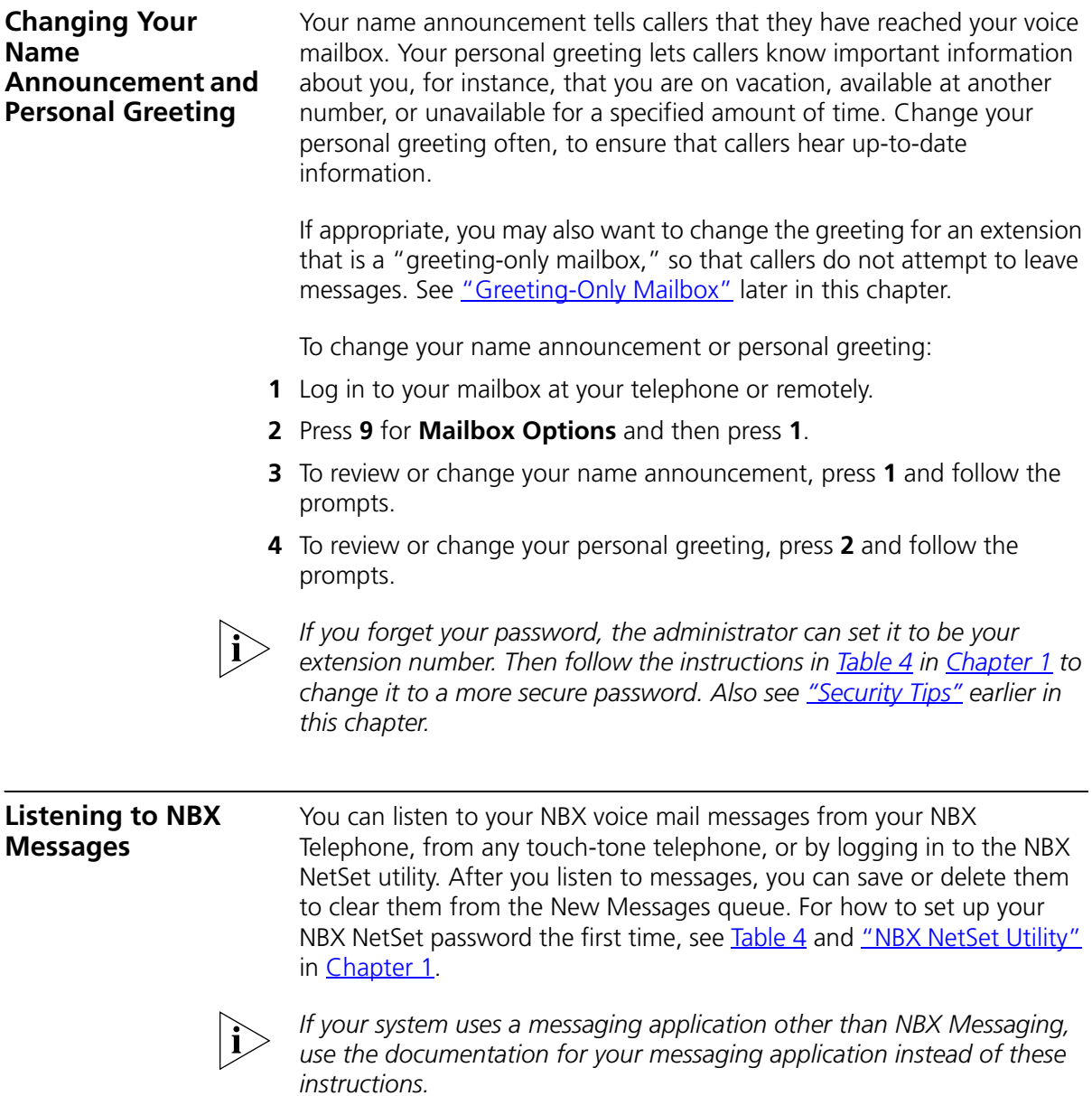

**Message Indicators** Here is how you can tell if you have messages in your mailbox:

- **On an NBX 3102 Business Telephone** The indicator bar above the display panel is lit, and the display panel shows the number of messages. Example: **3 Msgs 2 New**.
- **On an NBX 1102, 2102, or 2102-IR Business Telephone**  The indicator next to the **MSG** button is lit, and the display panel shows the number of messages. Example: **3 Msgs 2 New**.
- On an NBX 3101 or 3101SP Basic Telephone The indicator bar above the display panel is lit, and the display panel shows the number of messages. Example: **3 Msgs 2 New**.
- **On an NBX 2101 Basic Telephone** The display panel shows the number of messages. Example: **3 Msgs 2 New**.
- **On an analog telephone** Pick up the handset. If you hear the New Messages Tone (rapid stutter tone), you have new messages or messages that you have listened to but have not yet saved or deleted. For information on accessing NBX features from an analog telephone, see the *NBX Feature Codes Guide* in the NBX NetSet utility.
- In the NBX NetSet utility Log in as a user. The list of your messages appears in the Voice Mail Messages area on the **NBX NetSet > User Information** screen. A new message has a **\*** next to it. A forwarded messages has **-->Fw:** next to it.

### **LIstening from Your Computer** To listen to your messages from your computer, you must have a way of playing audio files:

■ A USB audio device such as a USB headset and an operating system that supports USB

### **OR**

- A sound card, a third-party application such as Windows Media Player, and either headphones or speakers
- **1** Log in to the NBX NetSet utility with your extension and password.
- **2** Select a message in **User Information > Voice Mail Messages.**
- **3** Click **Listen.**
- **4** The third-party application downloads the voice message and plays it.
- **5** To delete the message, select the message and then click **Delete.**

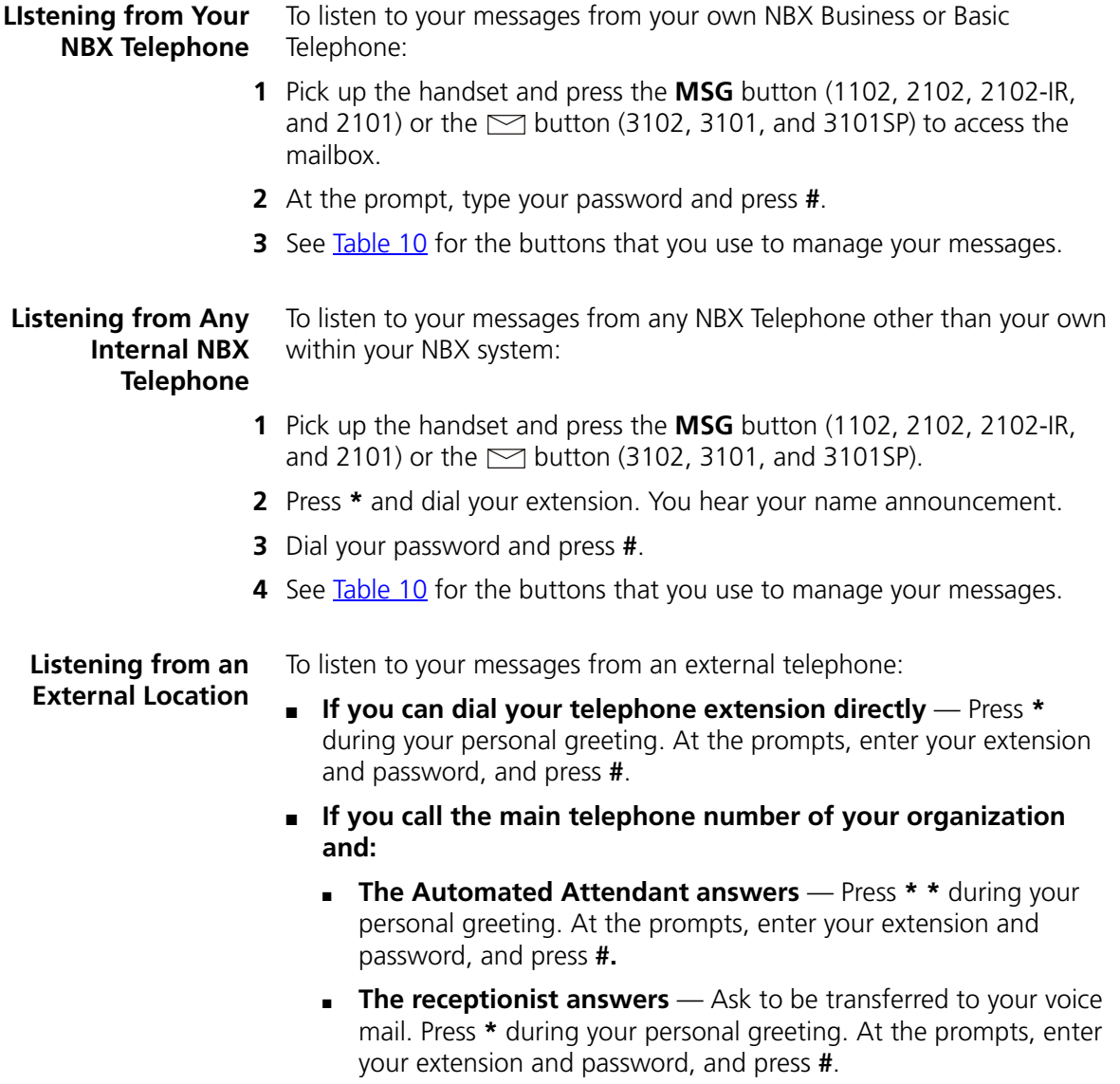

### **Managing Your Messages** See [Table 10](#page-44-0) for the buttons that you use to manage your messages. **Table 10**

<span id="page-44-0"></span>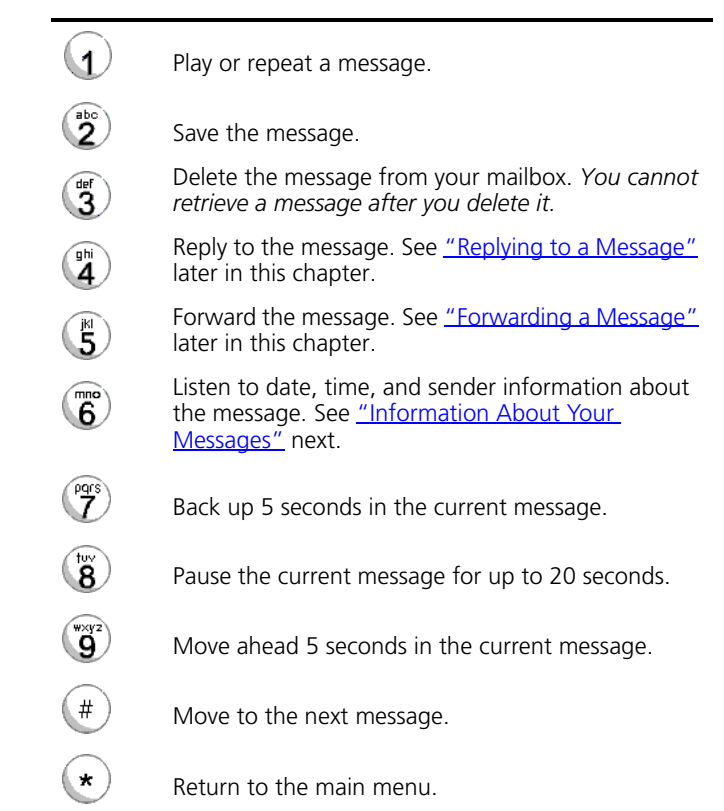

### <span id="page-44-1"></span>**Information About Your Messages**

To listen to date, time, and sender information about a message in your mailbox, press **6** during or after the message, and then press one of these buttons:

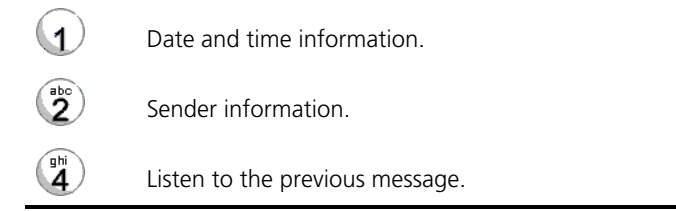

### <span id="page-45-0"></span>**Replying to a Message** You can send a reply to the originator of a voice mail message, provided that the NBX system has received the necessary caller ID information.

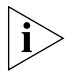

*If you receive a message that is marked Private, you can reply to the originator, but you cannot forward the message to others.*

To reply to a message after you listen to it:

- **1** Press **4**.
- **2** After the tone, record your reply.
- **3** Hang up, or press **#** for more options.
- **4** If you press **#**, press one of these buttons:

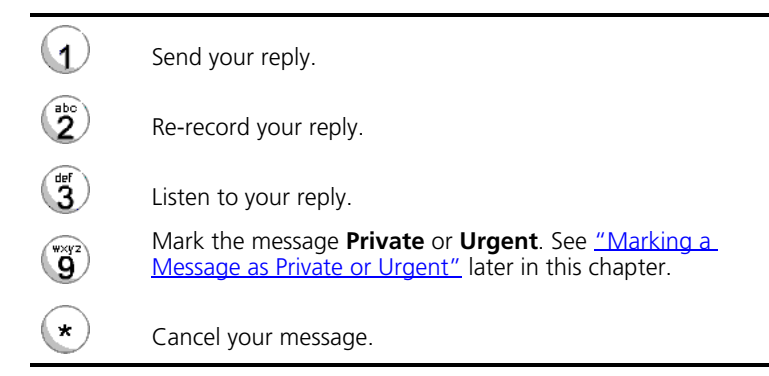

### <span id="page-46-0"></span>**Forwarding a Message**

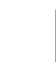

You can forward most messages, with or without comments.

*If you receive a message that is marked Private, you cannot forward it.*

To forward a message:

- **1** Log in to your voice mailbox at your telephone or remotely.
- **2** Listen to a message that you want to forward, and press **5**.
- **3** After the tone, record an introductory message and then press **#** OR if you choose not to record a comment, press **#** when you hear the tone.
- **4** Optionally, press one of these buttons, OR proceed to step 5.

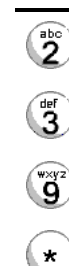

Re-record your introductory comment.

Listen to your introductory comment.

Mark the message **Private** or **Urgent**. See ["Marking a](#page-50-1)  [Message as Private or Urgent"](#page-50-1) later in this chapter.

Cancel your message.

- **5** When you are ready to forward the message, press **1**.
- **6** Dial one of these destination numbers plus **#**:
	- The internal extension or mailbox number of the recipient
	- A One-Touch (not available on NBX Basic Telephones), personal, or system-wide speed dial number. See ["Speed Dials"](#page-69-0) in [Chapter 8](#page-68-0).
	- A personal voice mail group list number. (See "Creating Personal Voice [Mail Group Lists"](#page-48-0) later in this chapter.)
	- A site code plus extension (to send to a user on another NBX system in your organization). Example: *neee* or *neeee* (where *n* = one or more site code digits and  $e =$  the extension digits on the other system)

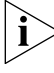

*For valid site codes in your organization, see your administrator.*

- **7** To forward the message to several recipients, dial each destination number followed by **#**.
- **8** After the last destination number and its **#**, press **#**. Your message is sent.
- **9** Follow the prompts to delete or save the message that you just forwarded.

<span id="page-47-0"></span>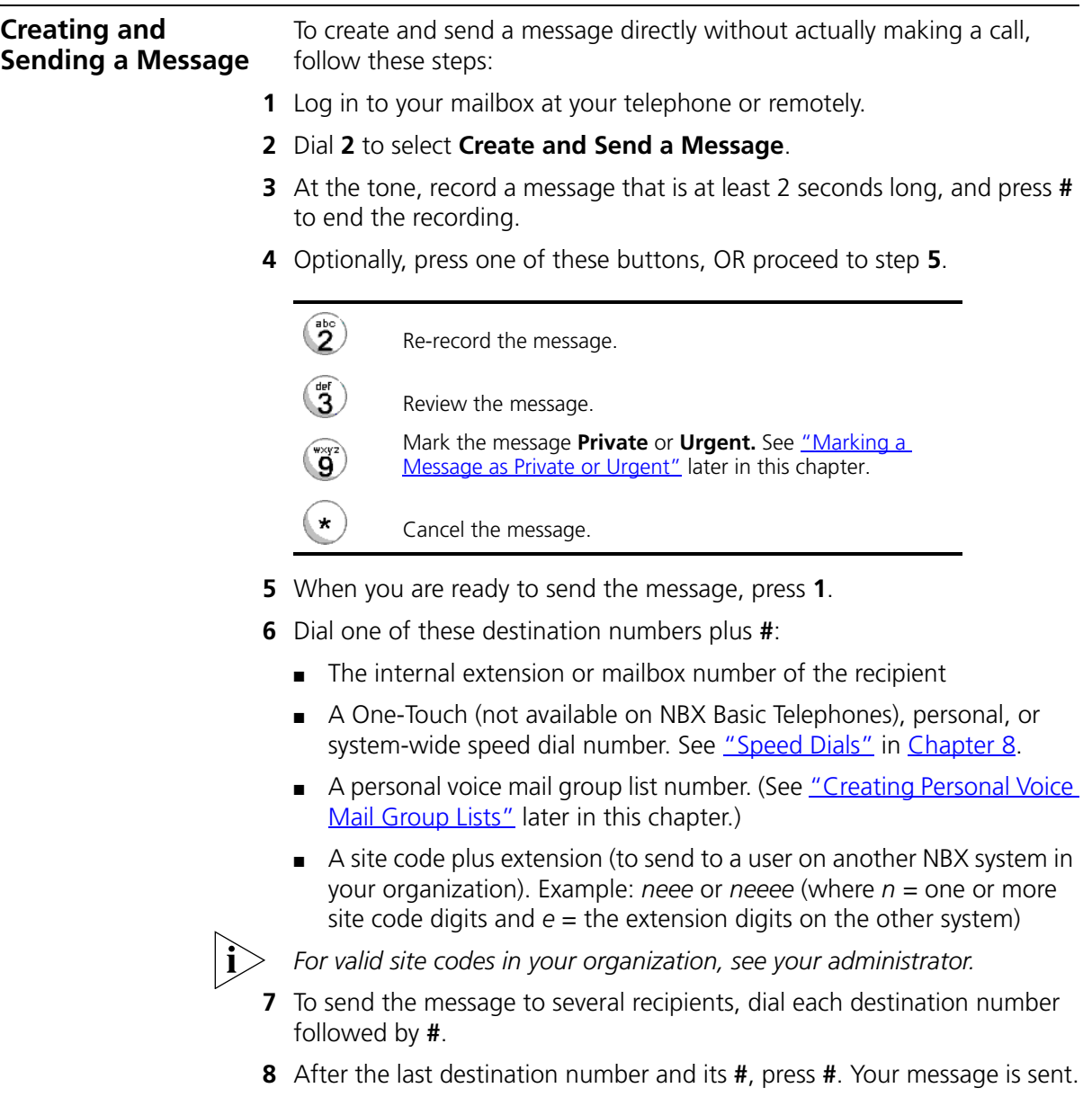

### <span id="page-48-0"></span>**Creating Personal Voice Mail Group Lists**

A Personal Voice Mail List, also called a mail group, is a collection of extensions to which you assign a special "group number." Use it to send a message to everyone on the list at the same time.

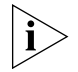

*A Personal Voice Mail List is not the same as a Hunt Group or Calling Group. See ["Hunt Groups and Calling Groups"](#page-88-0) in [Chapter 9.](#page-88-0)*

To create a personal voice mail list (mail group):

- **1** Log in to your mailbox at your telephone or remotely.
- **2** Dial **9** for **Mailbox Options**.
- **3** Dial **3** for **Group Lists**, and then **2** for **Create Group**.
- **4** Dial any 2-digit number, which becomes the Group Number.
- **5** After the tone, speak a name for the group, and press **#**. Write down the group number and name.
- **6** Dial one of these numbers:
	- **1** to save the group name and proceed to step **7**
	- **2** to change the group name and return to step 5
	- **\*** to exit without saving
- **7** Dial one of these destination numbers plus **#**:
	- The internal extension or mailbox number of the recipient
	- A One-Touch (not available on NBX Basic Telephones), personal, or system-wide speed dial number. See ["Speed Dials"](#page-69-0) in [Chapter 8](#page-68-0).
	- A site code plus extension (to send to a user on another NBX system in your organization). Example: *neee* or *neeee* (where *n* = one or more site code digits and  $e =$  the extension digits on the other system)

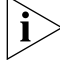

- *For valid site codes in your organization, see your administrator.*
- **8** When you have added all of the destination numbers, press:
	- **1** to save the group list
	- **2** to cancel creating the group
	- **\*\*** to return to the previous menu

**OR** hang up.

**Modifying or Deleting Groups** You can review your voice mail groups, add members, or delete a group.

To review or modify a voice mail group:

- **1** Log in to your mailbox at your telephone or remotely.
- **2** Dial **9** for **Mailbox Options**.
- **3** Dial **3** for **Group Lists**.
- **4** Press **1**, **3**, or **4**:

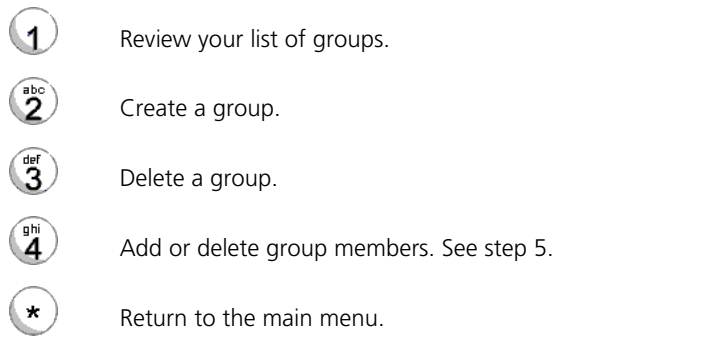

- **5** To add members to a group or delete members from one, press **4**.
	- **a** To add one or more members to the group, dial one of these destination numbers plus **#**:
		- The internal extension or mailbox number of the recipient
		- A One-Touch (not available on NBX Basic Telephones), personal, or system-wide speed dial number. See ["Speed Dials"](#page-69-0) in [Chapter 8.](#page-68-0)
		- A site code plus extension (to send to a user on another NBX system in your organization). Example: *neee* or *neeee* (where *n* = one or more site code digits and *e* = the extension digits on the other system). For valid site codes for your organization, see your administrator.
	- **b** To delete one or more members from the group, dial the destination number that you want to delete and then press **1**.
- **6** When you have added or deleted all of the destination numbers, press:
	- **1** to save the modified group list
	- **2** to cancel this modification to the group
	- **\*\*** to return to the previous menu

**OR** hang up.

<span id="page-50-1"></span><span id="page-50-0"></span>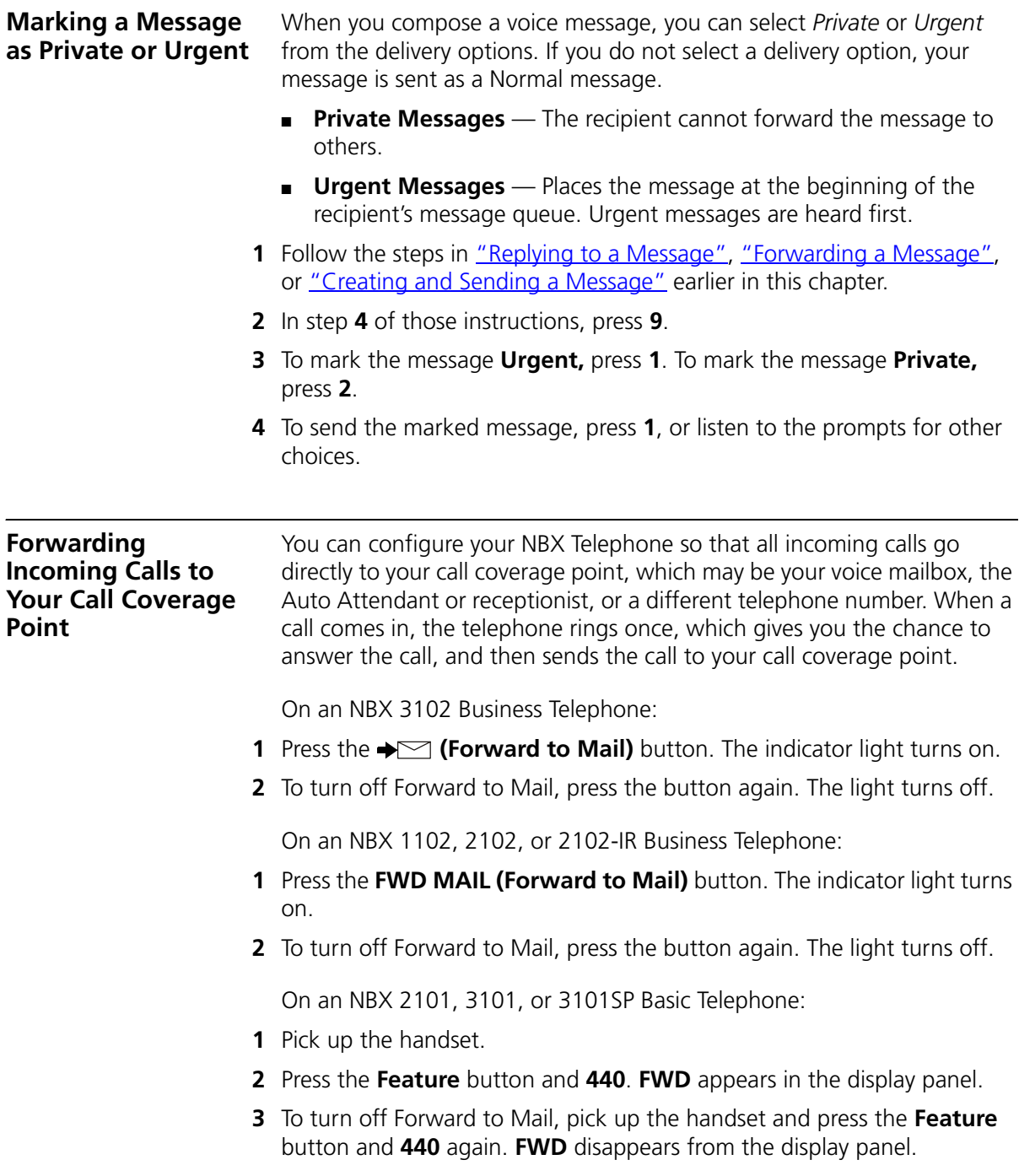

<span id="page-51-2"></span><span id="page-51-1"></span><span id="page-51-0"></span>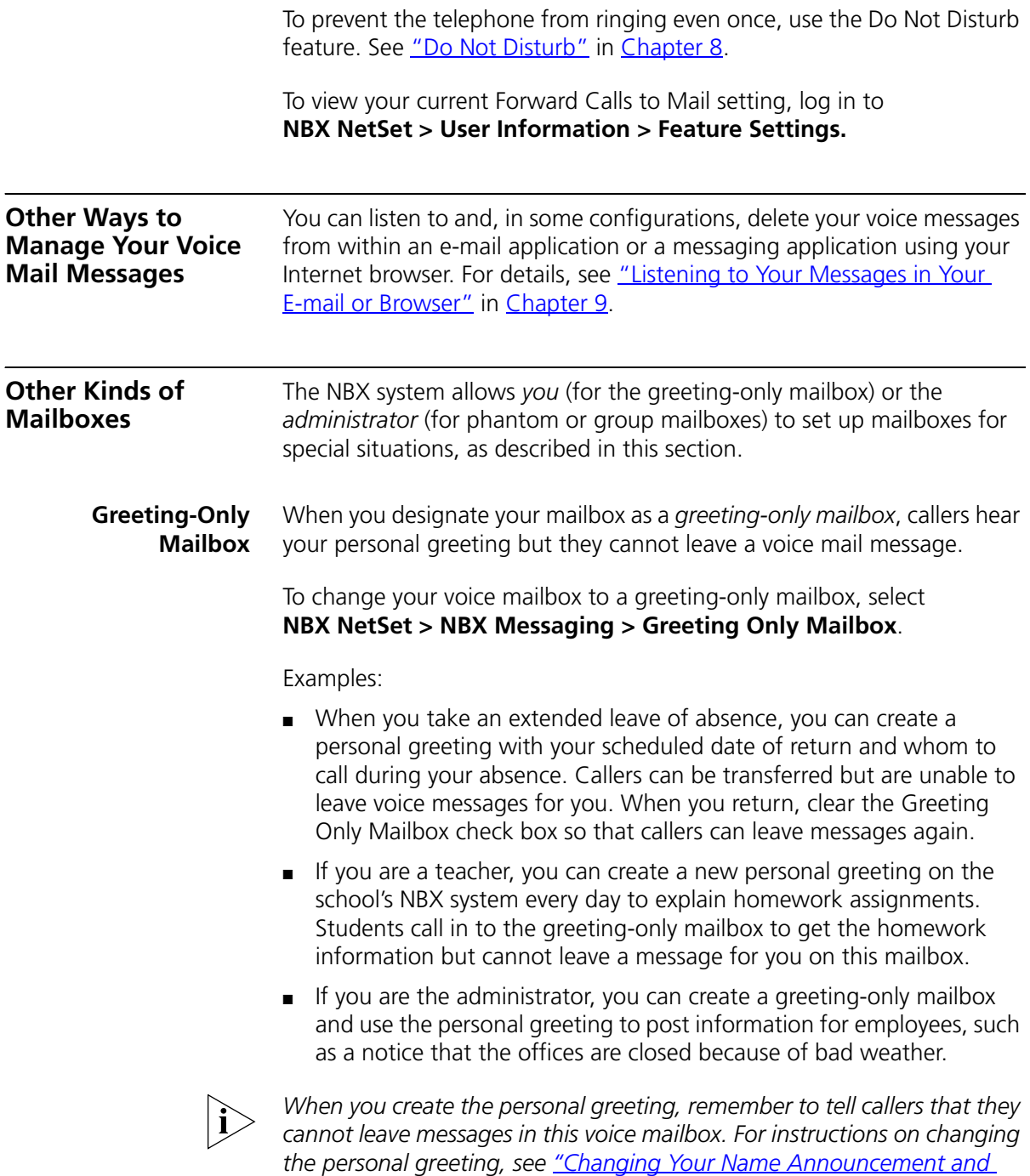

*[Personal Greeting"](#page-41-2) earlier in this chapter.*

In addition to preventing a caller from leaving a message, a greeting-only mailbox does not allow anyone to forward or create and send a message to it or reply to a message that was sent from its extension

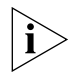

*Avoid adding a greeting-only mailbox to a personal voice mail group list.*

**Phantom Mailbox** A *phantom mailbox* does not have an actual telephone associated with it. The administrator sets up a phantom mailbox.

### **Examples:**

- If you are a sales representative who travels constantly for your organization and never comes into the office, you still need a way to receive telephone messages. Using your phantom mailbox, you can retrieve, forward, and save messages in the same way that any other employee can but without a physical telephone connected to your NBX system.
- If you are an employee who lives a long distance from your office and works from home, customers and others can leave messages in the your phantom mailbox and you can call in to the NBX system to retrieve them, or you can listen to them from the NBX NetSet utility.

You retrieve messages from a phantom mailbox in the same way that you retrieve messages from a personal mailbox. See "Listening to NBX [Messages"](#page-41-1) earlier in this chapter.

**Group Mailbox** A *group mailbox* is a voice mailbox from which a group of users can retrieve messages. Your administrator creates group mailboxes and can explain how to retrieve messages that are left in the group mailbox.

### **Example:**

■ During nonbusiness hours, the system can send incoming telephone calls for your sales department to a group mailbox. Your administrator assigns to the appropriate sales people the ability to listen to, forward, or otherwise handle all messages that are directed to the group mailbox.

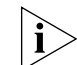

*Your administrator can assign (map) a Message Waiting Indicator for the group mailbox to an Access button on the NBX Business Telephone of each group member. The light next to the mapped button indicates when the group mailbox has messages in it. Any group member can press the button to retrieve messages from the group mailbox.*

CHAPTER 6: NBX MESSAGING

## <span id="page-54-1"></span><span id="page-54-0"></span>**7 STANDARD FEATURES**

This chapter describes standard features of the NBX Business and Basic Telephones. It covers these topics:

- [Answering a Call](#page-55-1)
- [Using the NBX Telephone Display Panel](#page-56-1)
- [More Ways to Dial a Call](#page-58-1)
- **[Setting Your Call Coverage Point](#page-59-0)**
- **[Putting a Call on Hold](#page-60-1)**
- **[Transferring a Call](#page-62-1)**
- **[Direct Mail Transfer](#page-63-0)**
- **[Establishing a Conference Call](#page-64-0)**
- [Setting the Volume](#page-66-1)

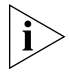

*For help on accessing NBX features from an analog telephone, see the*  NBX Feature Codes Guide *in the NBX NetSet utility.* 

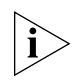

*If your system uses a messaging application other than NBX Messaging, use the documentation for your messaging application instead of the instructions in this chapter.*

<span id="page-55-2"></span><span id="page-55-1"></span><span id="page-55-0"></span>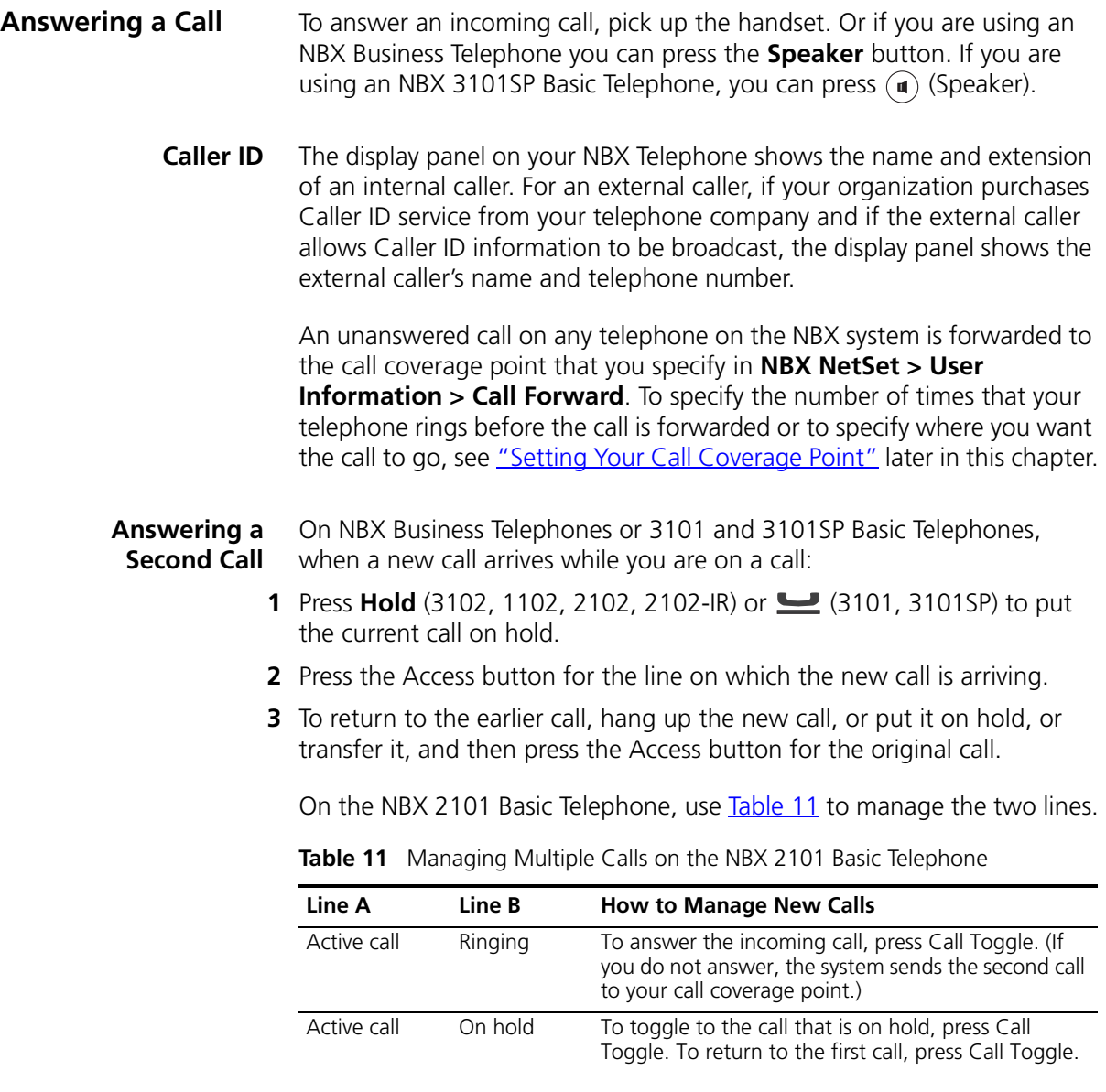

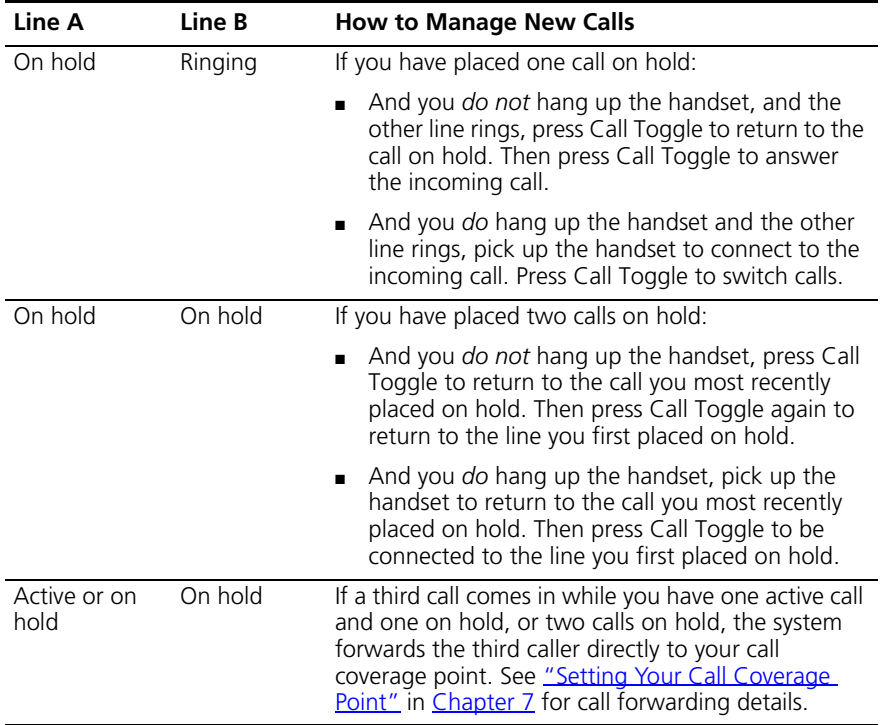

**Table 11** Managing Multiple Calls on the NBX 2101 Basic Telephone (continued)

See also ["Status Icons"](#page-37-2) in [Chapter 5](#page-34-0) for the indicators in the NBX 2101 Basic Telephone's display panel during these calls.

### <span id="page-56-1"></span><span id="page-56-0"></span>**Using the NBX Telephone Display Panel**

Use the telephone display panel of your NBX Telephone to dial a number:

- **Call Logs** Logs of the most recent calls to and from your telephone (Missed Calls, Answered Calls, Dialed Calls).
- **Directory** A list of the users on your system and their extensions
- **Personal Speed Dials** A list of personal speed dial numbers that you have set in **NBX NetSet > Speed Dials**
- **System-wide Speed Dials** A list of the system-wide speed dial numbers set by your administrator. You can print and view these numbers in **NBX NetSet > System Speed Dials.**

To access the display panel lists:

**1** Pick up the handset. Press the up or down scroll key to the right of the display.

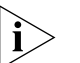

*On NBX Business Telephones or 3101 and 3101SP Basic Telephones, you can press a scroll key and select a number to dial without picking up the handset. Note, however, that the 3101 Basic Telephone does not support speaker phone operation. With the 3101, you must use the handset to speak to the person on the call.*

- **2** Use the scroll keys to move through the lists. When you see the list that you want to use, press the button under **Slct** (Select).
- **3** Use the scroll keys to move to the name or number that you want to call. Verify that the cursor is at the entry you want, and press the button under **Slct**.
- **4** To move back to the previous menu, press the button under **Back**.
- **5** To leave the lists entirely, press the button under **Exit**, or press an Access button that is programmed for **Release**, or hang up.

**Tips on Using the Lists** After you press the up or down scroll key (3102 Business Telephone scroll keys shown), if you do not select an item immediately, the display alternates between the list:

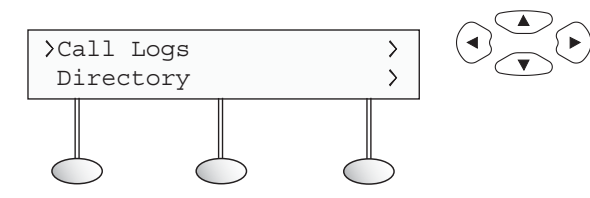

and the menu choices:

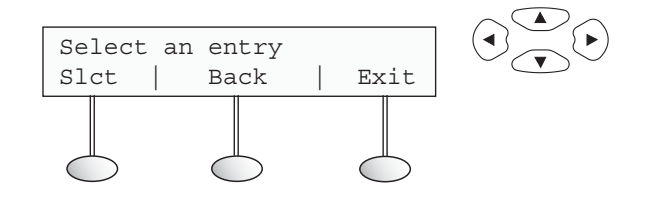

inne i L

In the user directory, names appear in alphabetical order, by last name. The system updates the directory when the administrator adds or removes users.

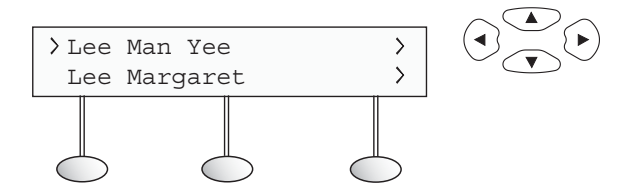

In the user directory, to move quickly to the first name that begins with a particular letter, you can use the key pad. For example: press **3** to show the first name that begins with D; press **3** twice to move to the first name that begins with E; press **3** three times to move to the first name that begins with F. Then scroll up or down to the name that you want.

<span id="page-58-1"></span><span id="page-58-0"></span>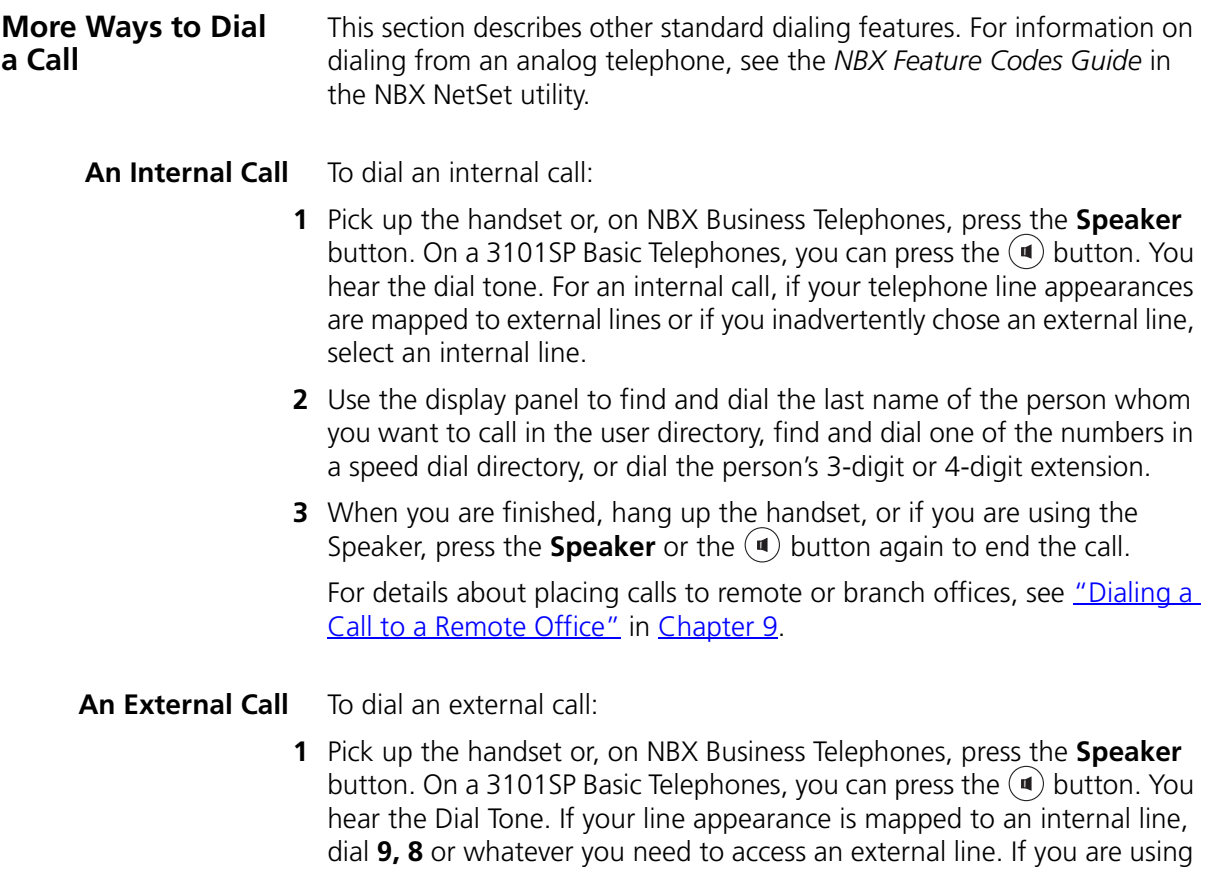

an NBX Business Telephone or the 3101SP Basic Telephone and one of the Access buttons is configured to access an external line directly, press that button.

- **2** Dial the number, or use the display panel on an NBX Telephone to scroll to a missed, answered, or dialed number, or a personal or system-wide speed dial number. If you have programmed one of the One-Touch buttons on the NBX Business Telephone, press that button.
- **3** When you finish speaking, hang up the handset, or if you are using the Speaker, press the **Speaker** or the  $(\mathbf{u})$  button again to end the call.

**Redialing a Call** On an NBX Business Telephone:

■ Pick up the handset and press **Redial** to dial the most recent number that you called.

### **OR**

■ Use the Call Logs to redial a recently missed, answered, or dialed call.

On an NBX Basic Telephone:

■ Pick up the handset and then press the Feature button + 401 to dial the most recent number that you dialed.

### **OR**

■ Use the Call Logs on the display panel to redial a recently missed, answered, or dialed call.

### <span id="page-59-0"></span>**Setting Your Call Coverage Point**

Calls that come in directly to your extension go to the call coverage point that you specify in the NBX NetSet utility.

Calls that come to your telephone through hunt groups and calling groups follow the call coverage path that your administrator sets up for the group. See ["Hunt Groups and Calling Groups"](#page-88-0) in [Chapter 9](#page-84-0).

Use this feature to specify:

- How many times you want your telephone to ring before the system forwards unanswered calls
- Your call coverage point, which is where you want your calls to go when you do not answer

للمناسب

To change the number of rings or the call coverage point:

- **1** Log in to **NBX NetSet > User Information > Call Forward**.
- **2** Select your choice for the **Number of rings before forwarding a call**.
- **3** Select a call coverage point:
	- If you select **Forward Call to Phone Number**, type that number in the Phone Number field. Do not use parentheses, hyphens, or spaces. For external calls, start by entering a **9** or **8** or whatever required to access an outside line. Example: **912815551212** dials (281) 555-1212.

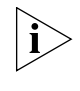

*The number that you choose may be limited by your call permissions. To view your permissions, see NBX NetSet > User Information > Call Permissions.*

■ If you select **Disconnect (no coverage)**, the system disconnects an incoming call if it is not answered after the specified number of rings.

*column on the right of the 1102, 2102, or 2102-IR Business Telephones* 

**4** Click **Apply**, and then click **OK**.

<span id="page-60-1"></span><span id="page-60-0"></span>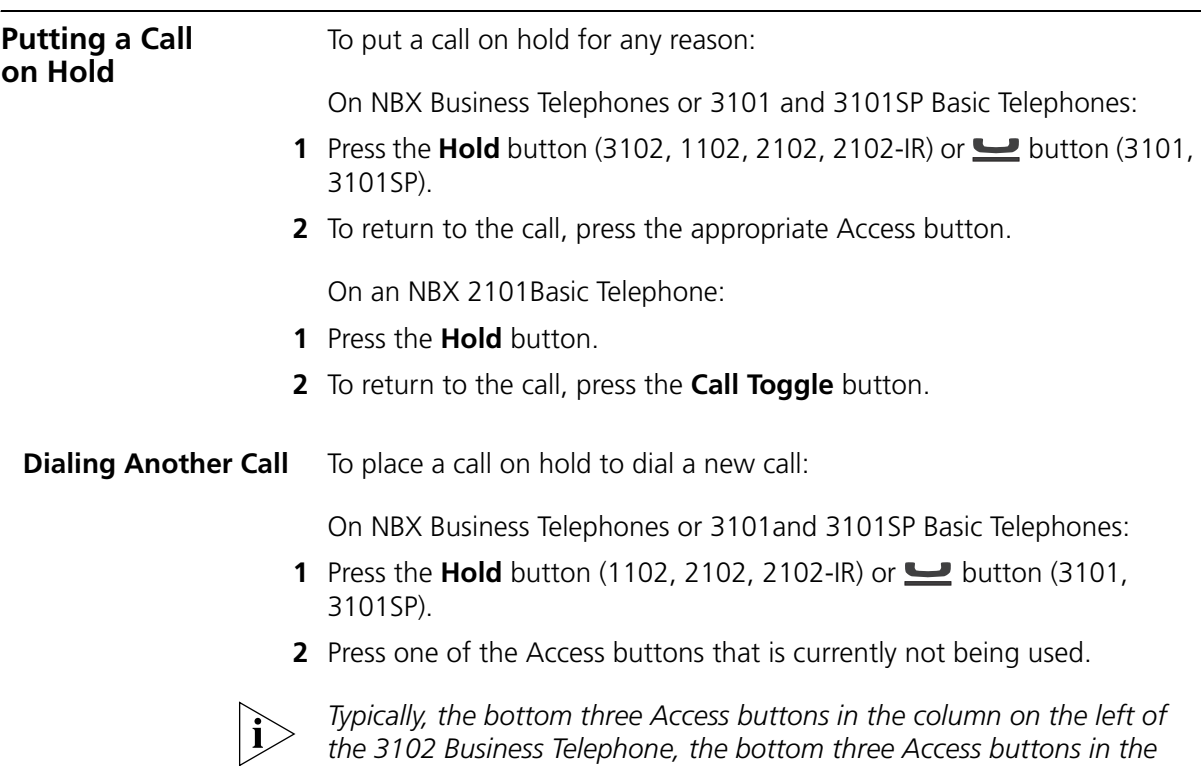

*are reserved for your extension. The first two Access buttons on the left of a 3101 or 3101SP Basic Telephone are used for your extension. Your system administrator can verify the number and location of Access buttons on your telephone.* 

**3** When you hear dial tone, dial the second call.

On an NBX 2101 Basic Telephone:

- **1** Press the **Hold** button.
- **2** To obtain dial tone to make the second call:
	- If you *did not* hang up the handset, press and release the hook switch.
	- If you *did* hang up the handset, pick it up again.
- **3** When you hear dial tone, dial the second call.
- **More Than One Call** The number of simultaneous calls that you can have on your NBX Telephone is limited by the number of Access buttons that are defined for your extension. The default is the bottom three buttons in the column of Access buttons on the left of the 3102 Business Telephone, the bottom three Access buttons in the column on the right on the 1102, 2102, or 2102-IR Business Telephones, and the first two Access buttons on the left of 3101 and 3101SP Basic Telephones. Your administrator can verify the number and location on your telephone.

To place more than one call on hold on an NBX Business Telephone or a 3101 or 3101SP Basic Telephone:

- **1** To place the current call on hold, press the **Hold** button (3102, 1102, 2102, 2102-IR) or **button** (3101, 3101SP).
	- To make a call, press one of the Access buttons that is currently not being used. When you hear dial tone, dial the call.
	- To receive a call, locate the flashing status light that indicates the incoming call and press the associated Access button.
- **2** To place the new call on hold, press **Hold** or  $\blacksquare$ .
- **3** To return to either call, press the appropriate Access button.
- **4** To place or receive another new call, repeat the previous steps.

للمناسب

To place more than one call on hold on an NBX 2101 Basic Telephone

- **1** Press the **Hold** button.
- **2** Make or receive a new call:
	- To obtain dial tone and make a second call:
		- If you *did not* hang up the handset, press and release the hook switch.
		- If you *did* hang up the handset, pick it up again.

When you hear dial tone, dial the second call.

- To answer a call:
	- If you *did not* hang up the handset, press the **Call Toggle** button.
	- If you *did* hang up the handset, pick it up again.
- **3** To place the second call on hold, press the **Hold** button.

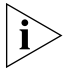

*On an NBX 2101 Basic Telephone, you can place at most two calls on hold.*

On the NBX 2101 Basic Telephone, if you have placed two calls on hold:

- And you *did not* hang up the handset, press **Call Toggle** to return to the call that you most recently put on hold. Then press **Call Toggle** again to put that call on hold and return to the second call.
- And you *did* hang up the handset, pick up the handset to return to the call that you most recently put on hold. Then press **Call Toggle** to put the call on hold and return to the second call.

<span id="page-62-1"></span><span id="page-62-0"></span>**Transferring a Call** When you answer an incoming telephone call, the Transfer feature allows you to send that call from your telephone to any other internal line or, if your call permissions allow, to an outside line. To view your permissions, log in to **NBX NetSet > User Information > Call Permissions**. Your administrator can change your call permissions.

<span id="page-63-0"></span>**Announced (Screened) Transfer** Before you complete a transfer, you can announce to the recipient that you are transferring a call. The recipient can then decide whether to take the call. To announce a transfer: **1** While on a call, press the **Transfer** button. The system places the caller on hold and selects a new line. **2** Dial the extension number to which you want to transfer the call. **3** When the recipient answers, announce the call. ■ If the recipient wants to take the call, press **Transfer** again to complete the transfer, and hang up the handset. ■ If you are on an NBX Business Telephone or a 3101 or 3101SP Basic Telephone and the recipient does *not* want to take the call, retrieve it by pressing the Access button on which the call originated. ■ If you are on an NBX 2101 Basic Telephone, and the recipient does not want to take the call, press and release the hook switch to disconnect the attempted transfer, and then retrieve the original call by pressing **Call Toggle**. *Your administrator can disable Announced Transfers (by enabling the One Button Transfer feature) for the entire NBX system. When that setting is enabled, every time that you press the Transfer button, the current call is transferred as soon as you dial the extension — without waiting for you to announce the call.* **Blind Transfer** In a blind transfer, you transfer the call without notifying the recipient: **1** While on a call, press the **Transfer** button. The system places the caller on hold and selects a new line. **2** Dial the number to which you want to transfer the call. **3** As soon as you hear a full ring, press the **Transfer** button and hang up. (If you press the Transfer button too soon after you dial the number, the transfer may not occur.) **Direct Mail Transfer** You can transfer a call directly into another user's voice mailbox. The call does not ring on that user's telephone. *Calls transferred to a user's mailbox by means of Direct Mail Transfer are always directed into that user's voice mailbox, even if the recipient has specified a different call coverage point.*

On an NBX Business Telephone:

- **1** While you are on a call, press the Access button assigned to **Direct Mail Transfer**.
- **2** Dial the extension of the person to whose voice mailbox you want to transfer the call.
- **3** Hang up the handset.

On an NBX Basic Telephone:

- **1** While you are on a call, press the **Feature** button and **441**.
- **2** Dial the voice mail extension of the person to whose voice mailbox you want to transfer the call.
- **3** Hang up the handset.

### <span id="page-64-0"></span>**Establishing a Conference Call**

You can establish a Conference Call with up to four parties, including yourself. You must be using a telephone on the NBX system to establish the call. The other three parties can be any combination of internal and external parties.

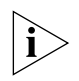

*On NBX Basic Telephones, you must use the Feature Code instructions shown in parentheses. For NBX Business Telephones, use either the Conference button or the Feature Code instructions.*

From an NBX Telephone, follow these steps:

- **1** Dial a call, or receive a call from someone else. Two parties are now on the call.
- **2** While on the call, press the **Conference** button (or press **Feature + 430**). The system selects a new line and places the first party on hold.
- **3** Dial a call to an internal or external third party.
	- For an **announced** conference, wait for the third party to answer the call, and then press the **Conference** button (or **Feature + 430**) again.
		- Until you press the **Conference** button (or **Feature + 430**) the second time, the second party remains on hold, and you may converse with the third party privately.
	- For a **blind** conference, press the **Conference** button (or **Feature + 430**) immediately after you dial the number. You return to the conference, and you and the second party hear the called party's telephone ringing.

If the third party answers, three parties are now in the conference call.

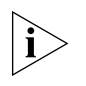

*If the third party is internal and does not answer, the attempt to conference that party is cancelled. You cannot establish a conference call with an NBX user's voice mailbox.*

- **4** Repeat steps 2 and 3 to conference in a fourth party.
	- On NBX Business Telephones, you can activate speaker phone operation during the conference call by pressing the **Speaker** button. On a 3101SP Basic Telephone, you can press the  $\left(\mathbf{u}\right)$  button to activate speaker phone operation.
	- You can turn off the microphone or the mouthpiece on the handset by pressing the **Mute** button (1102, 2102, 2102-IR) or  $\circledast$  button (3102, 3101, 3101SP). The other parties cannot hear you, but you can hear them.
	- For details about the Speaker and Mute features, see "Telephone [Buttons and Controls"](#page-17-0) in [Chapter 2](#page-16-0) for the 3102 Business Telephone, ["Telephone Buttons and Controls"](#page-23-0) in [Chapter 3](#page-22-0) for the 1102, 2102, and 2102-IR Business Telephones, or "Telephone Buttons and [Controls"](#page-29-0) in [Chapter 4](#page-28-0) for the 3101 and 3101SP Basic Telephones.

### **Disconnecting the Last Person That You Called**

Use the Conference Drop feature to disconnect the last person that you add to a conference call. This feature is helpful if, when you add a party, your call is answered by someone else.

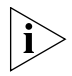

- *Only the person who added the last caller to the conference call can drop that caller.*
- *Your administrator can configure any Access button on an NBX Business Telephone or the Attendant Console to be a Conference Drop button.*

On an NBX 2101 Basic Telephone, or a telephone that does not have a button programmed for Conference Drop:

- **1** Press the **Feature** button and **431**.
- **2** The system returns you to the others who are in the conference call.

### **More About Conference Calls**

■ To place your part of a conference call on hold, press the **Hold** button (3102, 1102, 2102, 2102-IR, 2101) or **button** (3101, 3101SP). The other parties can talk among themselves, but they cannot hear you. Music on hold does not play when a conference call is on hold.

<span id="page-66-1"></span><span id="page-66-0"></span>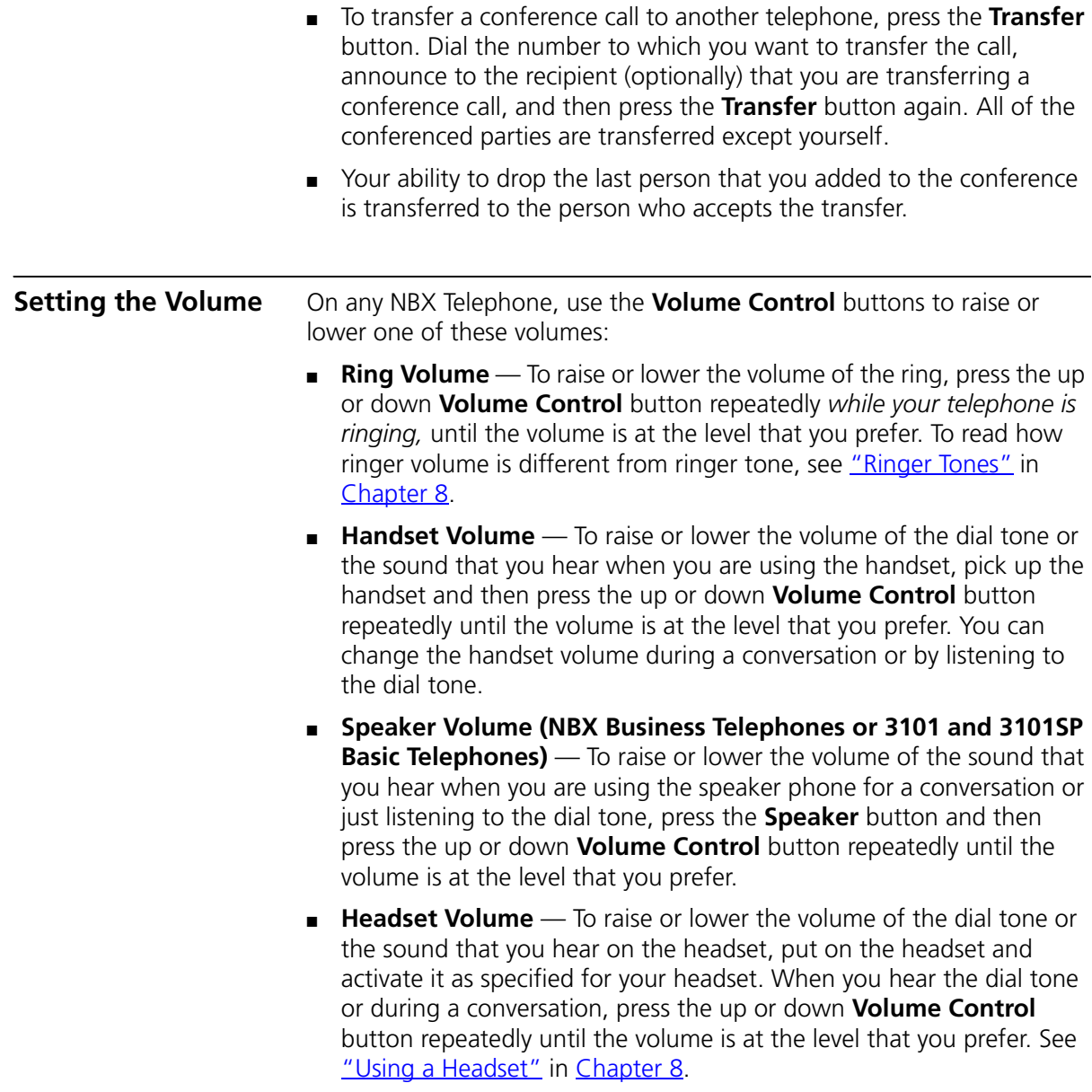

CHAPTER 7: STANDARD FEATURES

<span id="page-68-0"></span>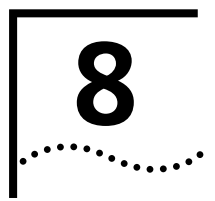

# **8 PERSONALIZING YOUR TELEPHONE**

Your NBX® Networked Telephony System has many features that can make your telephone easier to use. This chapter describes:

- [Guidelines About Features on NBX Telephones](#page-69-4)
- **[Ringer Tones](#page-69-2)**
- **[Speed Dials](#page-69-3)**
- [Off-Site Notification](#page-74-1)
- [Do Not Disturb](#page-77-1)
- **[Preventing Unauthorized Use of Your Telephone](#page-78-0)**
- **[Class of Service Override](#page-80-0)**
- **[Palm Integration](#page-83-0)**
- **[Using a Headset](#page-81-1)**

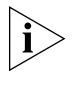

*For help on accessing NBX features from an analog telephone, see the*  NBX Feature Codes Guide *below any screen in the NBX NetSet™ utility. For how to set up your NBX NetSet password for the first time, see [Chapter 1.](#page-12-1)*

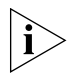

*If your system uses a messaging application other than NBX Messaging, use the documentation for your messaging application instead of these instructions.*

<span id="page-69-4"></span><span id="page-69-2"></span><span id="page-69-1"></span>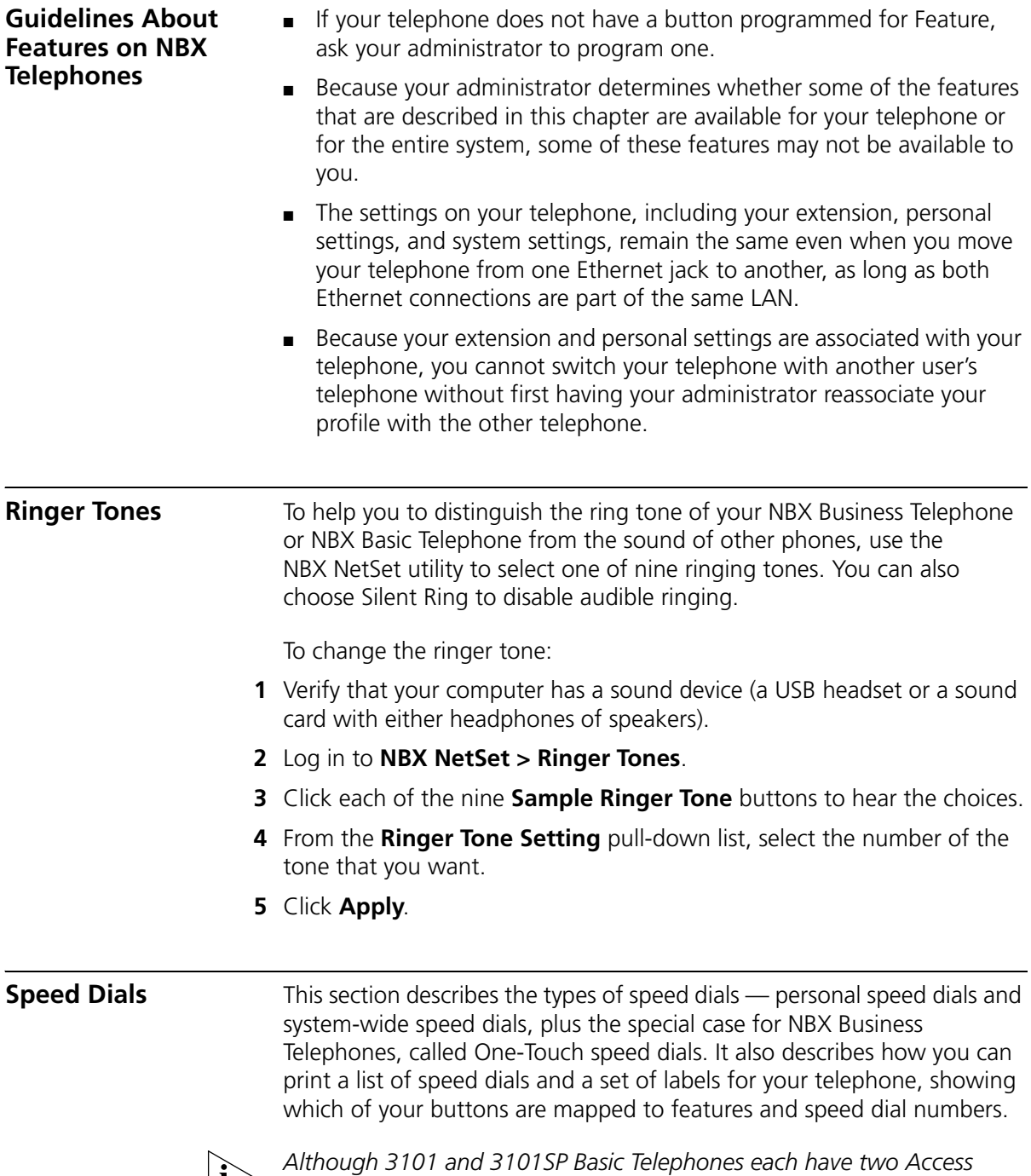

<span id="page-69-3"></span><span id="page-69-0"></span>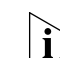

*buttons that can be made available by your administrator for One-Touch* 

*speed dial numbers, these buttons are mapped by default as a Feature button and a Transfer button.*

**Personal Speed Dials** You can create a list of up to 99 personal speed dials (using ID numbers 601 through 699) for any telephone on the NBX system. These speed dials are available only from the telephone for which they were created.

> You create, view, and print your personal speed dial list using the NBX NetSet utility. You can view and dial a personal speed dial number using the telephone display panel of any NBX Telephone.

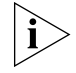

*Your first personal speed dial numbers appear on whichever of the Access buttons at the right of your NBX Business Telephone are not used for other purposes.*

The bottom 3 buttons on an NBX Business Telephone are normally reserved for your extension. On an NBX 3102 Business Telephone, by default, your extension appears on the bottom 3 buttons of the left column of 9 buttons. On the 1102, 2102, and 2102-IR Business Telephones, your extension appears by default on the bottom 3 buttons of the column of 12 buttons.

Your administrator may have mapped some of the buttons to features. See ["Special Case: One-Touch Speed Dials"](#page-72-0) later in this chapter.

To assign or change a personal speed dial number:

- **1** Select **NBX NetSet > Speed Dials > Personal**.
- **2** In the **Personal Speed Dials** box, select an unassigned speed dial ID number, or select the speed dial ID number for which you want to change the speed dial number.
- **3** In the **Destination Number** text box, type the telephone number that you want the system to dial when you use that ID number.

Include all of the prefix numbers that you would normally dial, such as a **9** or **8** or **1** to access an outside line, and, if necessary, the country code or area code. Do not use spaces, hyphens, commas, or other nonnumeric characters.

- **4** In the **Description** text box, type a brief description, usually a name, that corresponds to the number.
- **5** After you have made all of your changes to the personal speed dials, click **Apply**, and then click **OK**.

To use a personal speed dial:

- **1** Pick up the handset or, if you are using an NBX Business Telephone, you can press the **Speaker** button.
- **2** Press the **Feature** button plus the 3-digit personal speed dial code for the number that you want to call, or scroll to Personal Speed Dials on the display panel, press **Slct**, scroll to the number that you want to dial, and press **Slct** again.

If you dial a speed dial code that has no number assigned to it, the display panel shows the message "No number stored."

### **System-wide Speed Dials** The administrator can set up to 100 system-wide speed dials (using ID numbers 700 through 799) for numbers that are dialed frequently by many internal users. You can view the system-wide speed dial list through the NBX NetSet utility, or you can view and dial from it using the telephone display panel.

You can ask the administrator to map a system-wide speed dial ID number to one of the Access buttons on your telephone. See ["Special](#page-72-0)  [Case: One-Touch Speed Dials"](#page-72-0) next.

To use a system-wide speed dial:

- **1** Pick up the handset or, if you are using an NBX Business Telephone, you can press the **Speaker** button.
- **2** Press the **Feature** button plus the 3-digit system-wide speed dial ID code for the number that you want to call, or scroll to System Speed Dials on the display panel, press **Slct**, scroll to the number that you want to dial, and press **Slct** again.

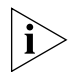

*If you dial a speed dial code that has no number assigned to it, the display panel on your telephone shows the message* "No number stored."
**Special Case: One-Touch Speed Dials (NBX Business Telephones only)** In most circumstances, your administrator designates 3 Access buttons as extension lines to manage incoming and outgoing telephone calls.

- **NBX 3102 Business Telephone** See item 1 in **Figure 2** in [Chapter 2.](#page-16-0)
- **NBX 1102, 2102, and 2102-IR Business Telephones** See item 8 in [Figure 4](#page-26-0) in [Chapter 3.](#page-22-0)

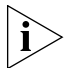

*Although 3101 and 3101SP Basic Telephones each have two Access buttons that can be made available by your administrator for One-Touch speed dial numbers, these buttons are mapped by default as a Feature button and a Transfer button.*

Any of the remaining buttons that the administrator has not mapped to a feature or system-wide speed dial is available for a One-Touch speed dial.

Use either the One-Touch or the Personal speed dial screen to assign or change the One-Touch speed dial numbers on your telephone. If you make a change in one screen, it appears in the other screen. See ["Personal Speed Dials"](#page-70-0) or follow these steps for the One-Touch screen.

To add or change a One-Touch speed dial on an available Access button:

- **1** Log in to **NBX NetSet > Speed Dials > One Touch.**
- **2** Any box that has an asterisk in the right margin is available for a personal or system-wide speed dial. In any of the asterisked text boxes under **Number**, type the telephone number to which you want to assign a speed dial button. Or change the telephone number in a box that already has a speed dial number.

Include all of the prefix numbers that you would normally dial, such as a **9** or **8** or **1** to access an outside line, and, if necessary, the country code or area code. Do not use spaces, hyphens, commas, or other nonnumeric characters.

- **3** In the **Description** text box, type a brief description, usually a name that corresponds to the number.
- **4** After you have made all of your changes to the One-Touch speed dials, click **Apply**, and then click **OK**.

If you make a change in this screen, the change also appears in the Personal Speed Dials screen. See ["Personal Speed Dials"](#page-70-0) earlier in this chapter.

**Printing Speed Dial Lists and Labels** You may find it useful to have a paper list of personal or system speed dials. You can also create paper labels for your telephone.

To print a list of speed dials:

- **1** Log in to **NBX NetSet > Speed Dials > Personal** or **System-wide**.
- 2 Click **参**
- **3** A list appears with all of the personal or system-wide speed dial numbers that are allocated to your telephone.
- **4** Click  $\left| \frac{d\mathbf{r}}{dt} \right|$  to print the list.

You can print labels that identify the numbers and features that are assigned to Access buttons on your telephone using the LabelMaker in the NBX NetSet utility or on the *NBX Resource Pack CD.*

To print labels for your telephone:

- **1** Log in to **NBX NetSet > Speed Dials > Telephone Labels.** Save the file to your choice of location on your PC, and then open the file:
	- **a** Locate the file, labels.exe, using one of these methods:
		- Open Windows Explorer and navigate to the file.
		- Double-click My Computer and navigate to the file.
		- Depending on your operating system, click **Start > Find > Files or Folders** or **Start > Search > For Files or Folders,** and type the name of the file, labels.exe, in the appropriate text box.
	- **b** Double-click the file icon to start the LabelMaker program.
- **2** Find the page in the LabelMaker that has labels for your telephone.
- **3** Edit the label template by clicking any of the label text boxes to highlight the existing text, and then typing new text.
- **4** Press **Tab** to move to the next text field in the label.
- **5** Click the **Print** button at the top of the LabelMaker screen to open the Print dialog. Be sure to specify which page you want to print. Typically, the default is to print all pages.
- **6** Click **Print.**
- **7** Cut out the labels and put them in the label holders of your NBX Telephone or your Attendant Console.

للمناسب

**8** To save the edited LabelMaker, click the **Save** button at the top of the LabelMaker screen. Or you can click **File** > **Save As** to save the LabelMaker to a new location.

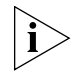

*To reuse your saved LabelMaker, you must run the file that you saved to your computer. If you download the LabelMaker from the NBX NetSet utility again, you get the default version, and the download might overwrite your saved LabelMaker. To create a Windows Desktop shortcut to your saved LabelMaker, right-click the saved file and then click Send To > Desktop (create shortcut).*

# <span id="page-74-0"></span>**Off-Site Notification**

When you enable off-site notification, the NBX Messaging system notifies you that you have received voice mail. You can then retrieve your messages. Off-site notification consists of one cycle of up to five attempts to reach you, one attempt for each Attempt row that you configure in the Off-Site Notification screen.

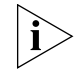

*If your system uses a messaging application other than NBX Messaging, use the documentation for your messaging application instead of these instructions.*

To configure off-site notification for your NBX voice mailbox:

- **1** In **NBX NetSet > NBX Messaging > Off-Site Notification,** look for the System and Group columns in the upper right corner. If the columns show "Yes," your system administrator has enabled off-site notification for the NBX system and for the Class of Service group to which your telephone belongs. If "No," ask to have these features enabled.
- **2** Check **Enabled.**
- **3** If you want to be notified only about urgent voice mail messages, also check **Urgent Messages Only.**
- **4** In the first **Attempt** row, in the **Method** drop-down list, select **Pager, VoiceMail,** or **EMail**

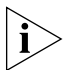

*The cycle of notice behaviors differs depending on the method that you specify for the first attempt. See ["Notice Behaviors"](#page-76-0) later in this chapter.*

- **5** In the **Number/Address** field:
	- If you selected **Pager** for **Method** in step 4**:**
		- Enter a pager number. Do not use parentheses, hyphens, or spaces. Ask your administrator if you need to include the area code and any other digits that your system needs to dial an outside number,

such as 9, 8, 1, or 0. After you receive the pager message, you call in to your voice mailbox to listen to your messages.

- In the **Numeric Page** field, indicate what you want the pager to display. Enter a series of digits, such as your telephone extension number.
- If you selected **VoiceMail** for **Method** in step 4**:**
	- Enter the telephone number at which you want to be notified. Do not use parentheses, hyphens, or spaces. Ask your administrator if you need to include the area code and all other digits that your system needs to dial an outside number, such as 9, 8, 1, or 0.

When you choose to be notified by voice mail, the NBX system calls the number that you enter in this field. When you answer the call, the system announces the new voice message and allows you to follow the prompts to access your voice mailbox and listen to and delete any of your messages.

- If you selected **EMail** for **Method** in step 4**:**
	- Enter the e-mail address at which you want to be notified. You can use different e-mail addresses for different Attempts.

When you choose to be notified by e-mail message, the NBX system sends you an e-mail message for each voice mail message that you receive. The voice message may be attached to the e-mail message as a WAV file. See the tables in ["Notice Behaviors"](#page-76-0) later in this section.

You can listen to the messages using your PC sound device (a USB headset or a sound card with either speakers or headphones).

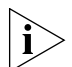

*If you delete the e-mail notice with its attached WAV file after you listen to the message, you delete only the copy. The original voice mail message remains in your NBX voice mailbox. You must log in to the NBX voice mail system by telephone or through the NBX NetSet utility to delete your messages.*

**6** From the **Interval** drop-down list box, select the number of minutes that you want the system to wait after each attempt before it moves to the next attempt.

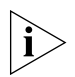

*The "best" time interval depends on the Attempt method that you choose. For instance, allow sufficient time after a Pager notification for the usual delay at your pager supplier.*

- **7** Click **Apply.**
- **8** Repeat steps 4 through 7 to set up additional attempts if you want.

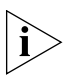

*The cycle of notice behaviors differs depending on the method that you select for the first attempt. See ["Notice Behaviors"](#page-76-0) at the end of this section.*

- **9** You do not need to configure every Attempt row. When you have configured all of the Attempt rows that you want, click **OK.** The NBX Messaging tab appears.
- **10** Test your off-site notification settings by leaving yourself a voice mail message.

# **Additional Notes**

- You can use the same notification method for all five attempts, or any combination of methods.
- If your voice mailbox is full and someone tries to leave you a voice mail message, the NBX system does not send you an e-mail notification.
- When you activate the **Telephone Locking** feature on your telephone, the NBX system sends you off-site notification messages only if the notification number (for example, your pager number) is a toll-free telephone number. See ["Telephone Locking"](#page-79-0) later in this chapter.

# <span id="page-76-0"></span>**Notice Behaviors**

These tables explain how the cycle of notice behaviors depends on the method that you select for the **first** attempt. See the definitions as well as ["Resetting the Off-Site Notification Cycle"](#page-77-0) on the next page.

■ **If you specify EMail for the first attempt:**

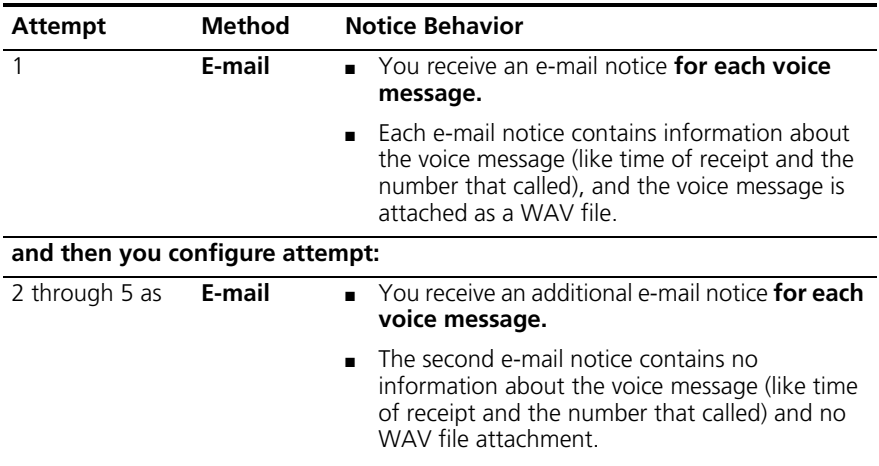

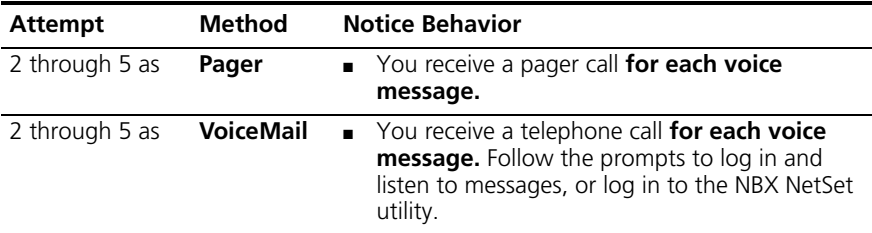

# ■ **If you specify Pager or VoiceMail for the first attempt:**

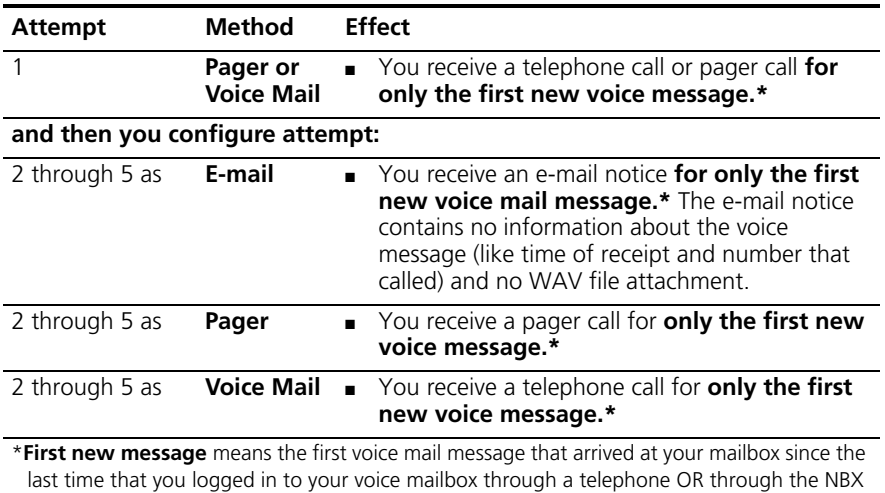

NetSet utility. Logging in restarts the cycle.

# <span id="page-77-0"></span>**Resetting the Off-Site Notification Cycle**

When you log in to your voice mailbox and hang up or log out (regardless of whether you listen to or delete messages), you start the off-site notification cycle again. You will be notified about the next message that comes into your voice mailbox.

# **Do Not Disturb** When the Do Not Disturb feature is enabled, calls coming in to your telephone immediately go to the call coverage point that you set in the NBX NetSet utility. See ["Setting Your Call Coverage Point"](#page-59-0) in [Chapter 7.](#page-54-0)

You can ask your administrator to map the Do Not Disturb feature to an available Access button on your NBX Telephone, or you can use the Feature Code to enable and disable the feature.

When your telephone is in Do Not Disturb mode:

■ Your telephone does not ring when it receives an incoming call.

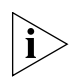

*If you use an NBX Business Telephone or an NBX Attendant Console, the associated status light* does *flash when a call arrives.*

- You can use the telephone to dial outgoing calls.
- You can use the telephone to dial internal and external pages.
- An NBX Business Telephone does not broadcast incoming paging messages over the speaker.
- If your telephone is part of a call pickup group, no other telephone in the pickup group can retrieve a call that comes directly in to your telephone. The incoming call goes immediately to the call coverage point (voice mail, auto attendant, or other extension).
- If your telephone is part of a hunt group, incoming calls to the hunt group ring on your telephone. Calls coming in directly to your telephone (not directed to the hunt group) do not ring on your telephone. To prevent *every* call from ringing, you must enable Do Not Disturb and *also* log out of the hunt group.

To enable and disable Do Not Disturb using the feature code:

- **1** Pick up the handset and press **Feature + 446**.
- **2** Hang up. Your telephone is now in Do Not Disturb mode. The display panel on an NBX Telephone shows **DO NOT DISTURB.**
- **3** To disable Do Not Disturb mode, repeat steps **1** and **2**. The **DO NOT DISTURB** message disappears from the display panel.

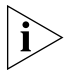

*To view your current Do Not Disturb setting even if you do not have an NBX Telephone or if you are away from your desk, log in to NBX NetSet > User Information > Feature Settings.*

# **Preventing Unauthorized Use of Your Telephone**

To prevent others from dialing long-distance or other unauthorized calls from your telephone permanently, ask your administrator to adjust the call permissions schedule for your extension, or you can adjust it temporarily with the **Telephone Locking** feature.

<span id="page-79-0"></span>**Telephone Locking** To enable and disable the Locking feature using the feature code:

- **1** Pick up the handset and press the **Feature** button **+ 432.** The display panel on an NBX telephone prompts you to enter your password.
- **2** Enter your password + **#** and hang up. Your telephone is now locked. The display panel shows the **Lock** icon and displays only the directory and system-wide speed dials.
- **3** To turn off this feature, repeat steps **1** and **2.** The **Lock** icon disappears, and your call logs and personal speed dials are again available.

# **Additional Notes**

- When Telephone Locking is activated, a person using your telephone can dial only toll-free calls, calls to emergency services (such as 911 in the United States), or calls to telephone numbers that have been programmed in your system as "*internal"* calls.
- Even when Telephone Locking is active on your telephone, your off-site notification choices remain in effect. That is, notification of voice mail messages is sent to the outside telephone numbers or paging numbers that you have specified in **NBX NetSet > NBX Messaging > Off-Site Notification,** even if these numbers are not toll-free.

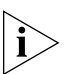

*If your system uses a messaging application other than NBX Messaging, you will not be able to specify your Off-site Notification in the NBX NetSet utility. Use the documentation for your messaging application instead of these instructions.*

■ To view your current Telephone Lock setting if you do not have an NBX Telephone or if you are away from your desk, log in to **NBX NetSet > User Information > Feature Settings.**

# **Call Permissions** Your administrator establishes Call Permissions to control the types of calls that can be dialed from your telephone. The administrator can configure these permissions to change depending on the time of day. For example, your administrator can prevent long-distance calls from being dialed from your telephone outside of business hours.

To view your current call permissions, log in to **NBX NetSet > User Information > Call Permissions**.

 $\cdots$ 

# **Class of Service Override**

The **Class of Service Override** feature allows you to apply the features of your own NBX telephone temporarily to another NBX telephone on the same local network.

Example:

■ The telephones in your organization's conference rooms are configured so that long-distance telephone calls cannot be dialed from it. You may, however, need to place a long-distance call during a meeting. Using the Class of Service Override feature, you can apply the features of your own telephone to the conference room telephone **for one call only** and dial the call, assuming that your Call Permissions allow you to make long-distance calls from your own telephone.

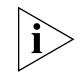

*If your system uses a messaging application other than NBX Messaging, use the documentation for your messaging application instead of these instructions.*

To activate the one-call-only Class of Service Override from any NBX telephone:

- **1** Pick up the handset.
- **2** Press the **Feature** button and **433**.
- **3** Dial your telephone extension.
- **4** Dial your voice mailbox password and press **#**.
- **5** When you hear the dial tone, you can dial the call in the same way that you do from your own NBX telephone.

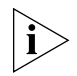

*When you use Class of Service (CoS) Override, any reports that are generated on the NBX system indicate that the CoS features of your own NBX telephone were applied temporarily to the telephone on which you made the call.*

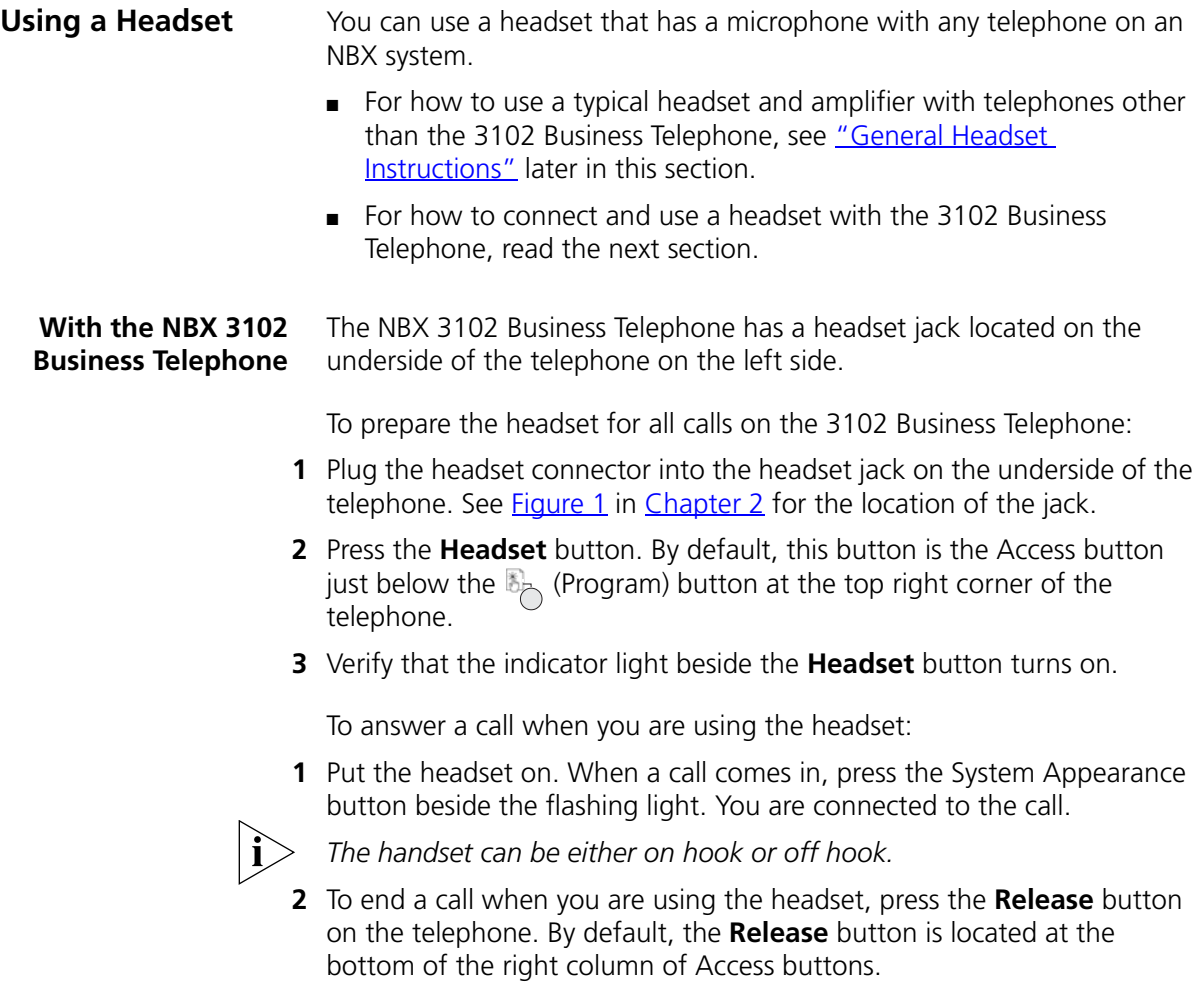

# <span id="page-82-0"></span>**General Headset Instructions**

For all telephones other than the NBX 3102 Business Telephone, follow these instructions.

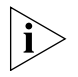

*You may need to modify some of these instructions for some headsets or amplifiers. See the instructions that come with your equipment.*

To prepare a headset for all calls:

- **1** Insert the cord for the headset amplifier into the handset cord receptacle on the underside of the telephone.
- **2** Insert the cord for the telephone handset into the headset amplifier.
- **3** Put on the headset.
- **4** Pick up the telephone handset and set it on your desk.

To prepare a headset so that you can choose either the handset or the headset for each call:

- **1** Insert the cord for the headset amplifier into the handset cord receptacle on the underside of the telephone.
- **2** Insert both the headset cord *and* the handset cord into the headset amplifier.
- **3 For headset calls:** Lift the handset off the telephone and leave it off. Use the headset microphone and earphones.

Even when the headset is plugged into the amplifier, you must remove the handset from the cradle to use the headset.

**4 For handset calls:** Press the button on the headset amplifier that turns the headset off, pick up the handset, and speak into it.

To manage calls when you are using the headset:

- **1** Put the headset on. When a call comes in:
	- If the handset is on hook, pick it up, set it on your desk, and begin to speak.
	- If the handset is off hook, press the System Appearance button beside the flashing light.
- **2** To end a call when you are using a headset:
	- On an NBX Business Telephone, press the **Release** button, depress the hook switch, or hang up the handset.
	- On an NBX Basic Telephone or an analog telephone, hang up the handset or press the **Feature** button and **111**.

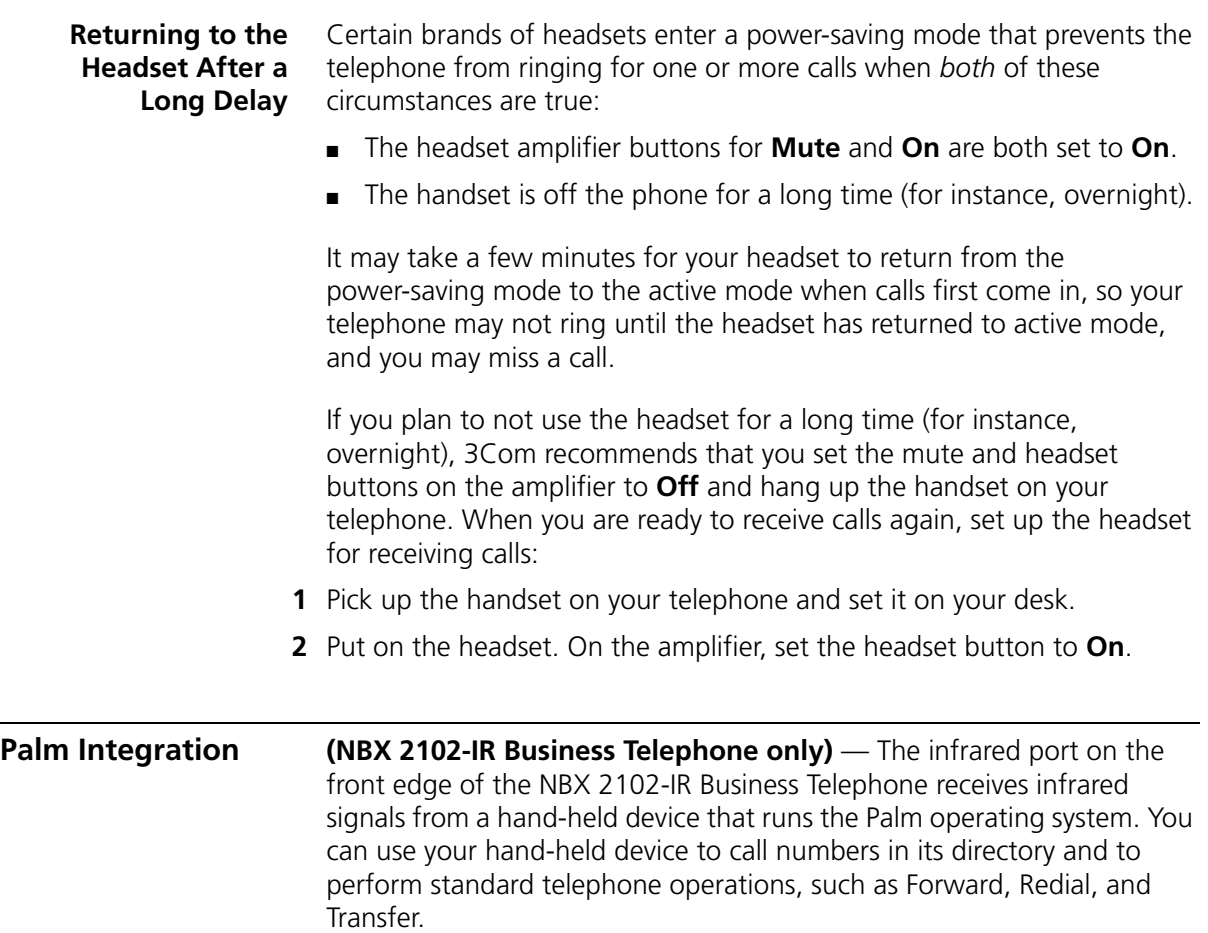

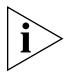

*Install the Palm Dialer software (available on the* NBX Resource Pack CD*) on your hand-held device. See your administrator for details.*

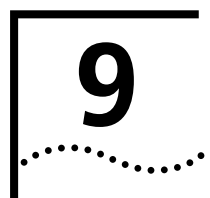

# **9 GETTING MORE FROM YOUR TELEPHONE SYSTEM**

This chapter covers these topics:

- **[Listening to Your Messages in Your E-mail or Browser](#page-85-0)**
- **[Account \(Billing\) Codes](#page-85-1)**
- [Caller ID](#page-86-0)
- [Call Pickup](#page-87-0)
- **[Hunt Groups and Calling Groups](#page-88-0)**
- [Call Park](#page-92-0)
- <u>[Paging](#page-93-0)</u>
- [Dialing a Call to a Remote Office](#page-94-0)
- [Bridged Extensions](#page-96-0)
- [Delayed Ringing](#page-96-1)
- **B** [Using Pulse Dialing](#page-97-0)
- [Additional Applications](#page-98-0)

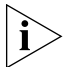

*Security Note: Several of the features described in this chapter include configuring a telephone line to appear on more than one NBX Business Telephone. For any of these features, if one person is using a telephone line, no one else can listen in on that same line from a different telephone.*

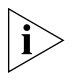

*If your system uses a messaging application other than NBX Messaging, use the documentation for your messaging application instead of the instructions in this chapter.*

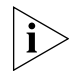

*For help on accessing NBX features from an analog telephone, see the*  NBX Feature Codes Guide *in the NBX NetSet utility. For how to set up your NBX NetSet password the first time, see [Chapter 1](#page-12-0).*

<span id="page-85-1"></span><span id="page-85-0"></span>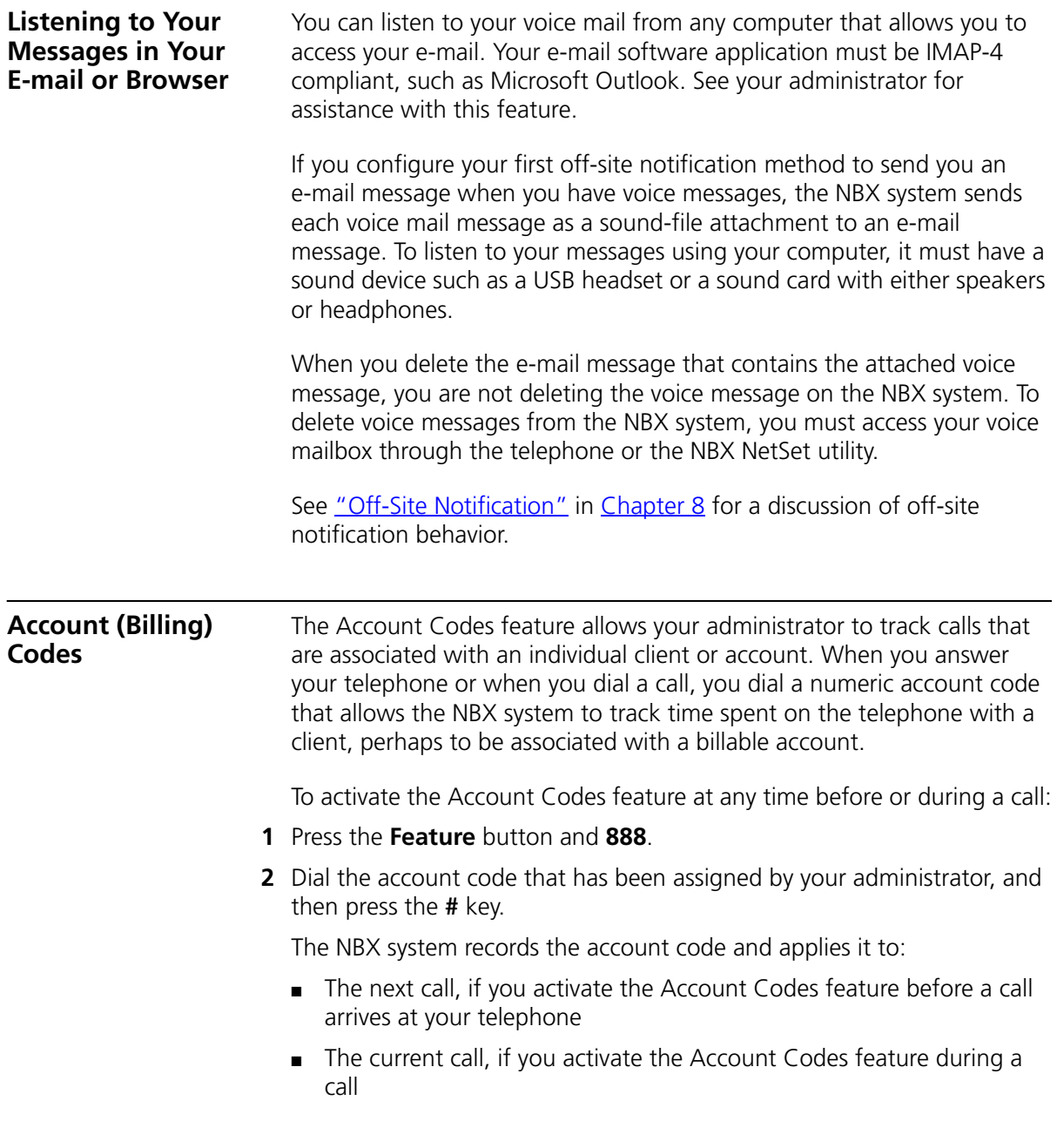

<span id="page-86-0"></span>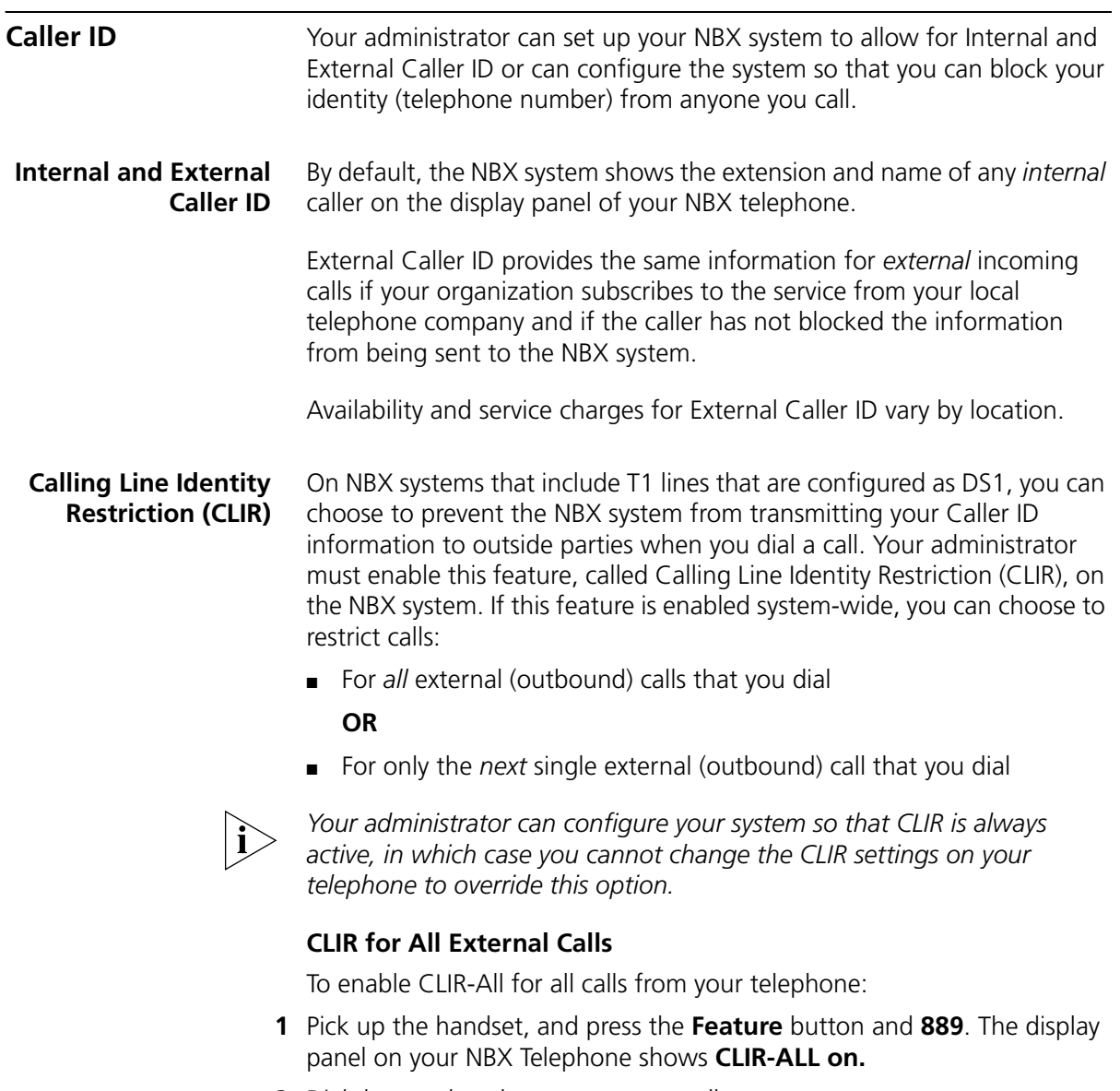

**2** Dial the number that you want to call.

The NBX system does not send caller ID information on this call or any future calls until you disable this feature.

To disable CLIR-All: **1** Pick up the handset. **2** Press the **Feature** button and **889** again. **CLIR-ALL off** appears briefly in the display panel and then disappears when you hang up the handset. To view your current CLIR-All setting, log in to **NBX NetSet > User Information > Feature Settings. CLIR for Next External Call Only** To enable CLIR for only the next call from your telephone: **1** Pick up the handset. **2** Press the **Feature** button and **890**. The telephone display panel shows **CLIR-NEXT on. 3** Dial the number that you want to call. **4** When you disconnect the call, the CLIR feature is no longer in effect. **CLIR-NEXT on** disappears from the display panel. If you hang up the handset without making a call, the CLIR-NEXT feature remains active and will apply to the next external call that you make. If you are unsure about whether CLIR-NEXT is active, pick up the handset, press **Feature** and **890,** and read the status message in the display panel of your telephone. **Call Pickup** Use the Call Pickup feature to answer a call that is ringing on another telephone. This feature is best arranged in advance when you and another user know that it would be convenient or necessary to answer calls ringing on that user's telephone.

> <span id="page-87-0"></span>You can answer a call that is ringing on another telephone only if you and that user both are members of the same Call Pickup group or if that user is a member of a Call Pickup group that allows "nonmember pickup." Your administrator configures call pickup groups and can tell you which group you belong to.

To view the list of Call Pickup groups of which you are a member:

- **1** Log in to **NBX NetSet > User Information > Call Pickup**.
- **2** Select the group number that you want to view from the **Group List**, and click **Details** to display the list of members of that group.

للمنافذ

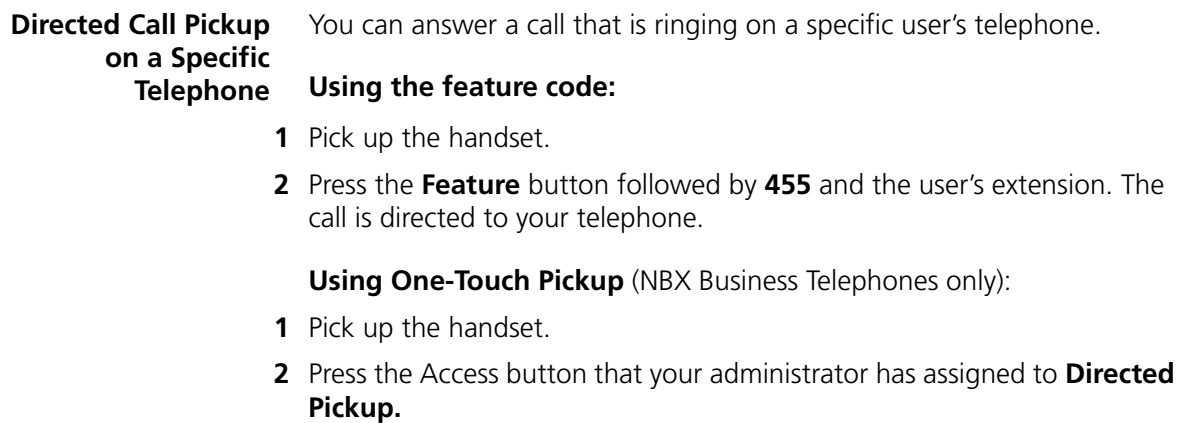

- **3** Dial the extension number of the telephone that is ringing.
- **Group Call Pickup** You can answer a call that is ringing on a group member's telephone.

# **Using the feature code:**

- **1** Pick up the handset.
- **2** Press the **Feature** button followed by **456** and the group number. The call is directed to your telephone.

# **Using One-Touch Pickup** (NBX Business Telephones only):

- **1** Pick up the handset.
- **2** Press the Access button that your administrator has assigned to **Call Pickup**.
- **3** Dial the group number.

# <span id="page-88-0"></span>**Hunt Groups and Calling Groups**

Your administrator can establish informal "call centers" so that incoming calls can be directed to several telephones that have been associated into hunt groups or calling groups.

Calls that come in to your telephone:

- Through your extension go to the call coverage point that you have set up.
- Through hunt groups and calling groups follow the call coverage path set up by the administrator for that group.

**Hunt Groups** Incoming calls ring to one member of the hunt group. If that member's telephone is in use, or if that member does not answer the call, the system "hunts" for another member of the group until the call is answered or is forwarded to the group call coverage point. For example, if there are no available members of the hunt group, the call might be forwarded to a group mailbox or to the receptionist.

[Figure 8](#page-89-0) shows the path of a call coming into a hunt group.

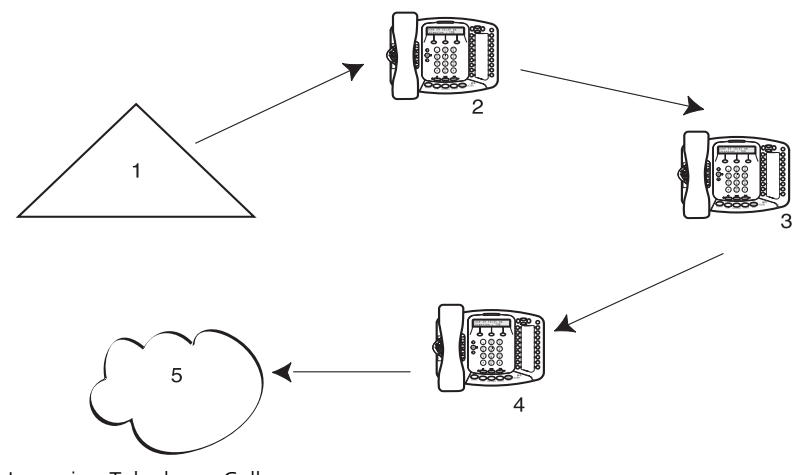

<span id="page-89-0"></span>**Figure 8** Sample Hunt Group Configuration

- **1** Incoming Telephone Call
- **2** Telephone #1
- **3** Telephone #2
- **4** Telephone #3
- **5** Group Voice Mailbox

Hunt groups can be static or dynamic:

- If you are in a *static* hunt group, you are always part of that group along with the other group members.
- If you are in a *dynamic* hunt group, you must log in to the group to be part of it.

To log in to a dynamic hunt group using your NBX Telephone:

- **1** Pick up the handset.
- **2** Press the **Feature** button followed by the feature code for the hunt group. Your administrator can tell you which feature code to use.

- **3** Dial the hunt group password. Your administrator can tell you which password to use.
- **4** Press **#**.

To log out of a dynamic hunt group using your NBX Telephone:

- **1** Pick up the handset.
- **2** Press the **Feature** button followed by the feature code for the hunt group. Your administrator can tell you which feature code to use.
- **3** Dial the hunt group password. Your administrator can tell you which password to use.
- **4** Hang up the telephone.

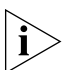

*Your administrator can configure a hunt group to an Access button on an NBX Business Telephone. To log in to or to log out of the hunt group, press the specified Access button. The indicator next to the button lights to show that you are logged in. On the NBX Basic Telephone, the display panel shows the message IN.*

To log in to a dynamic hunt group using the NBX NetSet utility:

- **1** Log in to the **NBX NetSet** utility and click the **Hunt Groups** button.
- **2** Select the hunt group to which you want to log in.
- **3** Click **Log In**, and then click **Close**.

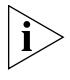

*If you log in to a dynamic hunt group and do not answer a call when it rings on your telephone, the system may log you out of the group depending on how the administrator has configured the group.*

To log out of a dynamic hunt group using the NBX NetSet utility:

- **1** Log in to the **NBX NetSet** utility and click the **Hunt Groups** button.
- **2** Select the hunt group from which you want to log out.
- **3** Click **Log Out,** and then click **Close**.

To log in to all hunt groups of which you are a member:

- **1** Log in to the **NBX NetSet** utility and click the **Hunt Groups** button.
- **2** Click the **Login all** button.

To log out of all hunt groups of which you are a member:

- **1** Log in to the **NBX NetSet** utility and click the **Hunt Groups** button.
- **2** Click the **Logout all** button.
- **Calling Groups** One type of hunt group is the **Calling Group***.* Calling groups allow an incoming call to ring simultaneously on all telephones in a group, for example, a customer service group. To log in to or out of a calling group follow the steps in ["Hunt Groups and Calling Groups"](#page-88-0) earlier in this chapter.

[Figure 9](#page-91-0) shows the path of a call coming in to a calling group.

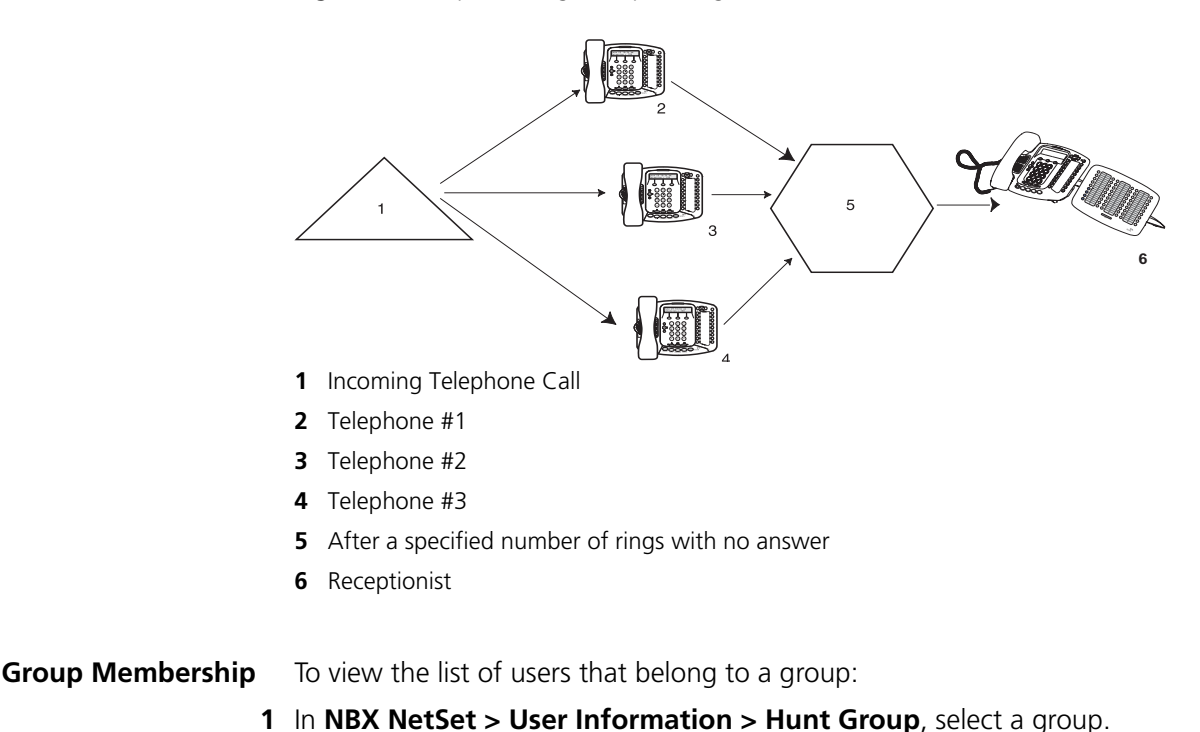

<span id="page-91-0"></span>**Figure 9** Sample Calling Group Configuration

**2** Click **Details***.*

للمنافذ

<span id="page-92-2"></span><span id="page-92-0"></span>**Call Park** Use Call Park to place a call in a "holding pattern" and make it available for another person to pick up from any telephone on the system. Use the internal paging feature, the external paging feature, or both, to announce the call. The recipient can retrieve the call from any NBX Telephone or analog telephone by dialing the Call Park extension that you give during your announcement.

This feature is useful in any of these circumstances:

- The recipient is elsewhere in the building.
- You want to continue a call on another telephone, for instance, in a conference room for privacy, and transferring the call does not give you enough time to retrieve it.

When you park a call, you assign it a Call Park extension, which anyone can use to retrieve it. [Table 12](#page-92-1) lists the default Call Park extension numbers. Ask your administrator to verify the Call Park extensions for your location.

<span id="page-92-1"></span>**Table 12** Default Call Park Extension Numbers

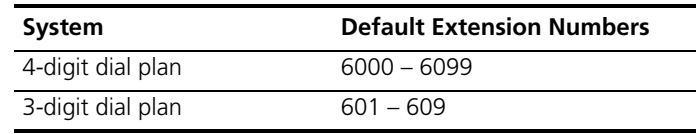

If the call is not answered within 5 minutes (default) after it is parked, it rings again at the original telephone. Your administrator can modify the length of this waiting period.

To park a call:

- **1** While you are on a call, press the **Feature** button and **444**, or press the Access button assigned to **Call Park**.
- **2** Dial a Call Park extension from the list shown in [Table 12](#page-92-1) or the list of extensions at your location.

If you select a Call Park extension that is already in use, the display panel on your NBX Telephone displays **Park Cancelled**, and the call rings back to your telephone. Try another Call Park extension.

- **3** To notify another user about the parked call:
	- **a** From NBX Business Telephones or 3101 and 3101SP Basic Telephones, select an Access button that is assigned for placing telephone calls, and dial the user's extension, or use the paging feature. See <u>"Paging"</u> next for details.
	- **b** From an NBX 2101 Basic Telephone, press the hook switch. When you hear the dial tone, dial the user's extension, or use the paging feature. See ["Paging"](#page-93-0) next for details.

To retrieve a parked call:

- **1** Pick up the handset of any telephone on the system.
- **2** Dial the Call Park extension that was assigned to the call.

<span id="page-93-0"></span>**Paging** Depending on your location and equipment, you can broadcast a message in one of three ways, as described in **[Table 13](#page-93-1)**.

- **1** Pick up the handset.
- **2** Dial the paging extension as shown in [Table 13](#page-93-1).
- **3** Speak into the telephone handset and then hang up.

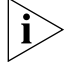

*Do* not *press the Feature button before you dial a Paging extension.*

# <span id="page-93-1"></span>**Table 13** Paging Extension

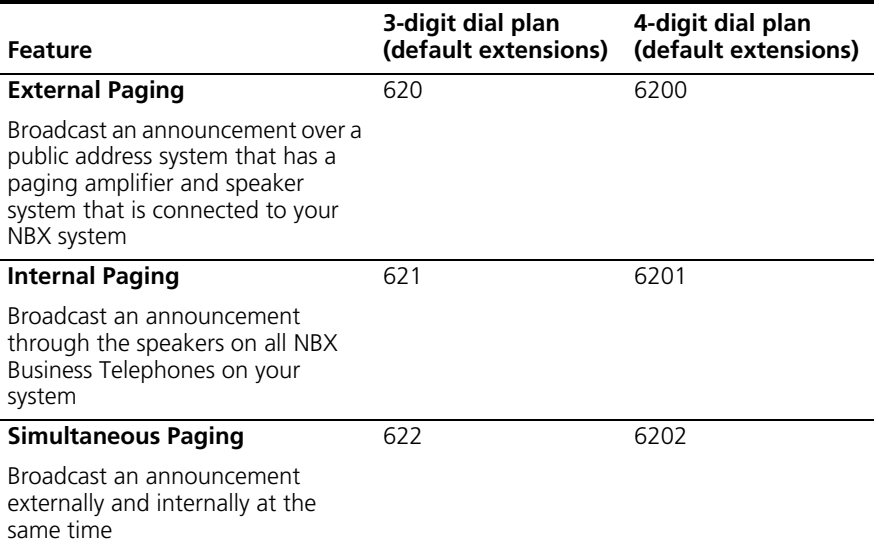

 $\cdots$ 

<span id="page-94-0"></span>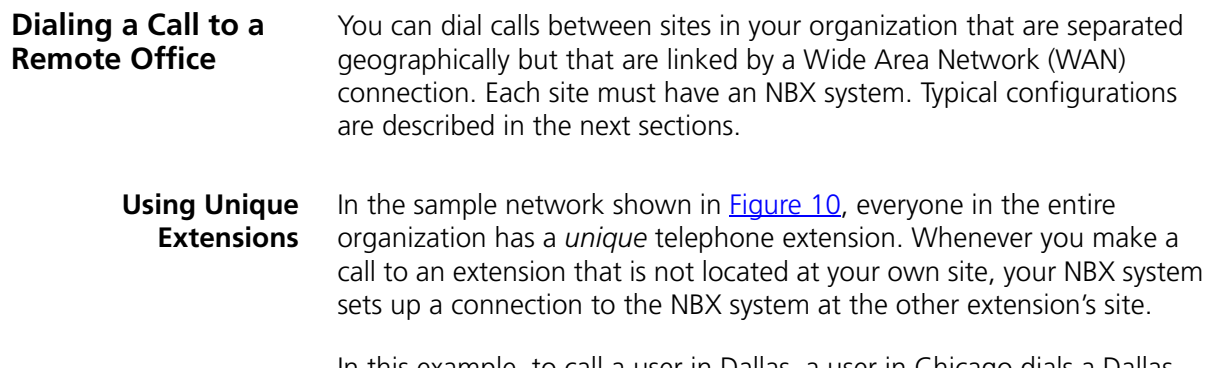

In this example, to call a user in Dallas, a user in Chicago dials a Dallas extension (3000 through 3999). The dial plan on the Chicago NBX system sets up the necessary connection to the Dallas NBX system and then to the extension at that site.

<span id="page-94-1"></span>**Figure 10** Using Unique Extensions to Dial Remote Offices

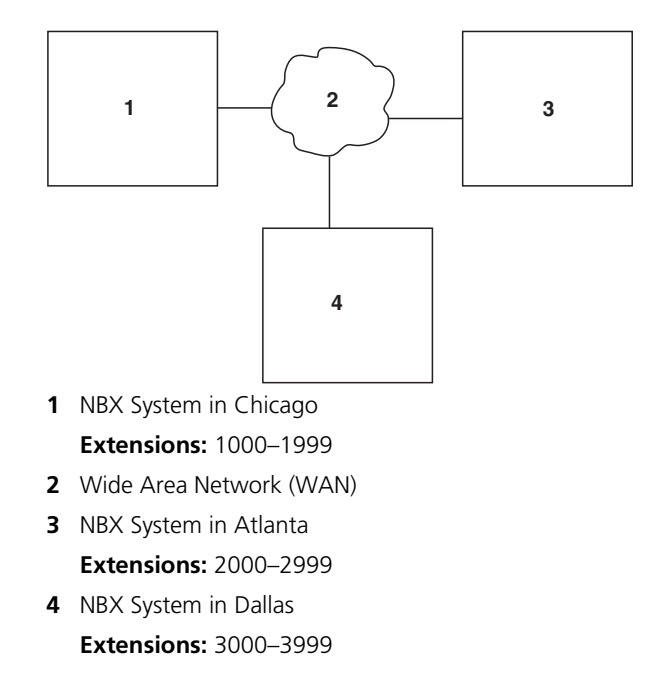

# **Using Site Codes** If some users have *overlapping* telephone extensions, your administrator can configure your telephone system to use *site codes* for you to dial people at remote offices. Your administrator chooses the site codes for your system. In this example, you dial a site code first, followed by the extension at the site.

For example, as shown in **Figure 11**, to call someone in Atlanta, a user in Chicago dials the site code 62 and then the appropriate extension (1000 through 3999). To reach a user in Dallas, a user in Chicago dials 63 and then the appropriate extension (1000 through 3999). The site code prevents conflicts between the remote extension number and a duplicated extension number at the local site (Chicago).

<span id="page-95-0"></span>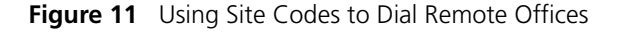

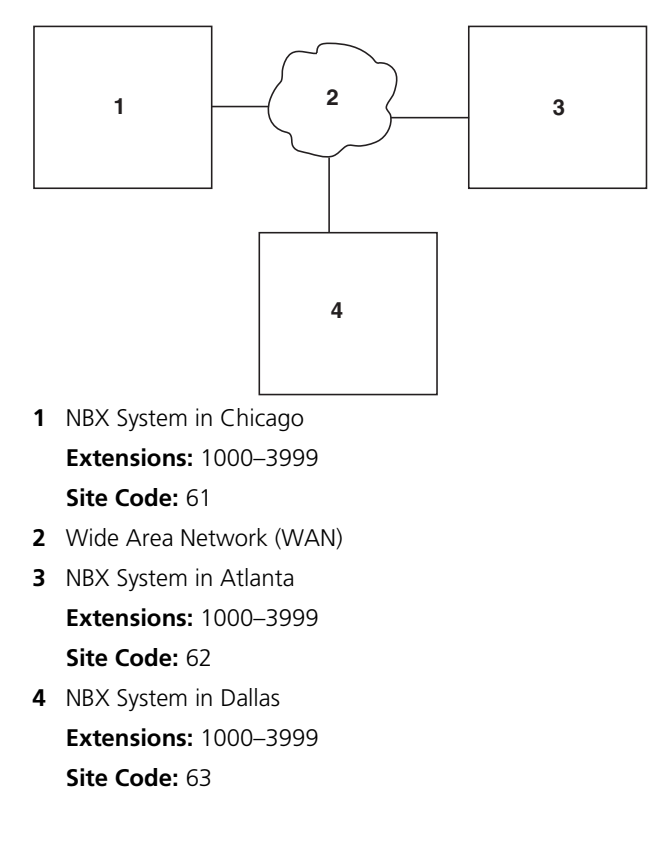

<span id="page-96-0"></span>**Bridged Extensions** With a bridged extension, buttons and status lights on one telephone are associated with buttons and status lights on another telephone. On the primary telephone, you can perform all operations (such as dialing telephone calls, placing calls on hold, forwarding calls, and so on). On the secondary telephone, you can answer calls that are made to the primary telephone's extension but you cannot make calls using the buttons that are associated with the primary telephone.

The administrator can create bridged extensions on:

- Any NBX Business Telephone or NBX 3101 or 3101SP Basic Telephone
- An NBX 2101 Basic Telephone if an NBX Attendant Console is associated with it. The administrator creates the bridged extension on the Attendant Console.

# **Example:**

If an assistant's job is to answer a manager's telephone calls, the administrator can map the manager's extension on the assistant's telephone. The manager's telephone is the primary telephone, and the assistant's telephone is the secondary telephone.

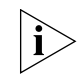

*Your administrator can map a primary telephone's extension to one or more secondary telephones.*

<span id="page-96-1"></span>**Delayed Ringing (NBX Business Telephone and Attendant Console only)** The Delayed Ringing feature prevents a call on a shared line from ringing on a specific telephone until the incoming call rings on another telephone for a specified number of times.

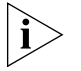

*A shared line can be a bridged extension or an incoming analog telephone line that is mapped to more than one telephone.*

# **Example:**

The administrator programs (maps) a telephone extension to appear on both a manager's telephone and the assistant's telephone; that is, it is a bridged extension. The administrator has also enabled the Delayed Ringing feature on the manager's telephone and has specified 4 rings (a typical setting).

When a call comes in to the manager on that extension, the assistant's telephone rings 4 times before the call audibly rings on the manager's telephone. Even during the first silent rings, the line's status light on the manager's telephone flashes, allowing the manager to answer the call if required.

# <span id="page-97-0"></span>**Using Pulse Dialing** In some locations, analog telephone users must dial telephone calls using *pulse* dialing instead of *tone* dialing (also called *Dual Tone Multi Frequency,* or *DTMF*, dialing).

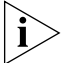

*Your administrator must configure the Analog Line Card ports for pulse dialing.*

# **Examples:**

- Some of your telephone lines are provided by a telephone company that supports only pulse dialing while other lines are provided by a different telephone company that supports DTMF dialing.
- Your organization's telephone service provider offers low-cost, pulse-dialing-only service.
- In some situations, you must switch to DTMF dialing during a call. For example, if your call is answered by an automated attendant that requires that you enter information from your telephone keypad, you must typically enter the information using DTMF dialing.

**Using a Feature Code** To change from pulse dialing to DTMF during a call:

- **1** Press the **Feature** button and **891**.
- **2** Your connection is switched from pulse to tone (DTMF) for the remainder of the call. When you hang up, the port you were using on the Analog Line Card reverts to pulse dialing mode.
- **Using a Mapped Button** Your administrator can map a button on your telephone so that you can press the button to change from pulse dialing to DTMF during a call. When you hang up, the port that you were using on the Analog Line Card reverts to pulse dialing mode.

## **Using a Personal Speed Dial** You can configure a personal speed dial in the NBX NetSet utility to dial a number in pulse dial mode and then to switch to DTMF. Use the left angle-bracket character (**<**) in the NBX NetSet utility as the command to

للمنافذ

switch to DTMF mode. You can also include the digits that you want the system to dial after it switches to DTMF. The system dials any digits after the **<** using DTMF tones. When you hang up, the port that you were using on the Analog Line Card reverts to pulse dialing mode.

For additional information about programming speed dials, see ["Personal](#page-70-1)  [Speed Dials"](#page-70-1) in [Chapter 8](#page-70-1).

These software applications are available on the *NBX Resource Pack CD*:

**Applications**

<span id="page-98-0"></span>**Additional** 

- NBX Call Reports \*
- NBX TAPI Service Provider (NBXTSP)
- NBX Desktop Call Assistant (formerly NBX TAPI Dialer) \*
- Complement Attendant Software \*
- Palm Dialer
- pcXset Soft Telephone \*
- NBX Media Driver

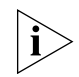

*\* This application has been tested with Window XP Home Edition and Windows XP Professional Edition.*

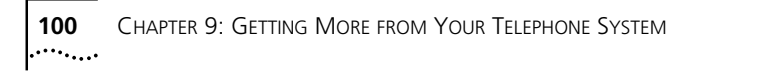

# **10 NBX 3105 AND 1105 ATTENDANT CONSOLES**

NBX Attendant Consoles and the NBX Complement Attendant Software (CAS) application enable a receptionist to handle high call volumes efficiently. Although receptionists are the primary users of the Attendant Console and CAS, the two can also be used by busy sales representatives and others who receive a high volume of telephone calls or who make frequent calls to the same telephone numbers.

This chapter covers these features:

- [NBX Attendant Console](#page-101-0)  A device that works along with NBX Telephones to increase call handling capability. In many offices, the Attendant Console is used by a receptionist or switchboard operator, who is referred to in this quide as "the receptionist."
- [Complement Attendant Software](#page-105-0) (CAS) A software application that allows a receptionist to answer and route calls using a personal computer. Your administrator installs the Complement Attendant Software on your computer from the *NBX Resource Pack CD*.

The Attendant Console and Complement Attendant Software can be used at the same time. However:

- When incoming calls appear on the Attendant Console, you must handle them using the buttons of the console.
- When calls appear on the CAS computer screen, you must handle them using the mouse and the CAS software features.

<span id="page-101-0"></span>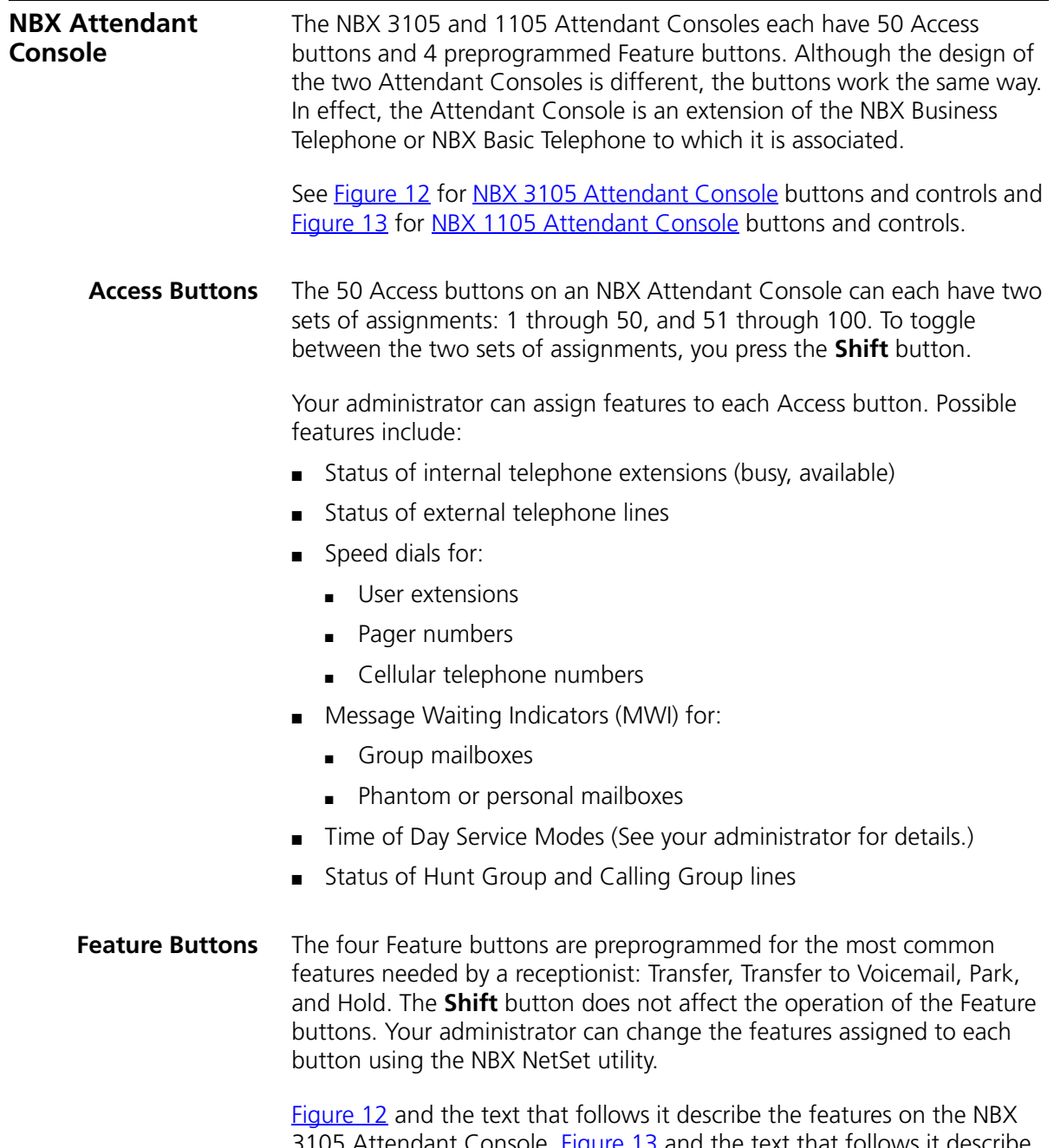

3105 Attendant Console. **Figure 13** and the text that follows it describe the NBX 1105 Attendant Console.

<span id="page-102-0"></span>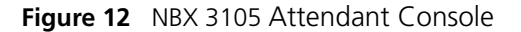

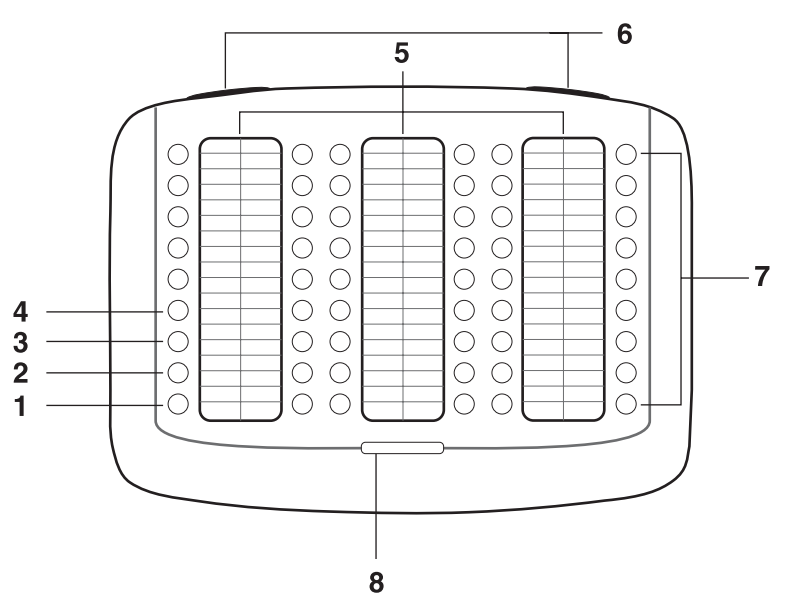

- **1 Hold button** Places a caller on hold. See ["Putting a Call on Hold"](#page-60-0) in [Chapter 7](#page-54-0).
- **2 Transfer button** Enables you to send a call to another telephone. See ["Transferring a Call"](#page-62-0) in [Chapter 7.](#page-62-0)
- **3 Direct Mail Transfer button** Allows you to send a caller directly to another user's voice mailbox or phantom mailbox. See "Direct Mail [Transfer"](#page-63-0) in [Chapter 7](#page-63-0).
- **4 Call Park button** Places a call in a "holding pattern" so that it can be retrieved from any other telephone on the system. See ["Call Park"](#page-92-2) in [Chapter 9](#page-92-2).
- **5 Labels** You can print labels for your Attendant Console using the LabelMaker utility in the NBX NetSet utility or on the *NBX Resource Pack CD*. See ["Attendant Console Labels"](#page-104-0) next.
- **6 Label cover tabs** Allow you to unsnap the plastic cover to insert labels.
- **7 Access buttons** A light next to each button indicates whether the line is available or in use, or whether assigned features are enabled. For details of button status, see [Table 7](#page-27-0) in [Chapter 3](#page-27-0).
- **8 Shift button** Enables you to toggle between the two sets of Access button assignments on the Console. Press the **Shift** button to switch

between assignments 1 through 50 and assignments 51 through 100. The **Shift** button LED is lighted when you have buttons 51 through 100 selected.

[Figure 13](#page-103-0) and the text that follows it describe the features on the NBX 3105 Attendant Console.

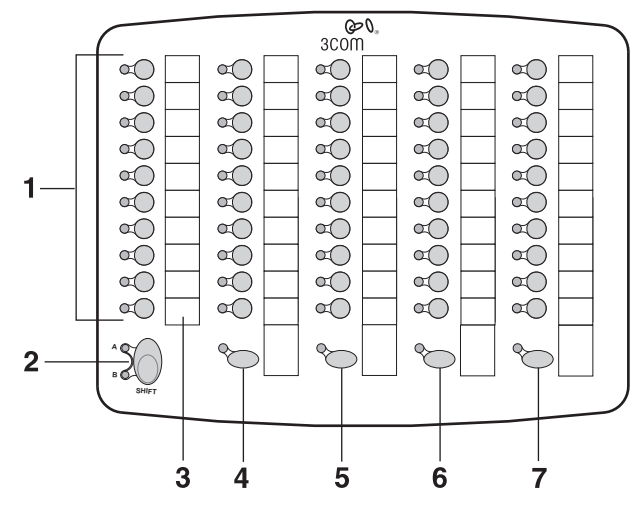

<span id="page-103-0"></span>**Figure 13** NBX 1105 Attendant Console

- **1 Access buttons** A light next to each button indicates whether the line is available or in use, or whether assigned features are enabled. For details of button status, see [Table 7](#page-27-0) in [Chapter 3](#page-27-0).
- **2 Shift button** Enables you to toggle between the two sets of button assignments on the Console. Press the **Shift** button for assignments 1 through 50. Press **Shift** again for assignments 51 through 100. The **Shift** button LED is lighted when you have buttons 51 through 100 selected.
- **3 Labels** You can print labels for your Attendant Console using the LabelMaker forms in the NBX NetSet utility or on the *NBX Resource Pack CD*. See ["Attendant Console Labels"](#page-104-0) next.
- **4 Transfer button**  Enables you to send a call to another telephone. See ["Transferring a Call"](#page-62-0) in [Chapter 7.](#page-62-0)
- **5 Direct Mail Transfer button** Allows you to send a caller directly to another user's voice mailbox or phantom mailbox. See "Direct Mail [Transfer"](#page-63-0) in [Chapter 7](#page-63-0).

- **6 Call Park button** Places a call in a "holding pattern" so that it can be retrieved from any other telephone on the system. See ["Call Park"](#page-92-2) in [Chapter 9](#page-92-2).
- **7 Hold button** Places a caller on hold. See ["Putting a Call on Hold"](#page-60-0) in [Chapter 7](#page-54-0).

# <span id="page-104-0"></span>**Attendant Console Labels** To create, print, and save labels for your Attendant Console:

- **1** Log in to **NBX NetSet > Speed Dials > Attendant Console Labels**. Save the file to a location on your PC, and then open the file:
	- **a** Locate the file, labels.exe, using one of these methods:
		- Open Windows Explorer and navigate to the file.
		- Double-click My Computer and navigate to the file.
		- Depending on your operating system, click **Start > Find > Files or Folders** or **Start > Search > For Files or Folders,** and type the name of the file, labels.exe, in the appropriate text box.
	- **b** Double-click the file icon to start the LabelMaker program.
- **2** Find the page in the LabelMaker that has labels for your attendant console.
- **3** Edit the label template by clicking any of the label text boxes to highlight the existing text, and then typing new text.
- **4** Press **Tab** to move to the next text field in the label.
- **5** Click the **Print** button at the top of the LabelMaker screen to open the Print dialog. Specify which page you want to print. Typically, the default is to print all pages.
- **6** Click **Print.**
- **7** Cut out the labels and put them in the label holders of your attendant console.
- **8** To save the edited LabelMaker, click the **Save** button at the top of the LabelMaker screen. Or you can click **File** > **Save As** to save the LabelMaker to a new location.

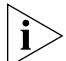

*To reuse your saved LabelMaker, you must run the file that you saved to your computer. If you launch the LabelMaker from the NBX NetSet utility, you always get the default version. If you save the default version to the same place you saved an earlier edited version, you overwrite the earlier version.*

# <span id="page-105-0"></span>**Complement Attendant Software** The Complement Attendant Software is an optional component, which requires a license. On your personal computer, the Complement Attendant Software displays your telephone directory in a series of tabs. Each tab sorts the directory by a different type of information, for example, by last name, by department, or by extension.

When you answer a call using the Complement Attendant Software, you can select a user from the directory and transfer the call to that user.

[Table 14](#page-105-1) describes the main elements of the Complement Attendant Software screens.

| Field          | <b>Purpose</b>                                                                                                    |  |
|----------------|----------------------------------------------------------------------------------------------------|--|
| Display Panel  | Displays Caller ID information (name and extension number),<br>the status of a call, and the duration of the call. The number of<br>calls displayed depends on the number of access lines that you<br>have specified in your general settings. |  |
|                | Find/Phone# Display Provides the extension number and name of the person<br>selected in the directory.                                                                                                    |  |
| Clear Button   | Cancels previous criteria.                                                                                                    |  |
| Extension Tab  | Sorts the data in the directory by listing the extension numbers<br>in ascending order.                                                                                                    |  |
| First Tab      | Sorts the list of users in alphabetical order by first name.                                                                                                    |  |
| Last Tab       | Sorts the list of users in alphabetical order by last name.                                                                                                    |  |
| Department Tab | Sorts the directory by the user department.                                                                                                    |  |
| Hidden Tab     | Hides entries in the NBX directory that you do not want to<br>appear on other tabs, such as conference room phones.                                                                                                    |  |
| Quick Tab      | Provides access to frequently used entries in the directory.                                                                                                    |  |

<span id="page-105-1"></span>**Table 14** Elements of the Complement Attendant Screens

[Table 15](#page-106-0) describes Complement Attendant Software buttons and the keyboard shortcuts to functions on the Action menu.

| <b>Button</b>          | <b>Purpose</b>                                                                                               | Keyboard<br><b>Shortcut</b> |
|------------------------|----------------------------------------------------------------------------------------------------|-----------------------------|
| Answer                 | Answers an incoming call.                                                                                    | $Alt+A$                     |
| Dial                   | Dials a selected number to place an outgoing call.                                                           | $Alt + D$                   |
| Park                   | Places a call in a "holding pattern" so that it can<br>be retrieved from another telephone on the<br>system. | $Alt+K$                     |
| UnPark                 | Releases a caller from a "holding pattern."                                                                  | $Alt+U$                     |
| Release                | Terminates a call                                                                                            | $Alt + R$                   |
| Hold                   | Places a caller on hold                                                                                      | $Alt+H$                     |
| UnHold                 | Removes a caller from being on hold and returns<br>to the call.                                              | $Alt + N$                   |
| Transfer               | Forwards a call to another telephone.                                                                        | $Alt+T$                     |
| Complete Transfer      | Completes the transfer of a call.                                                                            | $Alt+M$                     |
| Cancel Transfer        | Cancels a transfer.                                                                                          | $Alt+S$                     |
| Conference             | Establishes a single call with up to three additional<br>internal or external parties.                       | $Alt+C$                     |
| Complete<br>Conference | Completes the conference call.                                                                               | $Alt + P$                   |
|                        | Cancel Conference Cancels the addition of a party to a conference<br>call.                                   | $Alt + E$                   |

<span id="page-106-0"></span>**Table 15** Attendant Software Buttons and Keyboard Shortcuts

**Managing Calls** To manage incoming calls using the Complement Attendant Software, click the buttons at the bottom of the screen, as described here:

- **1** Select a sort method by clicking the appropriate tab. For example, to select a user by last name, click the **Last** tab.
- **2** Click the user's name. The user's extension number and name appear in the **Find/Phone #** field.
- **3** Click the button for the way that you want to handle the call. For example, to transfer a call, click **Transfer**. To park a call, click **Park**.

For additional information on using the Complement Attendant Software, see the Help system in the software.

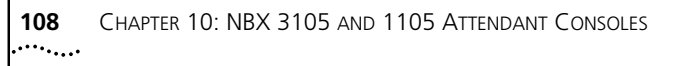
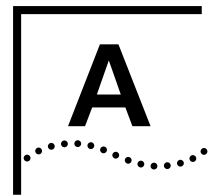

# <span id="page-108-2"></span>**A TELEPHONE INSTALLATION AND MAINTENANCE**

This chapter covers these topics:

- [Connecting the Telephone](#page-108-0)
- [Installing the 3102 Telephone Label Plate](#page-110-0)
- [Attaching and Adjusting the 3101/3102/3105 Support Bracket](#page-110-1)
- [Attaching and Adjusting the 1102/2101/2102 Support Bracket](#page-112-0)
- [Moving Your Telephone](#page-114-0)
- [Swapping Telephones](#page-114-1)
- **[Cleaning Your Telephone](#page-115-0)**
- <span id="page-108-3"></span>■ [Troubleshooting Problems](#page-115-1)

<span id="page-108-1"></span><span id="page-108-0"></span>**Connecting the Telephone** Although the connector layout varies between telephones, all NBX telephones and attendant consoles use these symbols to identify the connectors:

> $\overline{---}$  Power connection for an AC power adapter. The adapter is an optional component on NBX 3101 and 3102 Telephones and the 3105 Attendant Console.

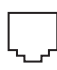

Network connection. Connects the device to the network. NBX 3101 and 3102 Telephones and the 3105 Attendant Console, as well as older NBX telephones that include "PE" in the part number, can accept a powered Ethernet cable that conforms to the Power over Ethernet (IEEE 802.3af) standard.

Switch port for connecting a computer or other network device, such as an

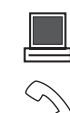

NBX Attendant Console, to the network.

Handset connector.

Headset connector. NBX 3102 only.

[Figure 14](#page-109-0) shows underside of the NBX 3102 Business Telephone. Connection details for each type of NBX device are listed on the packing sheet that is shipped with the device.

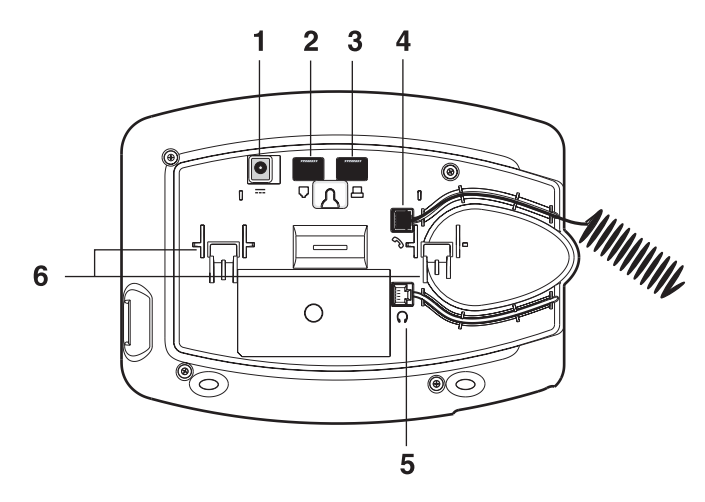

<span id="page-109-0"></span>**Figure 14** Underside of the NBX 3102 Business Telephone

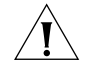

<span id="page-109-3"></span><span id="page-109-2"></span><span id="page-109-1"></span>*CAUTION: The NBX system operates over the LAN, not through traditional telephone wiring. Your telephone connects to the NBX system through an RJ-45 LAN connector instead of an RJ-11 telephone connector. Your telephone will not work unless it is connected properly. Ask your administrator if you have questions about your telephone connection.*

The underside of an NBX telephone or attendant console includes:

- **1** AC power adapter connection (optional on the 3101, 3102, and 3105)
- **2** Ethernet connector for connection to the LAN
- **3** Ethernet connector for an optional connection to your desktop computer
- **4** Handset connector
- **5** Headset connector (3102 only)
- **6** Tabs for the support bracket

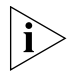

- *For information about the underside of each NBX Telephone, and for information about how to connect any NBX Telephone or Attendant Console to a Power over Ethernet source, see the packing sheet that comes with the device.*
- *Strain relief clamps are built into the 3101/3102/3105 support bracket.*

.........

#### <span id="page-110-0"></span>**Installing the 3102 Telephone Label Plate**

The NBX 3102 Business Telephone has a label plate with localized button labels that you must install. Once you snap the plate onto the telephone, you cannot remove it.

To install the plate, slip the tabs along the top edge of the plate into the slots on the telephone, and then press firmly along the bottom edge of the plate until you feel it snap into place.

**Figure 15** NBX 3102 Label Plate

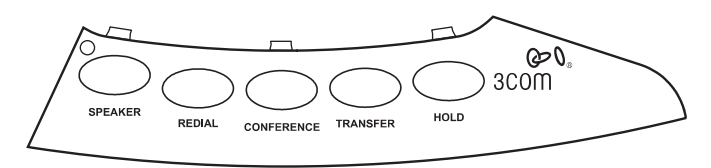

# <span id="page-110-3"></span><span id="page-110-1"></span>**Attaching and Adjusting the 3101/3102/3105 Support Bracket**

The articulating support bracket is common to the NBX 3105 Attendant Console, the 3101 and 3101SP Basic Telephones, and the 3102 Business Telephone. [Figure 16](#page-110-2) shows a 3102 Telephone.

<span id="page-110-2"></span>**Figure 16** Attaching the Support Bracket

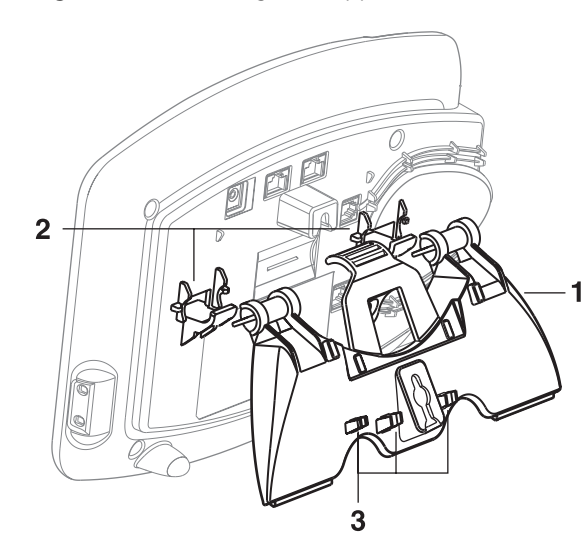

To attach the support bracket, **1**, snap the bracket into the mounting supports **2**, on the bottom of the telephone.

After you connect the cables to the phone, press the cables into the cable management clamps **3**, on the stand.

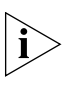

. . . . . . . .

*[Figure 17](#page-111-0) and [Figure 18](#page-111-1) show the NBX 3102 Telephone. The instructions also apply to the 3105 Attendant Console and the 3101 and 3101SP Basic Telephones.*

<span id="page-111-0"></span>**Figure 17** Adjusting the Support Bracket

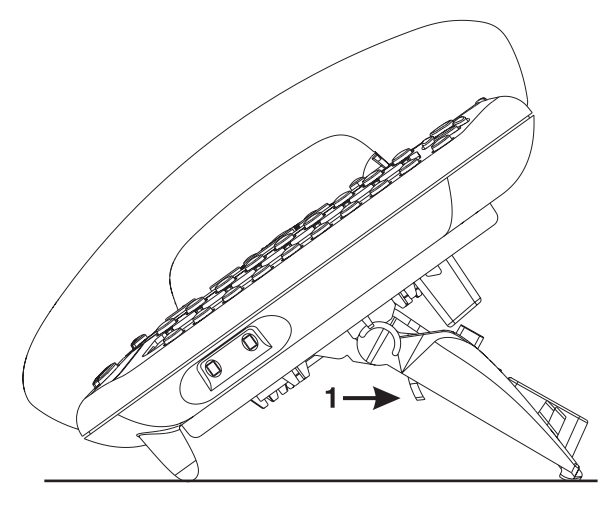

To adjust the support bracket, press to release the lock tab **1**, rotate the bracket to the position that you want, and then release the lock tab.

<span id="page-111-1"></span>**Figure 18** Wall Mounting a 3102 Telephone

When you mount a 3101, 3101SP, or 3102 telephone on a wall, attach the support bracket and adjust it so that the bottom of the support bracket rests against the bottom supports on the telephone, **1**.

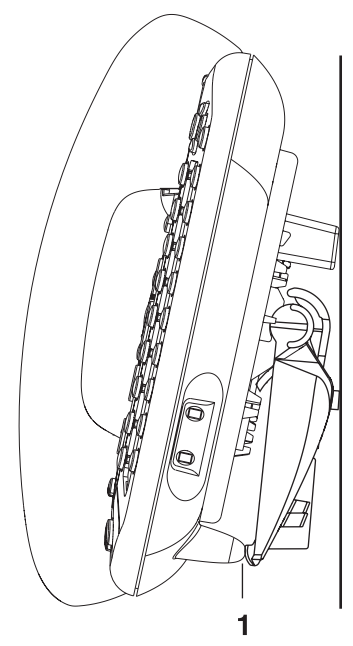

#### <span id="page-112-0"></span>**Attaching and Adjusting the 1102/2101/2102 Support Bracket** Each NBX Telephone and Attendant Console is shipped with a support bracket that you attach to the telephone. The 1105 Attendant Console and 2101, 1102, 2102, and 2102-IR Telephone support bracket can be attached in low profile, high profile, or wall mount positions. Tabs on the underside of the telephone slip into slots on the bracket, and the opposite mounting points snap into place. **Low-Profile and** In **[Figure 19](#page-112-1)**, the support bracket is outlined to show you how to install

**High-Profile Positions** the NBX Telephone in the low-profile and high-profile desktop positions.

<span id="page-112-1"></span>**Figure 19** Low-Profile and High-Profile Desktop Positions

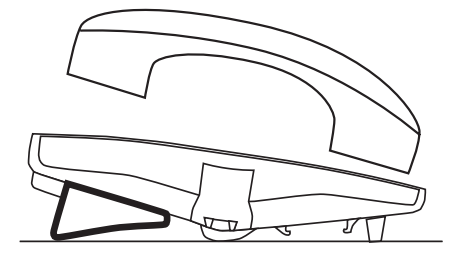

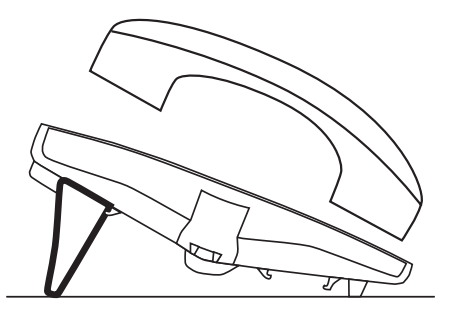

<span id="page-113-3"></span><span id="page-113-2"></span>**Wall-Mount Position** To mount an NBX 1102, 2102, or 2102-IR Telephone on a wall, put the bracket on the opposite end of the telephone in the low-profile position. Pull and twist the knob on the underside of the phone 90 degrees [\(Figure 20](#page-113-0)) so that the spring- loaded peg projects out on the top of the phone (Item 1 in **Figure 21**).

<span id="page-113-0"></span>**Figure 20** Knob for the Handset Support Peg

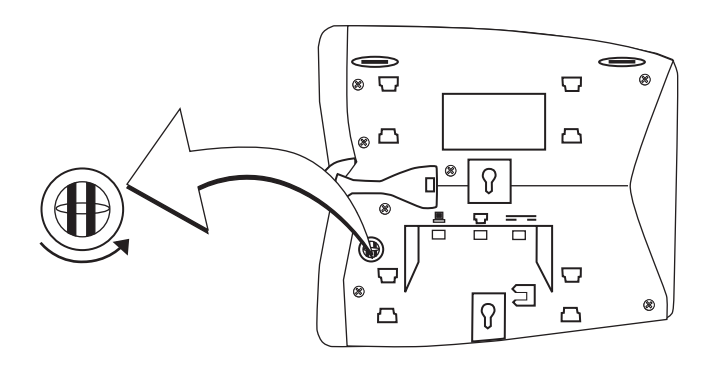

[Figure 21](#page-113-1) shows an NBX 2102 Telephone in the wall-mount position.

<span id="page-113-1"></span>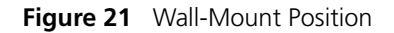

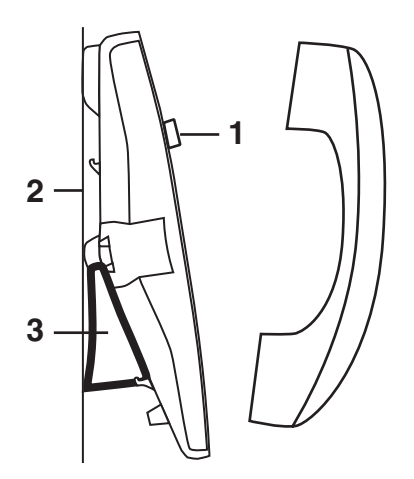

- **1** Handset support peg
- **2** Wall with a solid backing
- **3** Support bracket in the low-profile position on opposite end of telephone

 $\cdots$ ....

**Security Wall-Mount Bracket** Every NBX 1102, 2101, 2102 and 2102-IR Telephone can be fitted with an optional security wall-mount bracket that ensures that the device cannot be removed by unauthorized persons. For how to order this bracket, consult your 3Com NBX Voice-Authorized Partner. Read and follow the instructions that come with the bracket.

**Opening the 3105 Attendant Console Label Cover**

For instructions on how to create and print labels, see "Attendant Console Labels" on page 48.

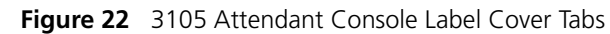

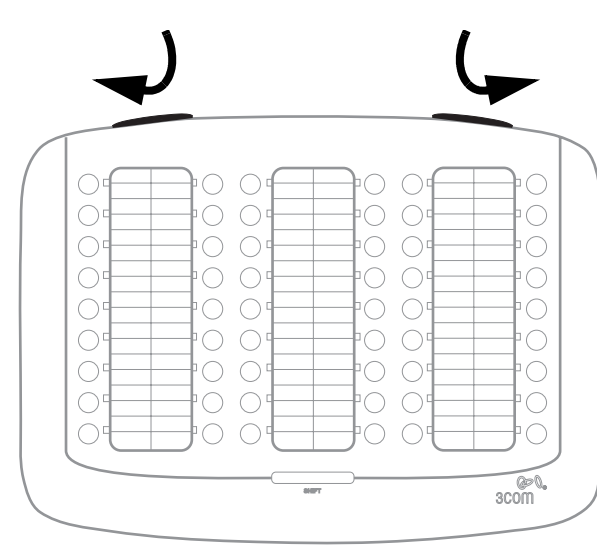

<span id="page-114-2"></span>After you print the labels and then cut them out, remove the plastic cover from the Attendant Console by pulling up on the two tabs at the top of the Attendant Console until the top of the cover pops off.

<span id="page-114-5"></span><span id="page-114-4"></span><span id="page-114-3"></span><span id="page-114-1"></span><span id="page-114-0"></span>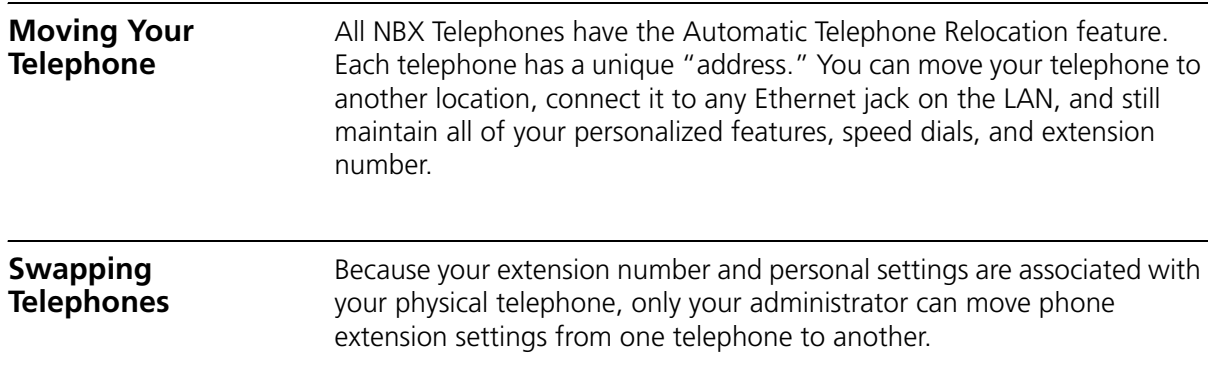

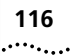

#### <span id="page-115-3"></span><span id="page-115-0"></span>**Cleaning Your Telephone** Always unplug your telephone from the power source and from the network before you clean it. Use a soft cloth dampened with mild detergent.

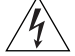

<span id="page-115-5"></span>*WARNING: Failure to unplug the telephone before you clean it could result in electrical shock.*

### <span id="page-115-6"></span><span id="page-115-1"></span>**Troubleshooting Problems**

[Table 16](#page-115-2) lists possible problems that you may encounter and the most likely solutions. Where possible, each solution refers to the section in this guide where you can find detailed information.

#### <span id="page-115-2"></span>**Table 16** Possible Problems

<span id="page-115-7"></span><span id="page-115-4"></span>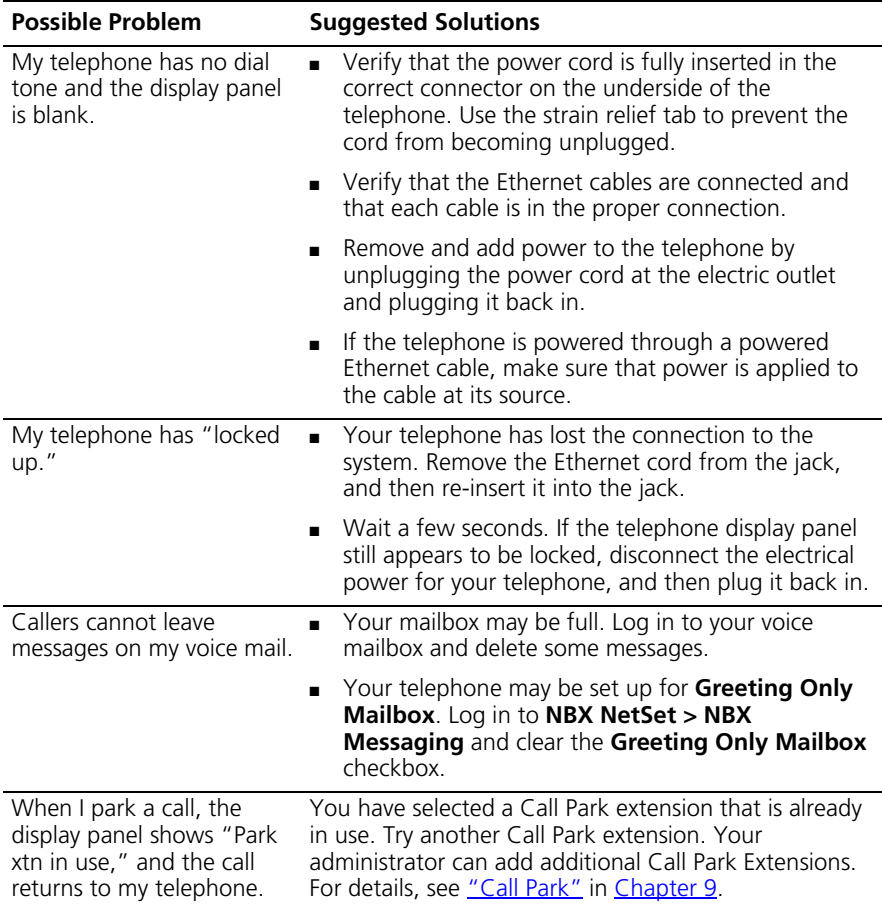

<span id="page-116-5"></span><span id="page-116-4"></span><span id="page-116-3"></span><span id="page-116-2"></span><span id="page-116-1"></span><span id="page-116-0"></span>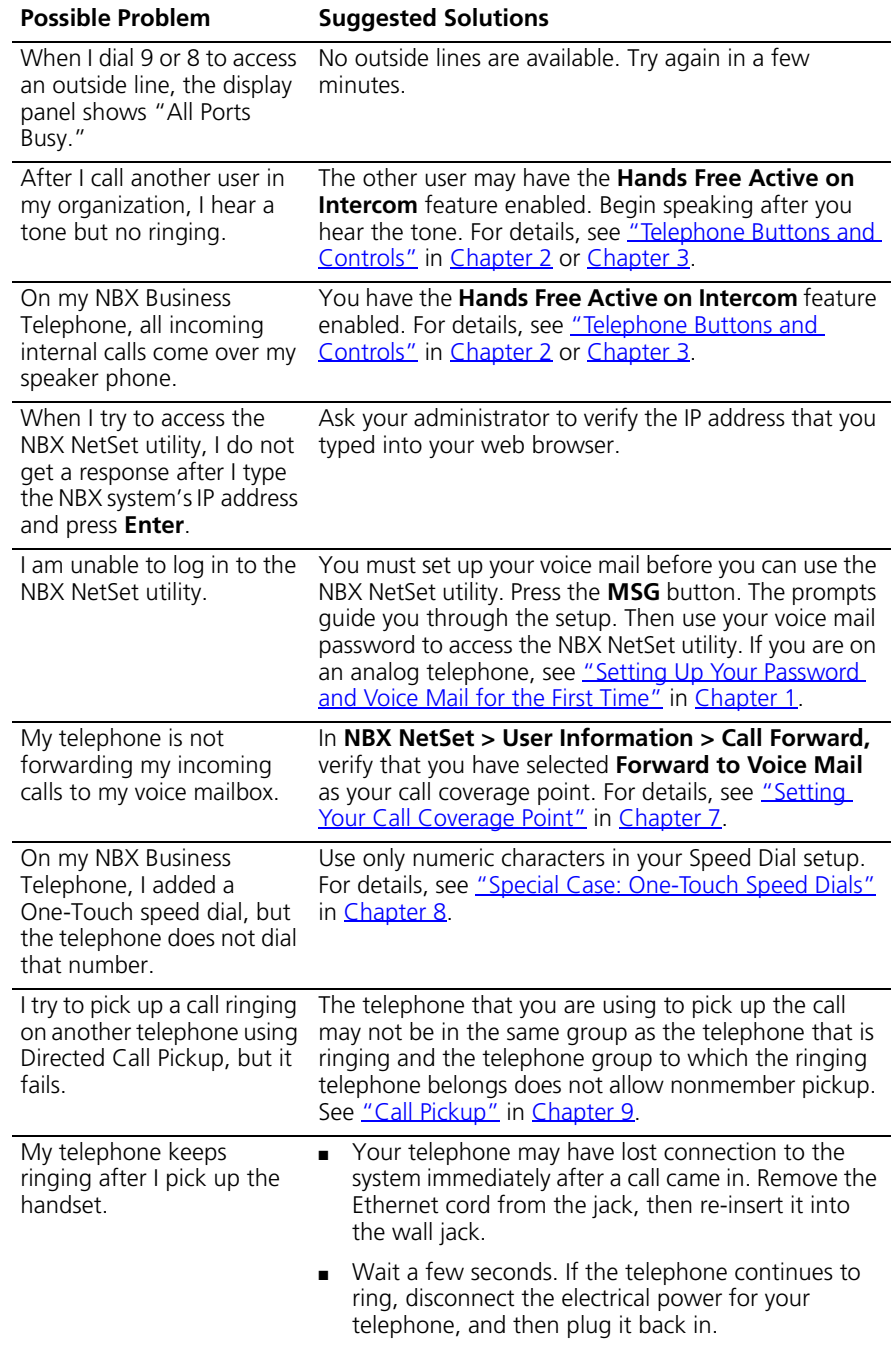

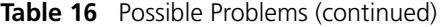

<span id="page-117-0"></span>

| <b>Possible Problem</b>                    | <b>Suggested Solutions</b>                                                                                                    |
|--------------------------------------------|----------------------------------------------------------------------------------------------------|
| The display panel shows<br>"Wait for NCP." | Your telephone may be disconnected from the system.<br>Hang up your telephone and wait a few seconds. Then<br>pick up the handset. If the message still appears on<br>your telephone display panel, contact your<br>administrator. |

**Table 16** Possible Problems (continued)

# **INDEX**

# **A**

Access buttons [1102, 2102, 2102-IR Business Telephones 25](#page-24-0) [1105 Attendant Console 104](#page-103-0) [2101 Basic Telephone 38](#page-37-0) [3101 and 3101SP Basic Telephone 31](#page-30-0) [3102 Business Telephone 19](#page-18-0) [3105 Attendant Console 103](#page-102-0) [account codes and billing codes 86](#page-85-0) [administrator, definition 10](#page-9-0) [All Ports Busy message 117](#page-116-0) [analog telephones on an NBX system 13](#page-12-1) [announcements, broadcasting 94](#page-93-0) [answering calls 56](#page-55-0) [applying your call permissions to another](#page-80-0)  telephone 81 Attendant Console [1105 Access buttons 104](#page-103-0) [3105 Access buttons 103](#page-102-0) [introduction 101](#page-100-0) [overview 102](#page-101-0) Attendant Console Labels [creating 105](#page-104-0) [Auto Attendant, definition 10](#page-9-1) [automatic telephone relocation 70](#page-69-0)

# **B**

[billing and account codes 86](#page-85-0) blocking [internal and external ID 87](#page-86-0) [unauthorized outbound calls 80](#page-79-0) bracket [1102, 2102, 2102-IR, security wall-mount 115](#page-114-2) [3101 and 3102, telephone support 111](#page-110-3) [branch offices, calling 95](#page-94-0) [bridged extensions 97](#page-96-0) [broadcasting announcements 94](#page-93-0) buttons [1102, 2102, 2102-IR Business Telephones 24](#page-23-1) [1105 Attendant Console 104](#page-103-1) [2101 Basic Telephone 36](#page-35-0)

[3101, 3101SP Basic Telephones 30](#page-29-0) [3102 Business Telephone 18](#page-17-1) [3105 Attendant Console 103](#page-102-1)

# **C**

[call centers 89](#page-88-0) [call coverage point 60](#page-59-1) call forward [call coverage point 60](#page-59-1) [problems with 117](#page-116-1) [call logs, on telephone display panel 57](#page-56-0) call park [default extensions 93](#page-92-1) [introduction 93](#page-92-1) [retrieving a parked call 94](#page-93-1) Call Park button [1102, 2102, 2102-IR Business Telephones 27](#page-26-0) [1105 Attendant Console 105](#page-104-1) [3102 Business Telephone 21](#page-20-0) [3105 Attendant Console 103](#page-102-2) call permissions [applying yours to another telephone 81](#page-80-0) [introduction 80](#page-79-1) call pickup [directed 89](#page-88-1) [group 89](#page-88-2) [introduction 88](#page-87-1) [problem 117](#page-116-2) call toggle button [2101 Basic Telephone 37](#page-36-0) call toggle on 2101 Basic Telephone [managing incoming calls 56](#page-55-1) [Call Transfer service \(analog lines\) 27](#page-26-1) [Call Waiting service \(analog lines\) 27](#page-26-1) caller ID [identity restriction 87](#page-86-1) [restricting on outbound calls 87](#page-86-2) calling groups [overview 89](#page-88-3) [sample configuration 92](#page-91-0) [Calling Line Identity Restriction \(CLIR\) 87](#page-86-3) [CAS see Complement Attendant Software](#page-105-0)  [\(CAS\) 106](#page-105-0)

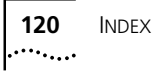

[Class of Service \(CoS\) override 81](#page-80-1) [cleaning telephones 116](#page-115-3) [CLIR 87](#page-86-1) codes [account and billing 86](#page-85-0) [NBX Feature Codes Guide 9](#page-8-0) Complement Attendant Software (CAS) [computer screens and tabs 106](#page-105-1) [features 106](#page-105-0) [introduction 101](#page-100-1) [keyboard shortcuts 107](#page-106-0) Conference button [1102, 2102, 2102-IR Business Telephones 25](#page-24-1) [3102 Business Telephone 19](#page-18-1) conference calls [adding parties 65](#page-64-0) [dropping last party 66](#page-65-0) [introduction 65](#page-64-1) connecting a headset [3102 Business Telephone 20,](#page-19-0) [82](#page-81-0) [other telephones 83](#page-82-0) connecting telephones [caution, RJ-45 versus RJ-11 jacks 110](#page-109-1) [electrical power 109](#page-108-1) [conventions, typographical 10](#page-9-2) [creating voice mail messages 48](#page-47-0)

#### **D**

[delayed ringing 97](#page-96-1) [dial tone, troubleshooting an NBX Telephone 116](#page-115-4) dialing calls [other methods 59](#page-58-0) [redial 60](#page-59-2) [release with headset 82](#page-81-1) [switching from pulse to tone 98](#page-97-0) Direct Mail Transfer button [1102, 2102, 2102-IR Business Telephones 27](#page-26-2) [1105 Attendant Console 104](#page-103-2) [3102 Business Telephone 21](#page-20-1) [3105 Attendant Console 103](#page-102-3) [direct mail transfer, overview 64](#page-63-0) [directed call pickup 89](#page-88-1) display panel [1102, 2102, 2102-IR Business Telephones 24](#page-23-2) [2101 Basic Telephone 36](#page-35-1) [3101 and 3101SP Basic Telephones 31](#page-30-1) [3102 Business Telephone 19](#page-18-2)

[call logs, user directory, and speed dial lists 57](#page-56-0) [icons, 2101 Basic Telephone 38](#page-37-1) [Do Not Disturb feature 78](#page-77-0) [dual tone multi-frequency \(DTMF\) dialing 98](#page-97-1) [dynamic hunt groups 90,](#page-89-0) [91](#page-90-0)

#### **E**

[electrical shock, avoiding 116](#page-115-5) e-mail [getting voice mail messages in 52](#page-51-0) [notification of voice mail messages 75](#page-74-0) [external paging 94](#page-93-2) [external telephone calls, dialing 59](#page-58-1)

#### **F**

Feature button [1102, 2102, and 2102-IR Business Telephone 27](#page-26-3) [2101 Basic Telephone 37](#page-36-1) [3101 and 3101SP Basic Telephones 33](#page-32-0) [3102 Business Telephone 21](#page-20-2) [Feature Codes Guide in NBX NetSet utility 13](#page-12-2) feature settings [CLIR-All 88](#page-87-2) [Do Not Disturb 79,](#page-78-0) [80](#page-79-2) [Forward Calls to Mail 52](#page-51-1) [Find/Phone Tab, Complement Attendant Software](#page-105-2)  (CAS) 106 Flash button [1102, 2102, 2102-IR Business Telephones 27](#page-26-4) [forgot my password 41,](#page-40-0) [42](#page-41-0) forwarding calls [directly to another user's mailbox 64](#page-63-0) [to your call coverage point 60](#page-59-1) [to your voice mailbox 60](#page-59-1) [to your voice mailbox from a Basic](#page-50-0)  Telephone 51 [to your voice mailbox from a Business](#page-50-1)  Telephone 51 [unanswered calls 60](#page-59-1) [forwarding voice mail messages 47](#page-46-0) Fwd Mail button [1102, 2102, and 2102-IR Business](#page-25-0)  Telephones 26 [3102 Business Telephone 19](#page-18-3) [using 51](#page-50-2)

# **G**

[Greeting-Only mailboxes 52](#page-51-2) [group call pickup 89](#page-88-2) group lists, personal voice mail [creating 49](#page-48-0) [modifying 50](#page-49-0) [group voice mailbox 53](#page-52-0)

# **H**

Hands Free button [1102, 2102, and 2102-IR Business](#page-25-1)  Telephones 26 [3102 Business Telephone 20](#page-19-1) [handset volume 67](#page-66-0) headset [connector on 3102 Business Telephone 20](#page-19-0) [using 82](#page-81-2) [Headset button, 3102 Business Telephone 22](#page-21-0) [headset volume 67](#page-66-1) hold [2101 Basic Telephone 61](#page-60-0) [Business Telephones and 3101 and 3101SP Basic](#page-60-1)  Telephones 61 [by parking calls on a 2101 Basic Telephone 93](#page-92-1) [introduction 61](#page-60-2) [more than one call 62](#page-61-0) Hold button [1102, 2102, and 2102-IR Business](#page-24-2)  Telephones 25 [1105 Attendant Console 105](#page-104-2) [2101 Basic Telephone 37](#page-36-2) [3101 and 3101SP Basic Telephones 31](#page-30-2) [3102 Business Telephone 19](#page-18-4) [3105 Attendant Console 103](#page-102-4) hunt aroups [and the Do Not Disturb feature 79](#page-78-1) [calling groups 92](#page-91-0) [dynamic 90](#page-89-0) [introduction 90](#page-89-1) [logging in to or out of all 91](#page-90-1) [sample configuration 90](#page-89-2) [static 90](#page-89-3)

# **I**

icons in the NBX NetSet utility [navigation 16](#page-15-0) [shortcuts 16](#page-15-0) icons, display panel [locked telephone 80](#page-79-0) [status on 2101 Basic Telephone 38](#page-37-1) incoming calls [answering 56](#page-55-2) [calling groups 90](#page-89-1) [forwarding directly to another user's mailbox 64](#page-63-0) [hunt groups 90](#page-89-1) [on a 2101 Basic Telephone 56](#page-55-1) [transferring 63](#page-62-0) indicators of voice mail messages [off-site notification 75](#page-74-0) [on your phone 43](#page-42-0) [infrared port 26](#page-25-2) [installing telephones 109](#page-108-2) intercom [Hands Free button, 1102, 2102, and 2102-IR](#page-25-1)  Business Telephones 26 [Hands Free button, 3102 Business Telephone 20](#page-19-1) [internal paging 94](#page-93-0) [internal caller ID 87](#page-86-2) [internal calls, dialing 59](#page-58-2) [internal paging 94](#page-93-3)

# **J**

[jack, Ethernet 70](#page-69-1)

#### **L**

Label cover tabs [3105 Attendant Console 103](#page-102-5) LabelMaker [Windows Desktop shortcut 75](#page-74-1) LabelMakers [for Attendant Consoles 105](#page-104-3) [for telephones 74](#page-73-0) labels [Attendant Console, creating 105](#page-104-0) [length of voice messages 40](#page-39-0) lights, status [1102, 2012, and 2102-IR Business Telephone 28](#page-27-0) [3101 and 3101SP Basic Telephones 33](#page-32-1) [3102 Business Telephone 22](#page-21-1) listening to messages [from an analog telephone 43](#page-42-1) [from an NBX telephone 42](#page-41-1) [from remote telephones 44](#page-43-0) lists [modifying personal voice mail group lists 50](#page-49-0) [personal voice mail group lists 49](#page-48-0) locking your telephone [blocking unauthorized calls 80](#page-79-0)

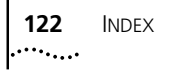

[off-site notification restriction 77](#page-76-0) logs on NBX telephone display panel [answered calls 57](#page-56-1) [dialed calls 57](#page-56-1) [missed calls 57](#page-56-1) [long-distance calls, preventing 79](#page-78-2)

#### **M**

mailboxes [greeting-only 52](#page-51-2) [group 53](#page-52-1) [phantom 53](#page-52-2) [setting up personal 13](#page-12-3) [maintenance, telephone 109](#page-108-2) message waiting indicators [1102, 2102, and 2102-IR Business](#page-25-3)  Telephones 26 [2101 Basic Telephone 43](#page-42-2) [3101 and 3101SP Basic Telephones 30,](#page-29-1) [43](#page-42-3) [3102 Business Telephone 18,](#page-17-2) [43](#page-42-4) [analog telephones 43](#page-42-5) [Business Telephone, 1102, 2102, and](#page-42-6)  2102-IR 43 [for a telephone group 53](#page-52-3) messages [creating and sending 48](#page-47-0) [forwarding 47](#page-46-0) [listening to from a remote location 44](#page-43-0) [listening, from telephone 44](#page-43-1) [listening, NBX NetSet 43](#page-42-7) [maximum length 40](#page-39-0) [Message Waiting Indicator for a group 53](#page-52-3) [private 51](#page-50-3) [replying to 46](#page-45-0) [sending 48](#page-47-0) [urgent 51](#page-50-4) [Messaging, NBX 40](#page-39-1) microphone [3101SP Basic Telephone 31](#page-30-3) [3102 Business Telephone 19](#page-18-5) [moving telephones 70,](#page-69-2) [115](#page-114-3) MSG button [1102, 2102, and 2102-IR Business](#page-25-4)  Telephones 26 [2101 Basic Telephone 37](#page-36-3) [3101 and 3101SP Basic Telephones 31](#page-30-4) [3102 Business Telephone 20](#page-19-2) Mute button [1102, 2102, and 2102-IR Business](#page-24-3)  Telephones 25

[3101 and 3101SP Basic Telephones 32](#page-31-0) [3102 Business Telephone 20](#page-19-3) MWI [See message waiting indicators](#page-17-3)

#### **N**

name announcement [changing 42](#page-41-2) [setting the first time 14](#page-13-0) [NBX Basic Telephone 35](#page-34-0) [3101 and 3101SP 29](#page-28-0) NBX Business Telephones [3102 17](#page-16-1) [NBX Messaging 40](#page-39-1) NBX NetSet [listening to messages 43](#page-42-7) NBX NetSet password [changing 14](#page-13-1) [forgotten 14](#page-13-2) [initial 14,](#page-13-0) [16](#page-15-1) [overview 41](#page-40-1) NBX NetSet utility [getting started 15](#page-14-0) [overview 15](#page-14-1) [problems with 117](#page-116-3) [notification, off-site 75](#page-74-0)

# **O**

[off-site notification 75](#page-74-0) outbound calls [dialing 59](#page-58-0) [speed dials 70](#page-69-3)

#### **P**

[pager, off-site notification 75](#page-74-0) [paging 94](#page-93-0) [required equipment 94](#page-93-0) [restricted by Do Not Disturb 79](#page-78-3) [to announce a parked call 93](#page-92-2) [Palm integration 84](#page-83-0) Park button [3105 Attendant Console 103](#page-102-2) parking a call [overview 93](#page-92-1) [retrieving a parked call 94](#page-93-1) passwords [changing in the NBX NetSet utility 16](#page-15-1) [changing on the telephone 41](#page-40-1)

[forgotten 41,](#page-40-0) [42](#page-41-0) [security tips 41](#page-40-2) permissions [allowed calls 80](#page-79-1) [viewing your call permissions 80](#page-79-1) personal greeting [changing 42](#page-41-2) [setting the first time 14](#page-13-0) personal speed dial buttons [1102, 2102, and 2102-IR Business Telephone 28](#page-27-1) [3102 Business Telephone 21](#page-20-3) [personal speed dial numbers 71](#page-70-0) personal voice mail group lists [creating 49](#page-48-0) [modifying 50](#page-49-0) [phantom mailboxes 53](#page-52-4) [picking up calls 88](#page-87-1) placing calls on hold [See hold](#page-60-3) [position, wall-mount bracket 114](#page-113-2) [printing speed dial lists 74](#page-73-1) [private messages 51](#page-50-3) [problems, solving 109](#page-108-2) Program button [1102, 2102, and 2102-IR Business](#page-24-4)  Telephones 25 [3102 Business Telephone 19](#page-18-6) programmable Access buttons [1102, 2102, 2102-IR Business Telephones 25](#page-24-0) [1102, 2102, and 2102-IR Business](#page-26-5)  Telephones 27 [1105 Attendant Console 104](#page-103-0) [2101 Basic Telephone, 38](#page-37-0) [3101 and 3101SP Basic Telephone 31](#page-30-0) [3101 and 3101SP Basic Telephones 32](#page-31-1) [3102 Business Telephone 19,](#page-18-0) [21](#page-20-4) [3105 Attendant Console 103](#page-102-0) [public address system 94](#page-93-0) [pulse dialing 98](#page-97-0) putting calls on hold [See hold](#page-60-4)

# **Q**

[Quick Reference sheets 16](#page-15-2)

#### **R**

receptionist [and the Attendant Console 102](#page-101-0)

[and the Complement Attendant Software](#page-105-0)  (CAS) 106 [definition 10](#page-9-3) Redial button [1102, 2102, and 2102-IR Business](#page-24-5)  Telephones 25 [3102 Business Telephone 19](#page-18-7) [redialing calls 60](#page-59-2) Release button [1102, 2102, and 2102-IR Business](#page-26-6)  Telephones 27 [3102 Business Telephone 21](#page-20-5) [releasing calls with headset 82](#page-81-1) [relocating telephones 115](#page-114-4) [remote notification 75](#page-74-0) [remote offices, calling 95](#page-94-1) [replying to voice mail messages 46](#page-45-0) ringer [tone, choosing 70](#page-69-4) [volume 67](#page-66-2) ringing [delayed 97](#page-96-1) [Do Not Disturb 78](#page-77-0) [RJ-11 jack caution, avoiding use with NBX](#page-109-2)  telephones 110 [RJ-45 jack caution, using instead of RJ11 110](#page-109-3)

# **S**

scroll buttons [1102, 2102, and 2102-IR Business](#page-24-6)  Telephones 25 [2101 Basic Telephone 37](#page-36-4) [3101 and 3101SP Basic Telephones 31](#page-30-5) [3102 Business Telephone 19](#page-18-8) security [passwords 41](#page-40-1) [preventing unauthorized outbound calls 79](#page-78-2) [telephone line on multiple telephones 85](#page-84-0) [wall-mount bracket, 1102, 2102, 2102-IR 115](#page-114-2) [sending messages 48](#page-47-1) shared telephone lines [bridged extensions 97](#page-96-2) [delayed ringing 97](#page-96-1) [hunt groups 89](#page-88-4) Shift button [1105 Attendant Console 104](#page-103-3) [3105 Attendant Console 103](#page-102-6) [simultaneous paging 94](#page-93-4) [site codes 96](#page-95-0) soft buttons [1102, 2102, and 2102-IR Business](#page-23-3)  [Telephones 24](#page-23-3)

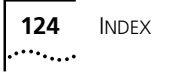

[2101 Basic Telephone 37](#page-36-5) [3101 and 3101SP Basic Telephones 30](#page-29-2) [3102 Business Telephone 18](#page-17-4) [software, Complement Attendant \(CAS\) 106](#page-105-0) sound volume [1102, 2102, and 2102-IR Business Telephone 25](#page-24-7) [2101 Basic Telephone 37](#page-36-6) [3101 and 3101SP Basic Telephones 31](#page-30-6) [3102 Business Telephone 20](#page-19-4) Speaker button [1102, 2102, and 2102-IR Business](#page-24-8)  Telephones 25 [3101SP Basic Telephone 31](#page-30-7) [3102 Business Telephone 19](#page-18-9) speaker phone [1102, 2102, and 2102-IR Business](#page-24-8)  Telephones 25 [3101SP Basic Telephone 31](#page-30-7) [3102 Business Telephone 19](#page-18-9) [problems with 117](#page-116-4) [using 60](#page-59-3) [volume 67](#page-66-3) [speed dials 70](#page-69-5) [One-Touch 73](#page-72-1) [personal speed dial numbers 71](#page-70-0) [printing lists of 74](#page-73-1) [problems with 117](#page-116-5) [system-wide speed dial numbers 72](#page-71-0) [status icons, 2101 Basic Telephone display panel 38](#page-37-1) support bracket [1102, 2102, 2102-IR, security wall-mount 115](#page-114-2) [3101, 3102, 3105, attaching 111](#page-110-3)

#### **T**

[tabs, Complement Attendant Software \(CAS\)](#page-105-3)  screens 106 [telephone icons, 2101 Basic Telephone display](#page-55-1)  panel 56 [telephone line on multiple telephone, security 85](#page-84-0) [telephone maintenance 109](#page-108-2) [telephone number, for Off-site notification 76](#page-75-0) [telephone support brackets, 3101 and 3102 111](#page-110-3) telephones [cleaning 116](#page-115-3) [connecting 109](#page-108-3) [mounting, 3101 and 3102 111](#page-110-3) [moving and swapping 115](#page-114-5) [time-of-day calling restrictions 79](#page-78-2) [toll calls, preventing others from dialing 80](#page-79-1) [tone dialing 98](#page-97-0)

[tones, ringer selection 70](#page-69-4) Transfer button [1102, 2102, and 2102-IR Business](#page-24-9)  Telephones 25 [1105 Attendant Console 104](#page-103-4) [2101 Basic Telephone 37](#page-36-7) [3101 and 3101SP Basic Telephones 33](#page-32-2) [3102 Business Telephone 19](#page-18-10) [3105 Attendant Console 103](#page-102-7) [transferring calls 63](#page-62-1) troubleshooting [introduction 109](#page-108-2) [list of possible problems 116](#page-115-6)

#### **U**

[unauthorized use of telephone, preventing 79](#page-78-2) [urgent messages 51](#page-50-4) [user, definition 10](#page-9-4)

# **V**

voice mail [accessing through e-mail 52](#page-51-0) [changing your password 41](#page-40-1) [components 40](#page-39-1) [creating messages 48](#page-47-0) [forwarding 47](#page-46-0) [greeting-only mailbox 52](#page-51-2) [group mailboxes 53](#page-52-1) [indicators 43](#page-42-0) [initializing 13](#page-12-3) [listening remotely 44](#page-43-0) [listening to messages 42](#page-41-1) [maximum message length 40](#page-39-0) [password security tips 41](#page-40-3) [personal group lists, creating and modifying 50](#page-49-0) [private messages 51](#page-50-3) [problems with 116](#page-115-7) [replying to 46](#page-45-0) [retrieving from a remote location 44](#page-43-0) [sending 48](#page-47-1) [setting up 13](#page-12-3) [urgent messages 51](#page-50-4) volume control buttons [1102, 2102, and 2102-IR Business Telephone 25](#page-24-7) [2101 Basic Telephone 37](#page-36-6) [3101 and 3101SP Basic Telephones 31](#page-30-6) [3102 Business Telephone 20](#page-19-4) volume settings [handset 67](#page-66-0) [headset 67](#page-66-1) [ringer tone 67](#page-66-2)

[speaker 67](#page-66-3)

# **W**

[Wait for NCP message 118](#page-117-0) [wall-mount bracket 114](#page-113-3) [Windows Desktop shortcut, for LabelMaker 75](#page-74-1)

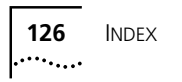